# tehnot=ka

[https://tehnoteka.rs](https://tehnoteka.rs/?utm_source=tehnoteka&utm_medium=pdf&utm_campaign=click_pdf)

# **Uputstvo za upotrebu**

PHILIPS televizor 50PUS7607/12

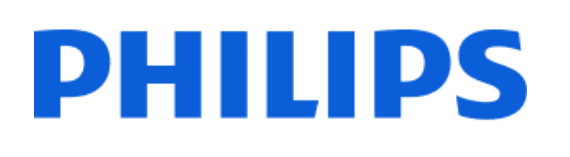

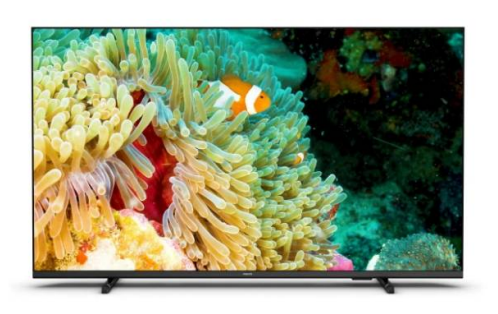

Tehnoteka je online destinacija za upoređivanje cena i karakteristika bele tehnike, potrošačke elektronike i IT uređaja kod trgovinskih lanaca i internet prodavnica u Srbiji. Naša stranica vam omogućava da istražite najnovije informacije, detaljne karakteristike i konkurentne cene proizvoda.

Posetite nas i uživajte u ekskluzivnom iskustvu pametne kupovine klikom na link:

[https://tehnoteka.rs/p/philips-televizor-50pus760712-akcija-cena/](https://tehnoteka.rs/p/philips-televizor-50pus760712-akcija-cena/?utm_source=tehnoteka&utm_medium=pdf&utm_campaign=click_pdf)

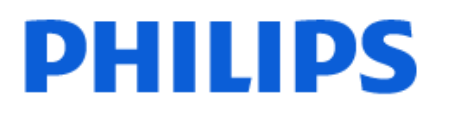

Television

*7607 Series*

# Priručnik

43PUS7607 50PUS7607 55PUS7607

Register your product and get support at www.philips.com/TVsupport

# Sadržaj

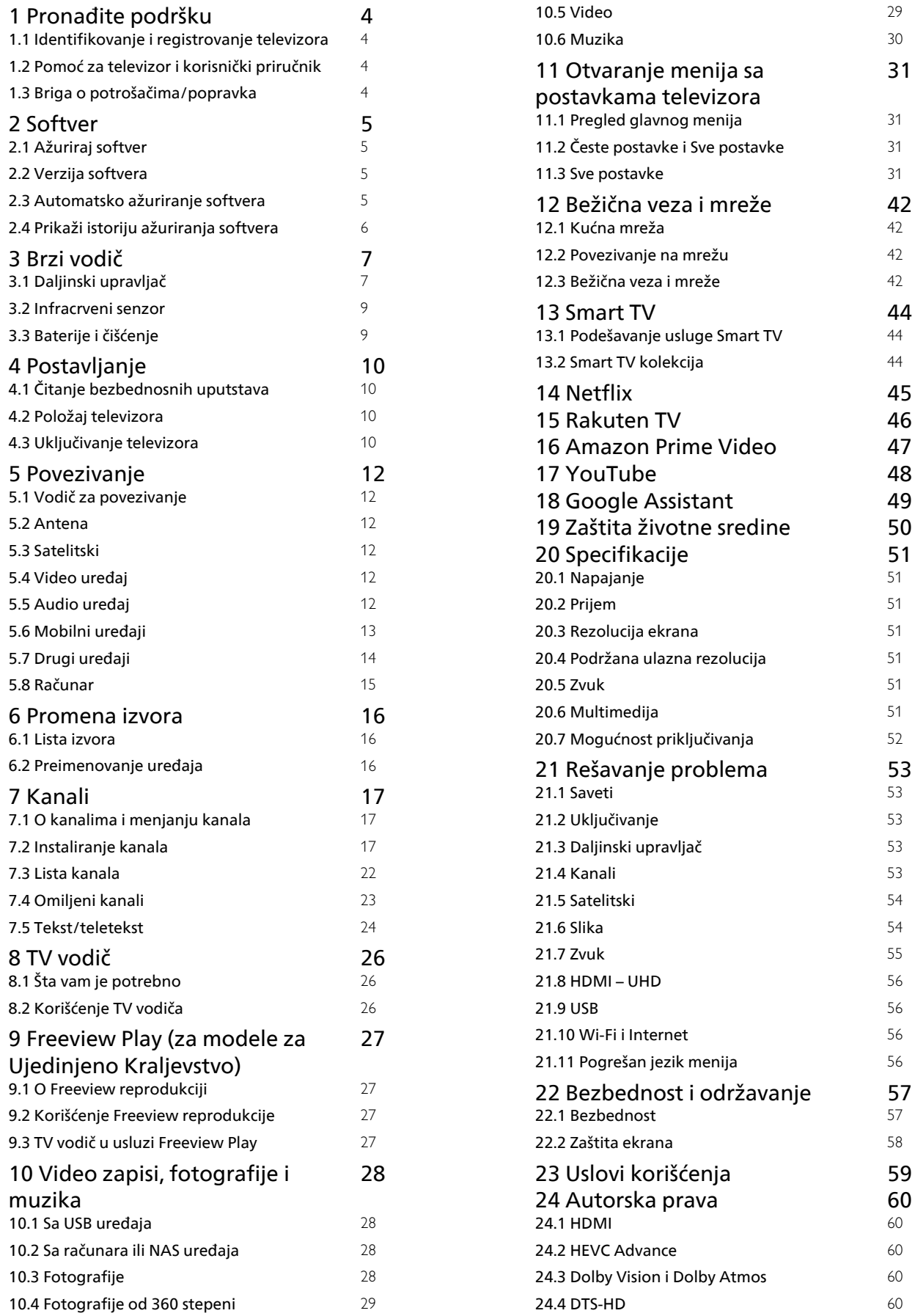

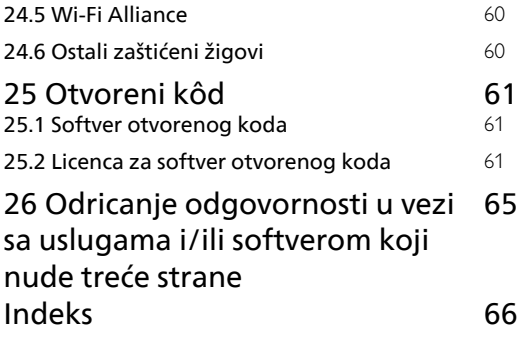

## 1 Pronađite podršku

#### 1.1

# Identifikovanje i registrovanje televizora

Identifikovanje televizora – broj modela televizora i serijski broj

Od vas će se možda tražiti da navedete broj modela i serijski broj televizora. Ti brojevi se nalaze na etiketi na ambalaži ili na tipskoj oznaci sa zadnje ili donje strane televizora.

#### Registrovanje televizora

Registrujte televizor i iskoristite čitav niz prednosti, što podrazumeva punu podršku (sa sadržajima za preuzimanje), privilegovan pristup informacijama o novim proizvodima, ekskluzivne ponude i popuste, prilike da osvojite nagrade, pa čak i da učestvujete u specijalnim anketama o novim proizvodima.

Posetite Web lokaciju www.philips.com/TVsupport

### $\overline{12}$ Pomoć za televizor i korisnički priručnik

(Početna) > Postavke > Pomoć

Možete da upotrebite funkciju Pomoć za dijagnostiku i dobijanje dodatnih informacija o televizoru.

• Informacije o TV-u – Prikažite naziv modela, serijski broj i verziju softvera televizora.

• Kako da – Možete da vidite uputstva kako da instalirate kanale, sortirate kanale\*, ažurirate softver televizora, povežete spoljne uređaje i koristite Smart funkcije na televizoru.

• Proveri TV – Možete da proverite da li slika, zvuk i Ambilight\*\* funkcionišu tako što ćete reprodukovati kratak video klip.

• Provera mreže – Proverite mrežnu vezu.

• Provera daljinskog upravljača – Obavite ovaj test da biste potvrdili funkcionisanje daljinskog upravljača koji ste dobili sa televizorom.

• Prikaži istoriju slabog signala – Prikažite listu brojeva kanala koji su automatski sačuvani kada je jačina signala bila slaba.

• Ažuriranje softvera – Proverite dostupnost ispravki softvera.

• Korisnički priručnik – Pročitajte korisnički priručnik i saznajte informacije o televizoru.

• Rešavanje problema – Pronađite odgovore na

najčešća pitanja.

• Fabričke postavke – Resetujte sve postavke na fabričke vrednosti.

• Ponovo instaliraj televizor – Ponovo instalirajte ili ponovite kompletnu instalaciju televizora.

• Informacije za kontakt – Prikažite broj telefona ili Web adresu za vašu zemlju ili region.

\* Sortiranje kanala primenljivo je samo za neke zemlje.

\*\* Postavka Ambilight odnosi se samo na modele sa podrškom za funkciju Ambilight.

### $\overline{13}$ Briga o potrošačima/popravka

Ako vam je potrebna podrška, možete da pozovete službu za brigu o potrošačima u svojoj zemlji. Naši serviseri će se pobrinuti za popravku ako je potrebna.

Broj telefona potražite u štampanoj dokumentaciju koju ste dobili sa televizorom. Odnosno, konsultujte našu Web lokaciju www.philips.com/TVsupport i ako je potrebno izaberite zemlju.

#### Broj modela i serijski broj televizora

Od vas će se možda tražiti da navedete broj modela i serijski broj televizora. Ti brojevi se nalaze na etiketi na ambalaži ili na tipskoj oznaci sa zadnje ili donje strane televizora.

#### **A** Upozorenje

Nemojte da pokušavate sami da popravite televizor. To može da dovede do ozbiljnih povreda, nepopravljivog oštećenja televizora ili poništavanja garancije.

# 2 Softver

### $\overline{21}$ Ažuriraj softver

### Traži ispravke softvera

#### Ažuriranje putem Interneta

 $\bigoplus$  (Početna) > Postavke > Sve postavke > Ažuriranje softvera > Traži ispravke softvera > Internet (preporučuje se)

Sami potražite ispravku softvera.

• Ako je televizor povezan na Internet, možda će se prikazati poruka sa obaveštenjem za ažuriranje softvera za televizor. Potrebna vam je brza (širokopojasna) internet veza. Ako se prikaže ova poruka, preporučujemo vam da obavite ažuriranje. • Tokom ažuriranja softvera, na ekranu nema slike, a televizor će se isključiti i ponovo uključiti. Ovo može da se desi nekoliko puta. Ažuriranje može da potraje nekoliko minuta.

• Sačekajte dok se ponovo ne pojavi slika na ekranu. Nemojte da pritiskate prekidač za napajanje  $\Phi$  na televizoru niti na daljinskom upravljaču tokom ažuriranja softvera.

#### Ažuriranje preko USB uređaja

 $\bigoplus$  (Početna) > Postavke > Sve postavke > Ažuriranje softvera > Traži ispravke softvera > USB

• Potreban vam je računar sa brzom internet vezom i USB memorijski uređaj za otpremanje softvera na televizor.

• Upotrebite USB memorijski uređaj sa 512 MB slobodnog prostora. Proverite da li je isključena zaštita od upisivanja.

**1 -** Pokretanje ažuriranja na televizoru Izaberite Ažuriranje softvera > Traži ispravke softvera > USB, a zatim pritisnite taster OK.

#### **2 -** Identifikuj TV

Povežite USB memorijski uređaj na jedan od USB priključaka na televizoru.

Izaberite Pokreni, a zatim pritisnite taster OK. Identifikaciona datoteka će biti upisana na USB memorijski uređaj.

**3 -** Preuzimanje softvera za televizor

– Povežite USB memorijski uređaj na računar. – Pronađite datoteku update.html na USB

memorijskom uređaju i dvaput kliknite na nju.

- Kliknite na Pošalji ID.

- Ako je dostupna nova verzija softvera, preuzmite .zip datoteku.

- Nakon završetka preuzimanja, otpakujte zip datoteku, pa iskopirajte datoteku autorun.upg na USB memorijski uređaj.

– Nemojte da je iskopirate unutar fascikle.

**4 -** Ažuriranje softvera televizora

Ponovo povežite USB memorijski uređaj na televizor. Ažuriranje će započeti automatski.

Televizor će se isključiti (na 10 sekundi), a zatim ponovo uključiti. Sačekajte.

#### Nemojte da . . .

- koristite daljinski upravljač
- isključujete USB memorijski uređaj iz televizora
- $\cdot$  dvaput da pritisnete  $\mathbf{\Phi}$ ;

• pritisnete prekidač za napajanje na televizoru Televizor će se isključiti (na 10 sekundi), a zatim ponovo uključiti. Sačekajte.

Softver televizora je ažuriran. Možete ponovo da koristite televizor.

Da biste sprečili slučajno ažuriranje softvera televizora, izbrišite datoteku autorun.upg sa USB memorijskog uređaja.

### Lokalne ispravke

 $\bigoplus$  (Početna) > Postavke > Sve postavke > Ažuriranje softvera > Traži ispravke softvera > USB > Lokalne ispravke.

Za prodavce i profesionalne korisnike.

### $\overline{22}$ Verzija softvera

 $\bigwedge$  (Početna) > Postavke > Sve postavke > Ažuriranje softvera > Informacije o trenutnom softveru

Da biste videli trenutnu verziju softvera televizora.

 $\overline{2}$ 

## Automatsko ažuriranje softvera

#### $\bigwedge$  (Početna) > Postavke > Sve postavke > Ažuriraj softver > Automatsko ažuriranje softvera

Uključite Automatsko ažuriranje softvera da biste automatski ažurirali softver televizora. Ostavite televizor u stanju mirovanja.

Kada je ova postavka omogućena, nadogradnja se preuzima kada je televizor uključen, a instalira se 15 minuta nakon što televizor pređe u stanje pripravnosti (pod uslovom da nema zakazanih alarma).

Kada je ova postavka onemogućena, na ekranu se prikazuje "Nadogradi sada" / "Kasnije".

### $\frac{1}{2.4}$ Prikaži istoriju ažuriranja softvera

 (Početna) > Postavke > Sve postavke > Ažuriraj softver > Prikaži istoriju ažuriranja softvera

Prikažite listu verzija softvera koje su uspešno instalirane na televizoru.

# $\overline{z}$ Brzi vodič

### $\overline{31}$ Daljinski upravljač

### Pregled tastera

#### Gornja strana

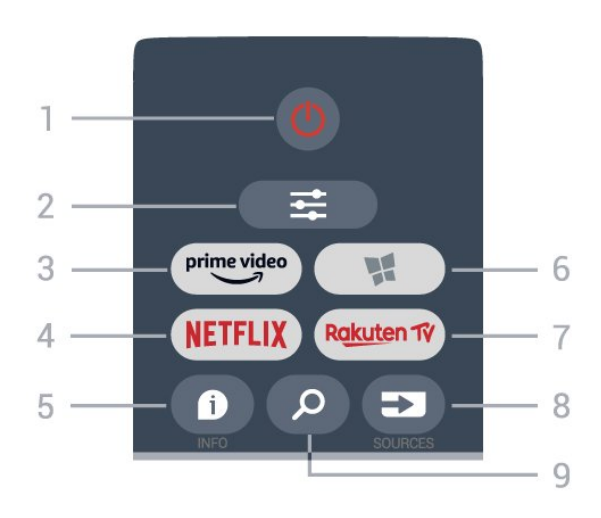

#### 1 – **O** Stanje pripravnosti / Uključi

Uključivanje televizora ili njegovo vraćanje u stanje pripravnosti.

#### $2 - \equiv$  OPTIONS

Otvaranje ili zatvaranje menija Opcije.

#### $3 - \sum_{i=1}^{\text{prime video}}$

Pokretanje aplikacije Amazon prime video.

#### 4 — NETFLIX

Direktno otvaranje aplikacije Netflix. Sa uključenim televizorom ili iz stanja pripravnosti.

• Ako imate pretplatu na Netflix, na ovom televizoru možete da uživate u sadržaju aplikacije Netflix. Televizor mora da bude povezan na Internet.  $\cdot$  Da biste otvorili Netflix, pritisnite taster **NETFLIX** da biste otvorili aplikaciju Netflix. Netflix možete da otvorite neposredno kada je televizor u stanju pripravnosti. www.netflix.com

#### $5 - 0$  INFO

Otvaranje/zatvaranje informacija o programu.

#### 6 – **W** Smart TV kolekcija

Otvaranje stranice Smart TV kolekcija.

#### 7 — Rakuten Tv

Pokretanje aplikacije Rakuten TV.

 $8 - 2$  SOURCES Otvaranje menija Izvori.

#### 9 – Pretraži Otvaranje Smart TV stranice za pretragu.

#### Gornja strana (za modele za UK)

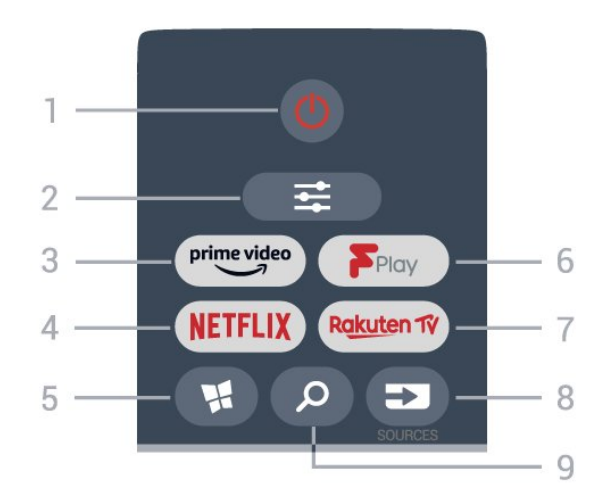

#### 1 – **O** Stanje pripravnosti / Uključi

Uključivanje televizora ili njegovo vraćanje u stanje pripravnosti.

#### $2 - \equiv$  OPTIONS

Otvaranje ili zatvaranje menija Opcije.

#### $3 - \frac{prime \text{ video}}{2}$

Pokretanje aplikacije Amazon prime video.

#### $4 -$  Netflix

Direktno otvaranje aplikacije Netflix. Sa uključenim televizorom ili iz stanja pripravnosti.

• Ako imate pretplatu na Netflix, na ovom televizoru možete da uživate u sadržaju aplikacije Netflix. Televizor mora da bude povezan na Internet.

 $\cdot$  Da biste otvorili Netflix, pritisnite taster **NETFLIX** da biste otvorili aplikaciju Netflix. Netflix možete da otvorite neposredno kada je televizor u stanju pripravnosti.

www.netflix.com

#### 5 – **W** Smart TV kolekcija

Otvaranje stranice Smart TV kolekcija.

#### 6 – Freeview Play

Otvaranje stranice Explore Freeview Play.

#### 7 – Rakuten TV

Pokretanje aplikacije Rakuten TV.

### $8 - 3$  SOURCES

Otvaranje menija Izvori.

### 9 – Pretraži

Otvaranje Smart TV stranice za pretragu.

#### Srednji deo

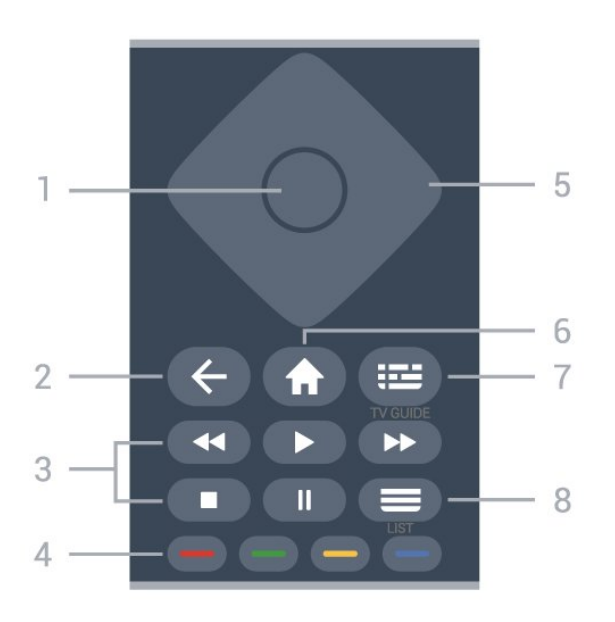

#### 1 – Taster OK

Potvrda izbora ili postavke. Da biste otvorili listu kanala dok gledate televiziju, ako nije dostupna interaktivna usluga.

#### $2 - \leftarrow$  Nazad

Zatvaranje menija bez promene postavke.

#### 3 – Reprodukcija

- $\cdot$  Reprodukuj  $\blacktriangleright$ , za reprodukciju.
- $\cdot$  Pauziraj  $\parallel$ , za pauziranje reprodukcije.
- $\cdot$  Zaustavi  $\blacksquare$ , za zaustavljanje reprodukcije.
- · Premotaj <, za premotavanje unazad.
- $\cdot$  Premotavanje unapred  $\rightarrow$ , za premotavanje unapred.

### $4 - \bullet - \bullet$  Tasteri u boji

Direktno biranje opcija. Plavi taster  $\bullet$ , otvara Pomoć.

5 – Tasteri sa strelicama / tasteri za navigaciju Pomeranje nagore, nadole, nalevo ili nadesno.

#### $6 - \bigwedge$  Početna

Otvaranje početnog menija.

 $7 - 12$  TV vodič Otvaranje/zatvaranje TV vodiča.

 $8 - \equiv$  Lista kanala Otvaranje liste kanala.

#### Donja strana

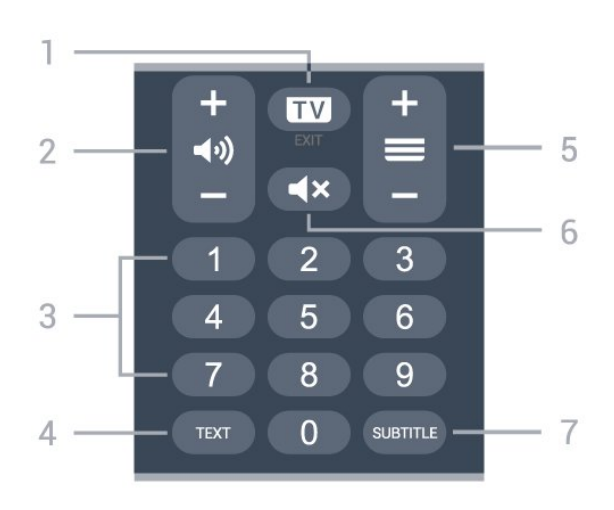

#### $1 - \mathbf{w} - \mathbf{E} \times \mathbf{I}$

Pritisnite u sredini da biste se vratili na gledanje TV programa. Da biste zaustavili interaktivnu TV aplikaciju. Pritisnite + ili - da biste se prebacili na sledeći ili prethodni kanal na listi kanala. Otvaranje sledeće/prethodne stranice teleteksta.

#### $2 - 4$ ) Jačina zvuka

Pritisnite + ili - da biste podesili nivo jačine zvuka.

3 – Numerički tasteri Direktno biranje kanala.

### 4 – TEXT

Otvaranje/zatvaranje teleteksta.

#### $5 - \equiv$  Kanal

Pritisnite + ili - da biste prešli na sledeći/prethodni kanal na listi kanala. Otvaranje sledeće/prethodne stranice teleteksta.

#### 6 –  $\blacktriangleleft$  **x** Isključi zvuk

Isključivanje/ponovno uključivanje zvuka.

#### 7 – SUBTITLE

Otvaranje stranice Titlovi.

#### Donja strana (za modele za UK)

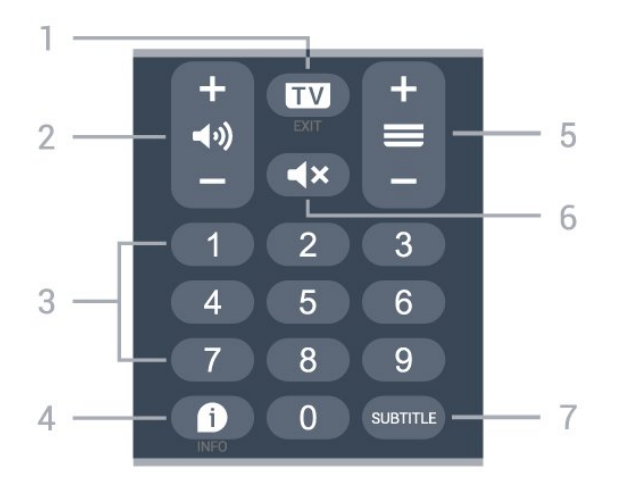

#### $1 - \mathbf{w} - \mathbf{E} \times \mathbf{I}$

Pritisnite u sredini da biste se vratili na gledanje TV programa. Da biste zaustavili interaktivnu TV

aplikaciju. Pritisnite + ili - da biste se prebacili na sledeći ili prethodni kanal na listi kanala. Otvaranje sledeće/prethodne stranice teleteksta.

#### $2 - 4$ ) Jačina zvuka

Pritisnite + ili - da biste podesili nivo jačine zvuka.

3 – Numerički tasteri Direktno biranje kanala.

#### $4 - 1$  INFO

Otvaranje ili zatvaranje informacija o programu.

#### $5 - \equiv$  Kanal

Pritisnite + ili - da biste prešli na sledeći/prethodni kanal na listi kanala. Otvaranje sledeće/prethodne stranice teleteksta.

#### $6 - 4x$  Isključi zvuk

Isključivanje/ponovno uključivanje zvuka.

#### 7 – SUBTITLE

Otvaranje stranice Titlovi.

### $\overline{32}$ Infracrveni senzor

Televizor može da prima komande sa daljinskog upravljača koji koristi infracrvene signale za slanje komadi. Ako koristite takav daljinski upravljač, uvek morate da ga usmerite prema infracrvenom senzoru na televizoru.

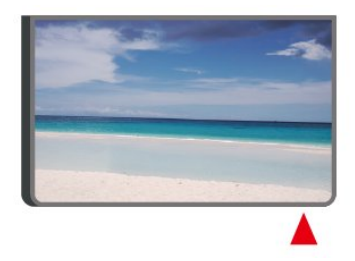

#### **A** Upozorenie

Nemojte da stavljate predmete ispred IC senzora na televizoru zato što to može da blokira IC signal.

### 3.3 Baterije i čišćenje

#### Zamena baterija

Detaljne informacije o baterijama daljinskog upravljača potražite u vodiču za brzi početak u pakovanju proizvoda.

Ako televizor ne reaguje na pritiskanje tastera na daljinskom upravljaču, baterije su možda ispražnjene.

Da biste zamenili baterije, otvorite odeljak za baterije na poleđini daljinskog upravljača.

**1 -** Pomerite poklopac odeljka za baterije u pravcu na koji ukazuje strelica.

**2 -** Zamenite stare baterije novim. Proverite da li ste ispravno postavili + i - krajeve baterija.

**3 -** Ponovo postavite poklopac odeljka za baterije i gurnite ga dok ne budete čuli "klik".

• Ako duže vreme ne nameravate da koristite daljinski upravljač, izvadite baterije.

• Bezbedno odložite baterije u skladu sa direktivama o prestanku upotrebe.

Otvorite Pomoć, izaberite opciju Ključne reči, a zatim potražite Prestanak upotrebe da biste dobili više informacija.

#### Čišćenje

Daljinski upravljač ima oblogu otpornu na grebanje.

Daljinski upravljač čistite mekom vlažnom krpom. Za čišćenje daljinskog upravljača nikada nemojte koristiti materije kao što su alkohol, hemikalije ili sredstva za čišćenje domaćinstva.

# $\overline{4}$ Postavljanje

### $\overline{41}$

# Čitanje bezbednosnih uputstava

Pročitajte bezbednosna uputstva pre korišćenja televizora.

Da biste pročitali

uputstva, otvorite Pomoć > Korisnički priručnik, pritisnite taster u boji - Ključne reči i potražite Bezbednost i održavanje.

### $\overline{42}$ Položaj televizora

### Saveti za položaj televizora

• Televizor postavite tako da svetlo ne pada direktno na ekran.

• Postavite televizor najdalje na 15 cm od zida.

• Idealna razdaljina za gledanje Ultra HD TV ekrana izračunava se tako što se visina ekrana pomnoži sa brojem između 2 i 5. Dok ste u sedećem položaju oči bi trebalo da vam budu u nivou sredine ekrana.

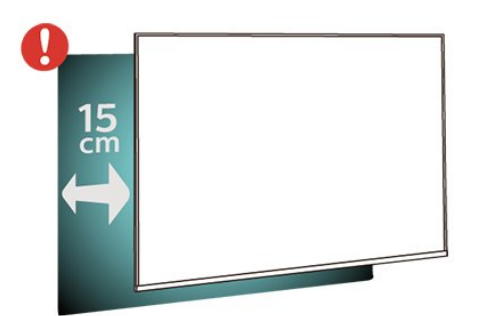

#### Napomena:

Televizor držite dalje od izvora prašine, kao što su peći. Preporučuje se da redovno čistite prašinu da biste sprečili da uđe u televizor.

### Postolje za televizor

Uputstva za montažu postolja za televizor potražite u vodiču za brzi početak koji ste dobili sa televizorom. U slučaju da ste izgubili ovaj vodič, možete da ga preuzmete sa www.philips.com/TVsupport.

Upotrebite broj modela televizora kako biste pronašli odgovarajući vodič za brzi početak.

### Montaža na zid

Televizor je moguće montirati pomoću VESA nosača za montažu na zid (prodaje se odvojeno). Prilikom kupovine nosača za montažu na zid navedite sledeći VESA kôd . . .

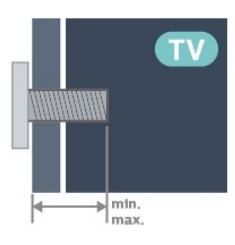

• 43PUS7607

VESA MIS-F 200x100, M6 (minimum 8 mm,

- maksimum 11 mm)
- 50PUS7607

VESA MIS-F 200x100, M6 (minimum 8 mm,

- maksimum 11 mm)
- 55PUS7607
- VESA MIS-F 200x100, M6 (minimum 8 mm,
- maksimum 11 mm)
- 65PUS7607

VESA MIS-F 200x200, M6 (minimum 12 mm, maksimum 18 mm)

• 70PUS7607

VESA MIS-F 300x300, M8 (min. 12 mm, maks. 25 mm)

#### Opomena

Montaža televizora na zid zahteva posebnu veštinu, pa bi taj zadatak trebalo isključivo prepustiti kvalifikovanom osoblju. Prilikom montaže televizora na zid trebalo bi uzeti u obzir bezbednosne standarde u skladu sa njegovom težinom. Pre postavljanja televizora, trebalo bi i da pročitate bezbednosna uputstva.

Kompanija TP Vision Europe B.V. ne snosi odgovornost za neodgovarajuću montažu niti za montažu koja za rezultat ima nezgodu ili povrede.

### $\overline{43}$ Uključivanje televizora

### Povezivanje kabla za napajanje

- Kabl za napajanje povežite na
- priključak POWER sa zadnje strane televizora.
- Vodite računa da kabl za napajanje bude čvrsto umetnut u priključak.
- Vodite računa da utičnica u koju je uključen kabl za napajanje uvek bude dostupna.
- Prilikom izvlačenja kabla uvek vucite utikač, a ne kabl.

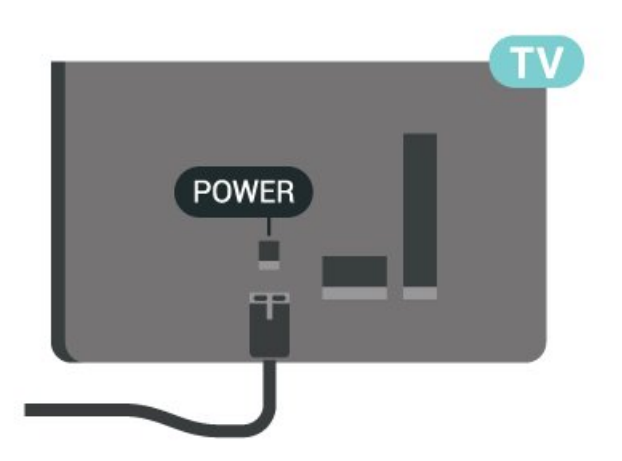

Iako ovaj televizor troši vrlo malo energije u stanju mirovanja, da biste uštedeli energiju, isključite kabl za napajanje iz utičnice ako duže vreme ne nameravate da koristite televizor.

### Uključivanje ili stanje pripravnosti

Pre nego što uključite televizor, proverite da li ste ga povezali na električnu mrežu pomoću priključka POWER sa zadnje strane televizora.

#### Uključivanje

Pritisnite mali taster u obliku džojstika sa donje strane televizora.

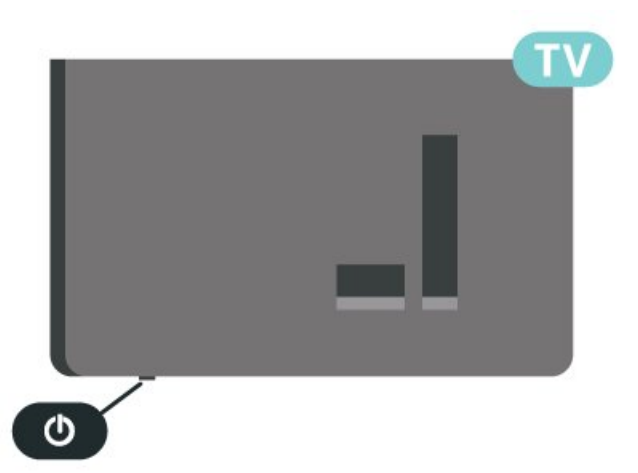

#### Prelazak u stanje pripravnosti

Da biste televizor prebacili u stanje pripravnosti, pritisnite taster **O** na daljinskom upravljaču. Takođe možete da pritisnete mali taster u obliku džojstika sa donje strane televizora.

U stanju pripravnosti televizor je i dalje povezan na električnu mrežu, ali troši vrlo malo energije.

Da biste potpuno isključili televizor, isključite utikač iz zidne utičnice.

Prilikom isključivanja napajanja uvek vucite utikač, a nikada kabl. Obezbedite lak pristup utikaču, kablu za napajanje i utičnici u svakom trenutku.

# Povezivanje

 $\overline{5}$ 

### $\overline{51}$ Vodič za povezivanje

Uređaj povežite na televizor uvek preko najkvalitetnije veze koja je dostupna. Osim toga, koristite dobre kablove koji garantuju dobar prenos slike i zvuka.

Kada povežete uređaj, televizor prepoznaje tip uređaja i svakom uređaju dodeljuje odgovarajući naziv po tipu. Ako želite, možete da promenite naziv tipa. Ako je podešen odgovarajući naziv tipa za uređaj, televizor će automatski preći na idealne postavke kada izaberete taj uređaj u meniju Izvori.

### $5.2$ Antena

Čvrsto povežite utikač antene na priključak za antenu sa zadnje strane televizora.

Možete da povežete svoju antenu ili da se povežete na zajednički antenski sistem. Koristite priključak za antenu IEC Coax od 75 oma.

Koristite ovu antensku vezu za DVB-T i DVB-C ulazne signale.

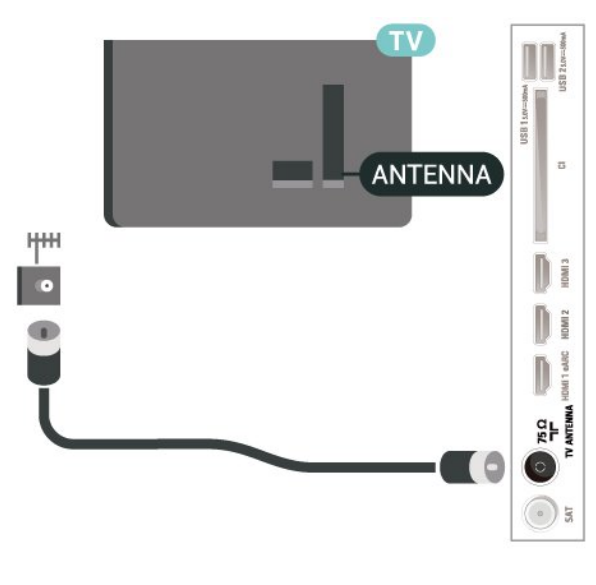

### 5.3 Satelitski

Povežite konektor za satelitsku antenu tipa F na priključak za satelitsku antenu SAT sa zadnje strane televizora.

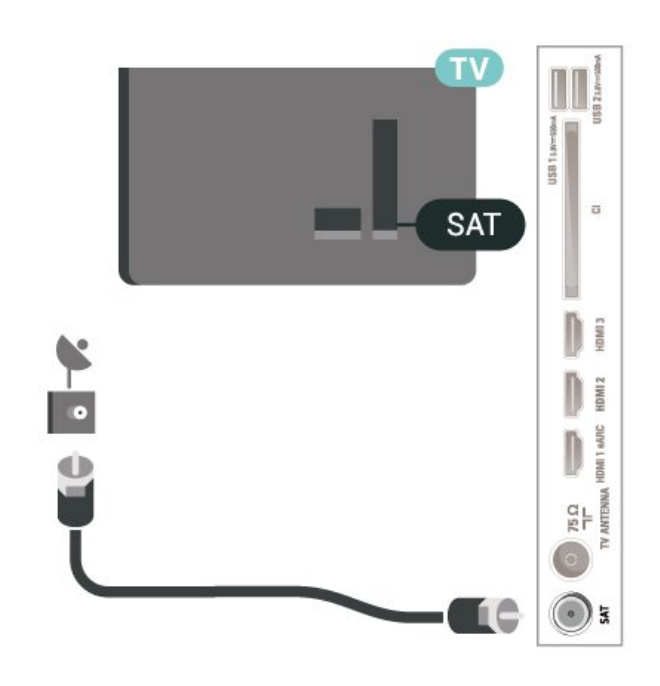

### 5.4 Video uređaj

### HDMI

HDMI veza ima najbolji kvalitet slike i zvuka.

Za najbolji kvalitet prenosa signala, koristite HDMI kabl velike brzine, koji nije duži od 5 m, a uređaje koji podržavaju HDR povežite na jedan od priključaka HDMI.

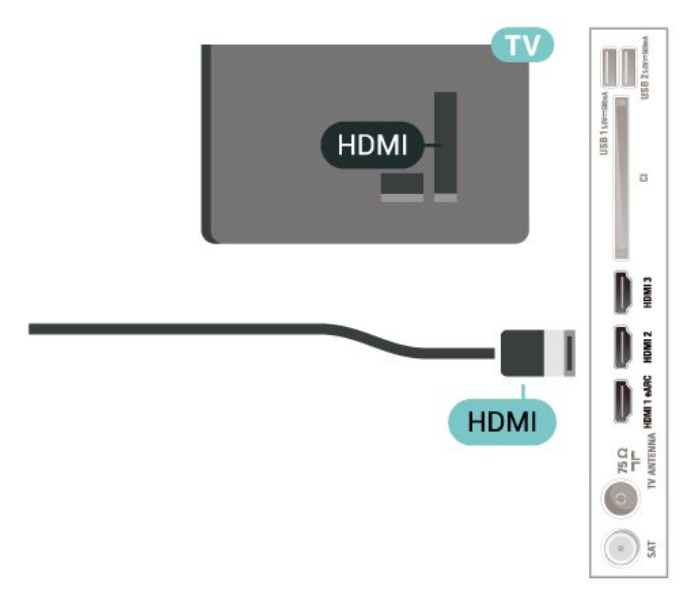

### Zaštita od kopiranja

HDMI priključci podržavaju HDCP (High-bandwidth Digital Content Protection). HDCP je signal za zaštitu od kopiranja sadržaja sa DVD ili Blu-ray Disc diska. Poznat je i pod nazivom DRM (Digital Rights Management).

### 5.5 Audio uređaj

### HDMI ARC/eARC

Samo priključak HDMI 1 na televizoru ima HDMI ARC (Audio Return Channel).

Ako uređaj, obično sistem kućnog bioskopa, ima i HDMI ARC priključak, povežite ga na bilo koji HDMI priključak na ovom televizoru. Uz HDMI ARC vezu nije potrebno da povežete dodatni audio kabl za slanje zvuka televizijske slike na sistem kućnog bioskopa. HDMI ARC veza kombinuje oba signala.

HDMI eARC (Enhanced Audio Return Channel) predstavlja unapređenje u odnosu na prethodni ARC. Podržava najnovije audio formate sa velikom brzinom u bitovima do 192 kHz, 24-bitno, uz nekomprimovani 5.1 i 7.1 zvuk, kao i 32-kanalni nekomprimovani zvuk.

HDMI eARC je dostupno samo na HDMI 1.

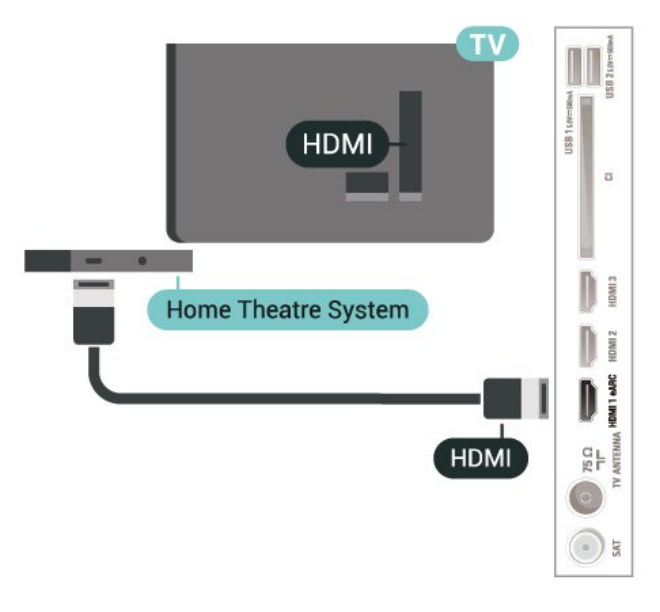

### Digitalni audio izlaz – optički

Optički audio izlaz je veza za zvuk visokog kvaliteta.

Ova optička veza može da nosi 5.1 audio kanala. Ako uređaj, obično sistem kućnog bioskopa, nema HDMI ARC vezu, ovaj priključak možete da povežete sa optičkim audio ulazom na sistemu kućnog bioskopa. Optički audio izlaz šalje zvuk sa televizora na sistem kućnog bioskopa.

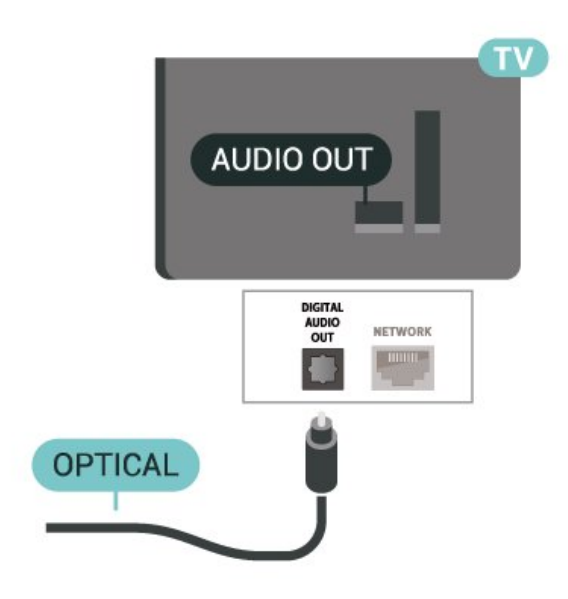

### 5.6

# Mobilni uređaji

### Udvajanje ekrana

#### O udvajanju ekrana

Funkcija Udvajanja ekrana vam omogućava da pregledate fotografije ili da reprodukujete muziku i video zapise sa mobilnog uređaja na televizoru. Mobilni uređaj i televizor trebalo bi da budu u dometu, što obično znači da treba da budu u istoj prostoriji.

Korišćenje udvajanja ekrana

Uključivanje udvajanja ekrana

Pritisnite **II** SOURCES > Udvajanje ekrana

#### Deljenje ekrana na televizoru

**1 -** Aktivirajte udvajanje ekrana na mobilnom uređaju. **2 -** Na mobilnom uređaju izaberite televizor. (ovaj televizor se prikazuje u obliku naziva modela)

**3 -** Izaberite naziv televizora na mobilnom uređaju. Nakon uspostavljanja veze možete da uživate u korišćenju funkcije udvajanja ekrana

#### Prestanak deljenja

Možete da prestanete da delite ekran sa televizora ili sa mobilnog uređaja.

#### Sa uređaja

Iz aplikacije kojom pokrećete funkciju udvajanja ekrana možete da prekinete vezu i prestanete da delite ekran uređaja na televizoru. Televizor će se prebaciti na poslednji prikazani program.

#### Sa televizora

Da biste prekinuli prikazivanje ekrana uređaja na televizoru možete da . . .

· pritisnete taster **WEXIT** da biste gledali TV program

 $\cdot$  pritisnete  $\bigtriangleup$  (Početna) da biste započeli drugu aktivnost na televizoru

• pritisnete SOURCES da biste otvorili meni Izvori i izabrali neki povezani uređaj.

#### Blokiranje uređaja

Kada prvi put primite zahtev za povezivanje sa nekim uređajem, možete da blokirate taj uređaj. Prvi zahtev od tog uređaja, kao i svi naredni, ubuduće će biti ignorisani.

Da biste blokirali uređaj…

Izaberite opciju Blokiraj…, a zatim pritisnite taster OK.

#### Deblokiranje svih uređaja

Svi prethodno povezani i blokirani uređaji se čuvaju na listi veza za udvajanje ekrana. Ako obrišete tu listu, svi blokirani uređaji će biti deblokirani.

Da biste deblokirali sve blokirane uređaje…

 $\bigwedge$  (Početna) > Postavke > Sve postavke > Bežična veza i mreže > Žično ili Wi-Fi > Resetuj veze za Preslikavanje ekrana.

#### Blokiranje prethodno povezanog uređaja

Ako želite da blokirate uređaj sa kojim ste se ranije povezivali, potrebno je da prvo obrišete listu veza za udvajanje ekrana. Ako obrišete tu listu, svaki uređaj ćete morati posebno da potvrdite ili blokirate.

#### Resetuj veze za Preslikavanje ekrana

Svi prethodno povezani uređaji se čuvaju na listi veza za udvajanje ekrana.

Da biste obrisali sve povezane uređaje za udvajanje ekrana...

 $\bigoplus$  (Početna) > Postavke > Sve postavke > Bežična veza i mreže > Žično ili Wi-Fi > Resetuj veze za Preslikavanje ekrana.

#### Kašnjenje prikaza

Normalno kašnjenje prikaza prilikom deljenja pomoću funkcije udvajanja ekrana iznosi oko jedne sekunde. Kašnjenje može da bude veće ako koristite starije uređaje sa slabijim procesorom.

### Aplikacije – Philips TV Remote App

Nova aplikacija Philips TV Remote App na pametnom telefonu ili tabletu predstavlja zanimljiv dodatak uz televizor.

Već danas preuzmite aplikaciju Philips TV Remote iz omiljene prodavnice aplikacija.

Aplikacija Philips TV Remote App dostupna je za iOS i Android i besplatna je.

### 5.7 Drugi uređaji

### CAM sa pametnom karticom – CI+

#### Osnovne informacije o CI+

Ovaj televizor ima podršku za CI+ uslovni pristup.

Modul CI+ omogućava gledanje vrhunskih HD programa, kao što su filmovi i sportski prenosi, koje nude dobavljači digitalnog TV programa u regionu. Dobavljači programa šifruju ove programe, a dešifruju se pomoću CI+ modula.

Dobavljači digitalnog TV programa pružaju CI+ module (Modul uslovnog pristupa – CAM) sa odgovarajućom pametnom karticom kada se pretplatite na njihove vrhunske programe. Ovi programi imaju visok nivo zaštite od kopiranja.

Više informacija o uslovima i odredbama potražite od dobavljača digitalnog TV programa.

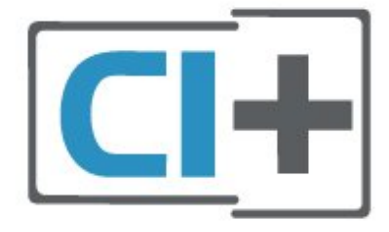

#### Pametna kartica

Dobavljači digitalnog TV programa pružaju CI+ module (Modul uslovnog pristupa – CAM) sa odgovarajućom pametnom karticom kada se pretplatite na njihove vrhunske programe.

Umetnite pametnu karticu u CAM modul. Pogledajte uputstva koja ste dobili od dobavljača programa.

Da biste umetnuli CAM modul u televizor…

1. Na CAM modulu potražite oznake za pravilno umetanje. Nepravilno umetanje može da dovede do oštećenja CAM modula i televizora. 2. Gledajte u zadnju stranu televizora i okrenite

prednju stranu CAM modula ka sebi, a zatim nežno umetnite CAM modul u otvor COMMON INTERFACE. 3. Gurnite CAM modul do kraja i ostavite ga u otvoru. Ostavite ga u otvoru.

Kada uključite televizor, aktiviranje CAM modula može da potraje nekoliko minuta. Ako je CAM modul ubačen i pretplata plaćena (metod pretplate može da se razlikuje), možete da gledate šifrovane kanale koje podržava pametna kartica u CAM modulu.

CAM modul i pametna kartica namenjeni su isključivo za vaš televizor. Ako uklonite CAM modul, više nećete moći da gledate šifrovane kanale koje on podržava.

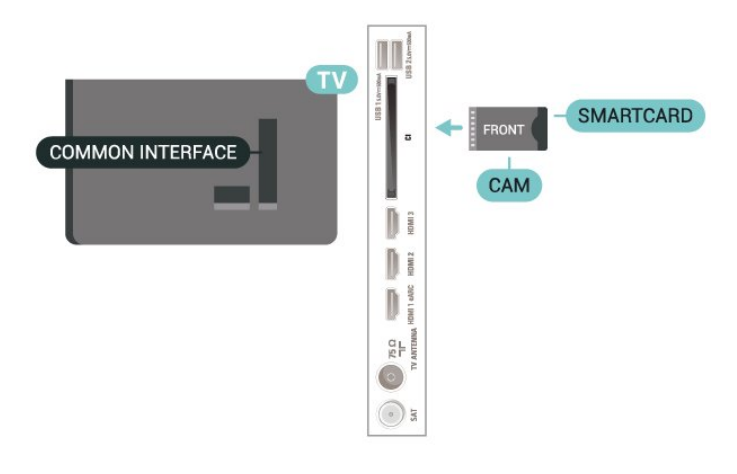

#### Podešavanje lozinki i PIN kodova

Neki CAM moduli zahtevaju da unesete PIN kôd da biste gledali kanale koje pružaju. Kada podešavate PIN kôd za CAM modul, preporučujemo vam da koristite isti kôd kao i za otključavanje televizora.

Da biste podesili PIN kôd za CAM modul…

#### 1. Pritisnite taster **= SOURCES**.

2. Izaberite tip kanala za koji koristite CAM modul.

3. Pritisnite taster  $\equiv$  OPTIONS i izaberite

opciju Common Interface.

4. Izaberite dobavljača TV programa za CAM modul. Sledeći ekran potiče od dobavljača TV programa. Pratite uputstva na ekranu da biste potražili postavku za PIN kôd.

### USB fleš uređaj

Možete da pregledate fotografije ili da reprodukujete muziku i video zapise sa povezanog USB memorijskog uređaja. Povežite USB memorijski uređaj na jedan od USB priključaka na televizoru dok je televizor uključen.

Televizor će prepoznati memorijski uređaj i prikazaće listu sa njegovim sadržajem.

Ako se lista sa sadržajem ne pojavi automatski, pritisnite taster **ED** SOURCES i izaberite USB.

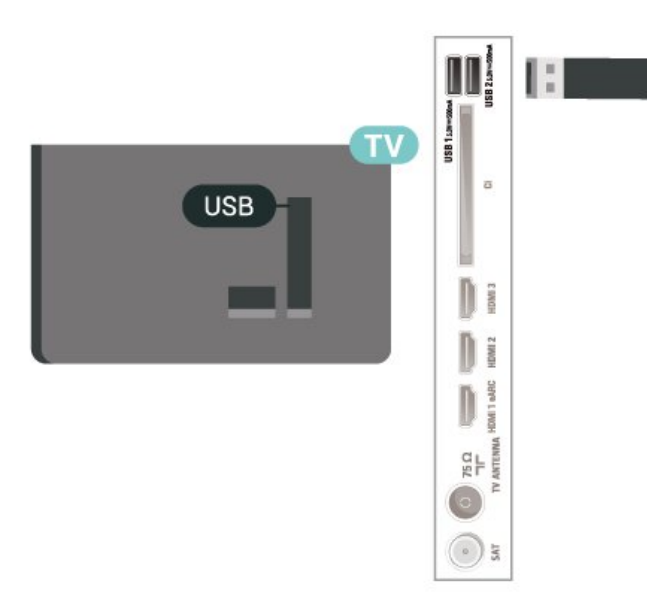

Da biste dobili više informacija o gledanju ili reprodukciji sadržaja sa USB fleš uređaja, otvorite Pomoć, pritisnite taster u boji - Ključne reči i potražite Fotografije, video zapisi i muzika.

### $\overline{5.8}$ Računar

Računar možete da povežete sa televizorom pomoću HDMI kabla visokog kvaliteta da biste televizor koristili kao monitor računara.

\* Napomena za korisnike Nvidia grafičkih kartica: Ako povežete računar sa televizorom pomoću HDMI kabla, Nvidia kartica može automatski da reprodukuje video sa promenljivom brzinom osvežavanja (VRR) na TV-u kada je postavka HDMI Ultra HD podešena na Optimalno (automatska igra). Uvek proverite da li je isključena VRR funkcija na grafičkoj kartici pre nego što promenite postavku HDMI Ultra HD na televizoru na Optimalno ili Standardno, pošto će izbor postavke Optimalno ili Standardno u korisničkom interfejsu televizora isključiti podršku za VRR.

\* Napomena za korisnike AMD grafičkih kartica: Ako povežete računar sa televizorom pomoću HDMI kabla, proverite da li su izabrane sledeće postavke na grafičkoj kartici da biste osigurali odgovarajuće performanse.

 - Ako grafička kartica reprodukuje video rezolucije 4096 x 2160p ili 3840 x 2160p i koristi se RGB format piksela, na grafičkoj kartici računara bi trebalo podesiti studijski format piksela RGB 4:4:4 (ograničeni RGB).

# Promena izvora

# $\overline{61}$

 $\overline{6}$ 

Lista izvora

• Da biste otvorili meni Izvori, pritisnite

taster **SOURCES**.

• Da biste se prebacili na povezani uređaj, izaberite uređaj pomoću strelice  $\sum$  (desno) or  $\sum$  (levo), a zatim pritisnite taster OK.

• Da biste prikazali tehničke informacije povezanog uređaja sa kojeg gledate sadržaj, pritisnite taster = OPTIONS, a zatim izaberite Informacije o uređaju.

• Da biste zatvorili meni Izvor bez prebacivanja na uređaj, ponovo pritisnite taster **II SOURCES**.

### 6.2

# Preimenovanje uređaja

 $\bigoplus$  (Početna) > Postavke > Sve postavke > Opšte postavke > Uredi ulazne signale > Izvor

**1 -** Izaberite neku od ikona uređaja i u polju za unos će se pojaviti unapred podešeni naziv.

**2 -** Izaberite Preimen. Da biste otvorili tastaturu na ekranu.

**3 -** Pomoću tastera za navigaciju birajte znakove.

**4 -** Izaberite Zatvori kada završite sa uređivanjem.

# 7 Kanali

#### 71

# O kanalima i menjanju kanala

#### Gledanje TV kanala

• Pritisnite  $\blacksquare$ . Televizor će izabrati kanal koji ste poslednji gledali.

 $\cdot$  Pritisnite  $\bigoplus$  (Početna) > TV > Kanali, a zatim pritisnite taster OK.

 $\cdot$  Pritisnite  $\equiv$  + ili  $\equiv$  - da biste prebacivali kanale.

• Ako znate broj željenog kanala, unesite ga pomoću numeričkih tastera. Pritisnite taster OK nakon što unesete broj da biste promenili kanal.

• Da biste se vratili na prethodno izabrani kanal, pritisnite  $\leftarrow$  Nazad.

#### Menjanje kanala iz liste kanala

 $\cdot$  U toku gledanja TV kanala pritisnite taster OK da biste otvorili listu kanala.

• Lista kanala može da sadrži nekoliko stranica sa kanalima. Da biste prikazali sledeću ili prethodnu stranicu, pritisnite taster  $\equiv$  + ili  $\equiv$  -.

• Da biste zatvorili liste kanala bez promene kanala, pritisnite  $\leftarrow$  Nazad ili  $\Box$  EXIT.

#### Ikone kanala

Nakon što obavite Automatsko ažuriranje kanala za listu kanala, novi kanali su označeni sa  $\bigstar$  (zvezdica). Ako zaključate kanal, on će biti označen sa  $\theta$  (katanac).

#### Radio kanali

Ako je dostupan digitalni program, digitalne radio stanice biće instalirane prilikom podešavanja. Radio kanale možete da menjate na isti način kao i TV kanale.

Ovaj televizor može da prima digitalni televizijski signal (DVB). Televizor možda neće ispravno funkcionisati sa nekim operaterima digitalne televizije koji nisu u potpunosti usklađeni sa zahtevima standarda.

### $\overline{72}$ Instaliranje kanala

### Antenski i kablovski

Ručna pretraga kanala i postavki kanala

Pretraga kanala

#### Ažuriranje kanala

 $\bigoplus$  (Početna) > Postavke > Instaliranje

kanala > Antenska/kablovska instalacija > Potraži

#### kanale

**1 -** Izaberite opciju Pokr. sada, a zatim pritisnite taster OK.

**2 -** Izaberite opciju Ažuriraj kanale da biste dodali samo nove digitalne kanale.

**3 -** Izaberite opciju Start, a zatim pritisnite taster OK da biste ažurirali kanale. To može da potraje nekoliko minuta.

Brza ponovna instalacija

 $\bigoplus$  (Početna) > Postavke > Instaliranje

kanala > Antenska/kablovska instalacija > Potraži kanale

**1 -** Izaberite opciju Pokr. sada, a zatim pritisnite taster OK.

**2 -** Izaberite opciju Brza ponovna instalacija da biste ponovo instalirali sve kanale sa podrazumevanim postavkama.

**3 -** Izaberite opciju Start, a zatim pritisnite taster OK da biste ažurirali kanale. To može da potraje nekoliko minuta.

Napredna ponovna instalacija

 (Početna) > Postavke > Instaliranje kanala > Antenska/kablovska instalacija > Potraži kanale

**1 -** Izaberite opciju Pokr. sada, a zatim pritisnite taster OK.

**2 -** Izaberite opciju Napredna ponovna instalacija da biste obavili kompletnu ponovnu instalaciju koja vas vodi kroz svaki korak.

**3 -** Izaberite opciju Start, a zatim pritisnite taster OK da biste ažurirali kanale. To može da potraje nekoliko minuta.

#### Postavke kanala

**A** (Početna) > Postavke > Instaliranje kanala > Antenska/kablovska instalacija > Potraži kanale > Napredna ponovna instalacija

**1 -** Izaberite opciju Pokr. sada, a zatim pritisnite taster OK.

**2 -** Izaberite opciju Napredna ponovna instalacija da biste obavili kompletnu ponovnu instalaciju koja vas vodi kroz svaki korak.

**3 -** Izaberite opciju Pokreni, a zatim pritisnite taster OK.

**4 -** Izaberite zemlju u kojoj se nalazite, a zatim pritisnite taster OK.

**5 -** Izaberite

opciju Antena (DVB-T) ili Kabl (DVB-C) , a zatim izaberite stavku koju želite ponovo da instalirate.

**6 -** Izaberite opciju Digitalni i analogni kanali, Samo digitalni kanali ili Samo analogni kanali.

**7 -** Izaberite opciju Postavke, a zatim pritisnite taster OK.

8 - Pritisnite **- Resetovanje** da biste resetovali ili

**→ Urađeno** kada z**Øvršite sa podešavanjem.** 

#### Skeniranje frekvencija

Izaberite metod pretrage kanala.

• Brzo: Izaberete brži metod i koristite unapred definisane postavke koje koristi većina kablovskih operatera u vašoj zemlji.

• Potpuno: Ako na taj način ne bude instaliran nijedan kanal ili ako neki kanali budu nedostajali, možete da izaberete prošireni metod skeniranja Potpuno. Za pretraživanje i instaliranje kanala pomoću ovog metoda biće potrebno više vremena.

• Napredno: Ako ste dobili specifičnu vrednost frekvencije mreže za pretragu kanala, izaberite Napredno.

#### Veličina koraka za frekvenciju

Televizor pretražuje kanale u koracima od 8 MHz. Ako na taj način ne bude instaliran nijedan kanal ili ako neki kanali budu nedostajali, pretraživanje možete da obavljate u manjim koracima od 1 MHz. Za pretraživanje i instaliranje kanala pomoću koraka od 1 MHz biće potrebno više vremena.

#### Režim mrežne frekvencije

Ako za pretragu kanala planirate da koristite metod Brzo za Skeniranje frekvencija,

izaberite Automatski. Televizor će koristiti neku od unapred definisanih frekvencija mreže (HC – Homing Channel) koju koristi većina kablovskih distributera u vašoj zemlji.

Ako ste dobili specifičnu vrednost frekvencije mreže za pretragu kanala, izaberite Ručno.

#### Mrežna frekvencija

Ako je Režim mrežne frekvencije podešen na Ručno, ovde možete da unesete vrednost mrežne frekvencije koju ste dobili od kablovskog operatera. Vrednost unesite pomoću numeričkih tastera.

#### ID mreže

Unesite ID mreže koji ste dobili od kablovskog operatera.

#### Režim brzine protoka

Ako vam kablovski operater nije dao specifičnu vrednost brzine protoka za instaliranje TV kanala, opciju Režim brzine protoka ostavite podešenu na Automatski.

Ako ste dobili specifičnu vrednost za brzinu protoka, izaberite opciju Ručno.

#### Brzina protoka

Kada je Režim brzine protoka podešen na Ručno, vrednost brzine protoka možete da unesete pomoću numeričkih tastera.

#### Besplatni/šifrovani

Ako imate pretplatu i CAM (Modul uslovnog pristupa – Conditional Access Module) za TV usluge koje se plaćaju, izaberite opciju Besplatni + šifrovani. Ako se niste pretplatili na TV kanale ili usluge koje se plaćaju, možete da izaberete opciju Samo kanali bez

#### ograničenja.

#### Automatska pretraga kanala

 (Početna) > Postavke > Instaliranje kanala > Antenska/kablovska instalacija > Automatsko ažuriranje kanala

Ako primate digitalne kanale, možete podesiti televizor da automatski ažurira listu novim kanalima.

Ažuriranje kanala možete i sami da pokrenete.

#### Automatsko ažuriranje kanala

Jednom dnevno, u 6.00, televizor ažurira kanale i memoriše nove kanale. Novi kanali se čuvaju na listi Svi kanali, ali i na listi Novi kanali. Kanali koji nisu dostupni se uklanjaju.

Prilikom uključivanja televizora prikazuje se poruka za nove, ažurirane ili uklonjene kanale. Televizor mora da bude u stanju pripravnosti da bi se kanali automatski ažurirali.

Kanal, automatsko ažuriranje kanala

#### **A** (Početna) > Postavke > Instaliranje kanala > Antenska/kablovska instalacija > Poruka za ažuriranje kanala

Prilikom uključivanja televizora prikazuje se poruka za nove, ažurirane ili uklonjene kanale. Da biste izbegli prikazivanje ove poruke nakon svakog ažuriranja kanala, možete da ja isključite.

#### Digitalni: test prijema

 (Početna) > Postavke > Instaliranje kanala > Antenska/kablovska instalacija > Digitalni: test prijema

Prikazaće se digitalna frekvencija tog kanala. Ako je prijem slab, možete da promenite položaj antene. Da biste ponovo proverili kvalitet signala za istu frekvenciju, izaberite opciju Pretraga, a zatim pritisnite taster OK.

Da biste ručno uneli određenu digitalnu frekvenciju, koristite tastere daljinskog upravljača. Odnosno, izaberite frekvenciju, postavite strelice na broj

pomoću tastera  $\langle i \rangle$ , a zatim promenite broj pomoću tastera  $\lambda$ i  $\lambda$ . Da biste proverili frekvenciju, izaberite opciju Pretraži, a zatim pritisnite taster OK.

#### Analogni: ručna instalacija

 $\bigoplus$  (Početna) > Postavke > Instaliranje kanala > Antenska/kablovska instalacija > Analogni: ručna instalacija

Analogni TV kanali mogu se ručno instalirati jedan po

#### jedan.

#### • Sistem

Da biste podesili TV sistem, izaberite opciju Sistem. Izaberite zemlju ili deo sveta u kojem se nalazite OK.

#### • Pretraga kanala

Da biste pronašli kanal, izaberite opciju Pretraga kanala, a zatim pritisnite taster OK. Možete sami da unesete frekvenciju da biste pronašli kanal ili možete da pustite da televizor potraži kanal. Pritisnite OK, izaberite opciju Pretraži, a zatim pritisnite taster OK da biste automatski potražili kanal. Pronađeni kanal se prikazuje na ekranu, a ako je prijem slab, ponovo pritisnite Pretraži. Ako želite da sačuvate kanal, izaberite opciju Urađeno, a zatim pritisnite taster OK.

#### • Fino podešavanje

Da biste fino podesili kanal, izaberite opciju Fino podešavanje, a zatim pritisnite taster OK. Kanal možete fino da podesite pomoću tastera  $\sim$  ili  $\vee$ . Ako želite da sačuvate pronađeni kanal, izaberite opciju Urađeno, a zatim pritisnite taster OK.

#### • Sačuvaj

Kanal možete da sačuvate na trenutnom broju ili na novom broju.

Izaberite opciju Sačuvaj, a zatim pritisnite taster OK. Novi broj kanala se prikazuje na kratko.

Možete da ponavljate te korake sve dok ne pronađete sve dostupne analogne TV kanale.

### Satelitski

Pretraga satelita i postavke satelita

 (Početna) > Postavke > Instaliranje kanala > Satelitska instalacija > Traži satelitske kanale

Ponovno instaliranje svih kanala

 (Početna) > Postavke > Instaliranje kanala > Satelitska instalacija > Traži satelitske kanale > Ponovo instaliraj kanale

• Izaberite grupu kanala koju želite da instalirate.

• Satelitski operateri mogu da nude pakete kanala koji se sastoje od besplatnih kanala, a kanali se mogu sortirati u skladu sa zemljom. Neki sateliti nude pakete – skupove kanala koje plaćate.

#### Tip veze

Izaberite broj satelita koje želite da instalirate. Televizor automatski podešava odgovarajući tip veze. • Do 4 satelita – Možete da instalirate do 4 satelita (4 LNB uređaja) na ovom televizoru. Na početku instalacije izaberite tačan broj satelita koje želite da instalirate. To će ubrzati instalaciju.

• Unicable – Možete da koristite sistem Unicable za povezivanje antene sa televizorom. Na početku instalacije možete da izaberete Unicable za 1 ili 2 satelita.

#### LNB podešavanja

U nekim zemljama možete da podešavate određene profesionalne postavke za primopredajnik za navođenje i svaki LNB. Ove postavke koristite ili menjajte samo ako uobičajena instalacija nije uspela. Ako imate nestandardnu satelitsku opremu, ove postavke možete da koristite da biste zamenili standardne postavke. Neki dobavljači sadržaja mogu da vam daju neke vrednosti primopredajnika za navođenje ili LNB koje možete da unesete ovde.

• Univerzalni ili kružni – Opšti tip LNB-a, najčešće možete da izaberete ovaj tip za LNB.

• Niska LO frekvencija / Visoka LO frekvencija – Frekvencije lokalnog oscilatora su podešene na standardne vrednosti. Vrednosti prilagodite isključivo u slučaju specijalne opreme koja zahteva drugačije vrednosti.

• Ton od 22 kHz – Ova opcija je podrazumevano podešena na Automatski.

• LNB izvor napajanja – Ova opcija je podrazumevano podešena na Automatski.

#### Automatska pretraga kanala

**A** (Početna) > Postavke > Instaliranje kanala > Instalacija satelitskih > Automatsko ažuriranje kanala

Ako primate digitalne kanale, možete podesiti televizor da automatski ažurira listu novim kanalima.

Ažuriranje kanala možete i sami da pokrenete.

#### Automatsko ažuriranje kanala

Jednom dnevno, u 6.00, televizor ažurira kanale i memoriše nove kanale. Novi kanali se čuvaju na listi Svi kanali, ali i na listi Novi kanali. Kanali koji nisu dostupni se uklanjaju.

Prilikom uključivanja televizora prikazuje se poruka za nove, ažurirane ili uklonjene kanale. Televizor mora da bude u stanju pripravnosti da bi se kanali automatski ažurirali.

\* Dostupno je samo kada je Lista satelitskih kanala podešena na vrednost Iz sortiranog paketa

#### Kanal, automatsko ažuriranje kanala

#### $\bigoplus$  (Početna) > Postavke > Instaliranje kanala > Instalacija satelitskih > Poruka za ažuriranje kanala

Prilikom uključivanja televizora prikazuje se poruka za nove, ažurirane ili uklonjene kanale. Da biste izbegli prikazivanje ove poruke nakon svakog ažuriranja kanala, možete da ja isključite.

Opcija automatskog ažuriranja

#### (Početna) > Postavke > Instaliranje kanala > Instalacija satelitskih > Opcija automatskog ažuriranja

Opozovite izbor satelita ako ne želite da se automatski ažurira.

\* Dostupno je samo kada je Lista satelitskih kanala podešena na vrednost Iz sortiranog paketa

#### ručna instalacija

#### (Početna) > Postavke > Instaliranje kanala > Instalacija satelitskih > Ručna instalacija

Ručno instalirajte satelit.

• LNB – Izaberite LNB za koji želite da dodate nove kanale.

• Polarizacija – Izaberite željenu polarizaciju.

• Režim brzine protoka – Izaberite Ručno da biste uneli brzinu protoka.

- Frekvencija Unesite frekvenciju za primopredajnik.
- Pretraži Potražite primopredajnik.

#### CAM moduli za satelitske kanale

Ako koristite CAM (modul uslovnog pristupa sa pametnom karticom) za gledanje satelitskih kanala, preporučujemo vam da instalaciju satelitskih kanala obavite dok je CAM modul umetnut u televizor.

Većina CAM modula koristi se za dešifrovanje kanala.

CAM moduli (CI+ 1.3 sa profilom operatera) mogu samostalno da instaliraju sve satelitske kanale na televizoru. CAM će vam ponuditi da instalirate satelite i kanale. Ovi CAM moduli ne samo da instaliraju i dešifruju kanale, već se brinu i za redovno ažuriranje kanala.

### Kopiranje liste kanala

#### Uvod

Funkcija kopiranja liste kanala namenjena je prodavcima i profesionalnim korisnicima.

Funkcija Kopiranje liste kanala omogućava kopiranje kanala sa jednog televizora na drugi Philips televizor iz iste serije. Pošto možete da pošaljete unapred definisanu listu kanala na televizor, funkcija Kopiranje liste kanala omogućava vam da izbegnete dugotrajnu pretragu kanala. Koristite USB fleš uređaj od najmanje 1 GB.

#### Uslovi

• Oba televizora pripadaju seriji za istu godinu.

• Oba televizora imaju isti tip hardvera. Informacije o tipu hardvera potražite na tipskoj pločici sa zadnje strane televizora.

• Oba televizora imaju kompatibilne verzije softvera.

Kopiranje liste kanala, provera verzije liste kanala

#### Kopiranje liste kanala na USB memorijski uređaj

Da biste kopirali listu kanala…

**1 -** Uključite televizor. Na televizoru bi trebalo da budu instalirani kanali.

**2 -** Povežite USB fleš uređaj na port USB 2\*.

**3 -** Izaberite (Početna) > Postavke > Sve postavke > Kanali > Kopiranje liste kanala > Kopiraj na USB, a zatim pritisnite

taster OK.

**4 -** Nakon završetka kopiranja isključite USB fleš uređaj.

Sada možete da otpremite kopiranu listu kanala na drugi Philips televizor.

\* Napomena: Samo USB port koji je označen sa USB 2 podržava kopiranje liste kanala.

#### Provera verzije liste kanala

 $\bigwedge$  (Početna) > Postavke > Sve postavke > Kanali > Kopiranje liste kanala > Trenutna verzija

#### Otpremanje liste kanala

#### Na televizore koji nisu instalirani

U zavisnosti od toga da li je televizor već instaliran ili nije, potrebno je da koristite različite načine za otpremanje liste kanala.

#### Na televizor koji nije instaliran

**1 -** Priključite utikač za napajanje da biste pokrenuli

instalaciju i izaberite jezik i zemlju. Možete da preskočite pretragu kanala. Završite instalaciju. **2 -** Priključite USB fleš uređaj na kojem se nalazi lista kanala sa drugog televizora.

**3 -** Da biste pokrenuli otpremanje liste kanala, izaberite  $\bigoplus$  (Početna) > Postavke > Sve postavke > Kanali > Kopiranje liste kanala > Kopiraj na televizor, a zatim pritisnite taster OK. Unesite PIN kôd ako je potrebno. **4 -** Televizor će prikazati obaveštenje u slučaju uspešnog kopiranja liste kanala. Isključite USB fleš uređaj.

#### Na instalirane televizore

U zavisnosti od toga da li je televizor već instaliran ili nije, potrebno je da koristite različite načine za otpremanje liste kanala.

#### Na televizor koji je instaliran

**1 -** Proverite postavku zemlje na televizoru. (Da biste proverili ovu postavku, pogledajte poglavlje Ponovno instaliranje kanala. Pokrenite ovu proceduru dok ne dođete do postavke zemlje. Pritisnite Nazad da biste otkazali instalaciju.)

Ako je postavka zemlje ispravna, nastavite sa korakom 2.

Ako postavka zemlje nije ispravna, potrebno je da pokrenete ponovnu instalaciju. Pogledajte

poglavlje Ponovno instaliranje kanala, a zatim pokrenite instalaciju. Izaberite odgovarajuću zemlju i preskočite pretragu kanala. Završite instalaciju. Nakon toga se vratite na 2. korak.

**2 -** Priključite USB fleš uređaj na kojem se nalazi lista kanala sa drugog televizora.

**3 -** Da biste pokrenuli otpremanje liste kanala, izaberite  $\bigoplus$  (Početna) > Postavke > Sve postavke > Kanali > Kopiranje liste kanala > Kopiraj na televizor, a zatim pritisnite taster OK. Unesite PIN kôd ako je potrebno. **4 -** Televizor će prikazati obaveštenje u slučaju uspešnog kopiranja liste kanala. Isključite USB fleš uređaj.

### Opcije za kanale

#### Otvaranje opcija

U toku gledanja kanala možete da podešavate neke opcije.

U zavisnosti od tipa kanala koji gledate ili od postavki televizora koje ste podesili, dostupne su neke opcije.

Da biste otvorili meni sa opcijama…

**1 -** U toku gledanja kanala pritisnite taster OPTIONS .

2 - Ponovo pritisnite taster **二 OPTIONS** da biste zatvorili.

#### Informacije o programu

Izaberite opciju Informacije o programu da biste prikazali informacije o programu koji gledate.

Da biste prikazali detalje izabranog programa…

**1 -** Izaberite kanal.

**2 -** Pritisnite INFO da biste otvorili ili zatvorili informacije o programu.

**3 - Takođe možete da pritisnete**  $\equiv$  **OPTIONS, da** izaberete Informacije o programu, pa da

pritisnete OK da biste otvorili informacije o programu. **4 -** Pritisnite Nazad da biste zatvorili informacije o programu.

#### Titlovi

Da biste uključili titlove, pritisnite taster = OPTIONS, a zatim izaberite opciju Titlovi.

Titlove možete da podesite na Uključeni titlovi ili Isključeni titlovi. Pored toga, možete da izaberete i opciju Automatski.

#### Automatski

Ako su informacije o jeziku deo digitalnog kanala, a program koji se emituje nije na vašem jeziku (jezik koji je podešen na televizoru), televizor može automatski da prikaže titlove na nekom od željenih jezika. Jedan od tih jezika za titlove takođe mora da bude deo kanala.

Željene jezike za titlove možete da izaberete pomoću opcije Jezik titlova.

#### Jezik titlova

Ako nijedan od željenih jezika za titlove nije dostupan, možete da izaberete drugi jezik ako je dostupan. Ako nije dostupan nijedan jezik za titlove, ne možete da izaberete ovu opciju.

Da biste pročitali više informacija, otvorite Pomoć, pritisnite taster u boji - Ključne reči i potražite Jezik titlova.

#### Audio jezik

Ako nijedan od željenih audio jezika nije dostupan, možete da izaberete drugi jezik ako je dostupan. Ako nije dostupan nijedan audio jezik, ne možete da izaberete ovu opciju.

Da biste dobili više informacija, otvorite Pomoć, pritisnite taster u boji - Ključne reči i potražite Audio jezik.

#### Dual I-II

Ova opcija je dostupna ako audio signal sadrži dva jezika, ali jedan od njih (ili oba) nema indikaciju jezika.

#### Common Interface

Ako je preko CAM kartice dostupan vrhunski sadržaj koji se plaća, postavke dobavljača usluga možete ovde postaviti.

#### Mono/stereo

Možete da prebacite zvuk analognog kanala na Mono ili Stereo.

Da biste prebacili na Mono ili Stereo…

Izaberite analogni kanal.

1 - Pritisnite **三 OPTIONS**, izaberite opciju Mono/stereo, a zatim pritisnite taster  $\sum$  (desno). **2 -** Izaberite opciju Mono ili Stereo i pritisnite taster OK.

**3 -** Da biste zatvorili meni, pritisnite

taster < (levo) više puta uzastopno ako je potrebno.

#### Informacije o kanalu

Izaberite opciju Informacije o kanalu da biste prikazali tehničke informacije o kanalu.

Da biste prikazali detalje izabranog kanala…

**1 -** Izaberite kanal.

**2 -** Pritisnite OPTIONS, izaberite Informacije o kanalu, a zatim pritisnite taster OK da biste otvorili informacije o kanalu.

3 - Ponovo pritisnite **二 OPTIONS** ili pritisnite  $\leftarrow$ Nazad da biste zatvorili informacije o programu.

#### HbbTV na ovom kanalu

Ako želite da izbegnete pristup HbbTV stranicama na određenom kanalu, možete da blokirate HbbTV stranice samo za taj kanal.

**1 -** Izaberite kanal na kojem želite da blokirate HbbTV stranice.

2 - Pritisnite **三 OPTIONS** i izaberite HbbTV na ovom kanalu, a zatim pritisnite  $\sum$  (desno).

**3 -** Izaberite opciju Isk. i pritisnite taster OK.

4 - Pritisnite (levo) da biste se vratili za jedan korak ili  $\leftarrow$  Nazad da biste zatvorili meni.

Da biste potpuno blokirali HbbTV na televizoru…

 $\bigwedge$  (Početna) > Postavke > Sve

postavke > Kanali > HbbTV > Isključeno

#### Univerzalni pristup

Dostupno je samo kada je Univerzalni pristup podešeno na Uključeno.

 $\bigoplus$  (Početna) > Postavke > Sve postavke > Univerzalni pristup > Univerzalni pristup > Uključeno.

Da biste dobili više informacija, otvorite Pomoć, pritisnite taster u boji - Ključne reči i potražite Univerzalni pristup.

#### Video izbor

Digitalni TV kanali mogu da sadrže više video signala (višekanalno emitovanje), prikaz istog događaja pomoću različitih kamera ili iz više uglova, kao i više programa na istom TV kanalu. Na televizoru će se u tom slučaju prikazati odgovarajuća poruka.

### $\overline{73}$ Lista kanala

### Otvori listu kanala

Da biste otvorili trenutnu listu kanala…

1 - Pritisnite **ad** da biste prešli na TV.

**2 -** Pritisnite taster OK da biste otvorili listu kanala ako nije dostupna interaktivna usluga, odnosno pritisnite Lista kanala da biste otvorili listu kanala.

- **3** Pritisnite OPTIONS > Izaberite listu kanala.
- **4** Izaberite listu kanala koju želite da gledate.
- **5** Pritisnite Nazad da biste zatvorili listu kanala.

Kanali koji se prikazuju na listi Svi kanali razvrstani su po žanru\*. Na primer: Premium, Premium vesti, Premium lokalni, Dečiji, Sportski itd. U Premium žanr spadaju vrhunski emitovani kanali koji imaju udeo na tržištu iznad 3%.

\* Napomena: Funkcija razvrstavanja po žanru dostupna je samo u Nemačkoj.

### Opcije liste kanala

#### Otvaranje menija Opcija

Da biste otvorili meni sa opcijama za listu kanala...

- $\cdot$  Pritisnite  $\blacksquare$  da biste prešli na TV.
- $\cdot$  Pritisnite  $\equiv$  Lista kanala da biste otvorili listu kanala.
- Pritisnite taster  $\equiv$  OPTIONS, a zatim izaberite neku od opcija.

• Pritisnite  $\leftarrow$  Nazad da biste zatvorili listu kanala.

#### Preimenuj kanal

1 - Pritisnite **II** da biste prešli na TV.

**2 -** Pritisnite Lista kanala da biste otvorili listu kanala.

**3 -** Izaberite kanal koji želite da preimenujete.

**4 -** Pritisnite OPTIONS > Preimenuj kanal, a zatim pritisnite taster **OK** da biste otvorili tastaturu na ekranu.

- **5** Pomoću tastera za navigaciju birajte znakove.
- **6** Izaberite Unesi kada završite sa uređivanjem.
- **7** Pritisnite Nazad da biste zatvorili listu kanala.

Izbor filtera za kanale

1 - Pritisnite **II** da biste prešli na TV.

**2 -** Pritisnite Lista kanala da biste otvorili listu kanala.

**3 - Pritisnite taster <b>三 OPTIONS** >

Digitalni/analogni, Besplatni/šifrovani

**4 -** Izaberite neku od kombinacija kanala koja se prikazuje na listi kanala.

Kreiranje ili uređivanje liste omiljenih kanala

 $\overline{\mathbf{w}}$  >  $\overline{\mathbf{O}}$  OK >  $\overline{\mathbf{C}}$  OPTIONS > Kreiraj listu omiljenih

Izaberite kanal, a zatim pritisnite taster OK da biste ga dodali na listu omiljenih. Kada završite pritisnite Urađeno.

 $\overline{\mathbf{w}}$  > OK >  $\equiv$  OPTIONS > Uredi omiljeno

Izaberite kanal, a zatim pritisnite taster OK da biste ga dodali ili uklonili sa liste omiljenih. Kada završite pritisnite - Urađeno.

#### Izbor opsega kanala

 $\overline{w}$  > OK >  $\equiv$  OPTIONS > Izaberite opseg kanala

Izaberite opseg kanala na listi kanala. Pritisnite OK da biste označili početak opsega, a zatim ponovo pritisnite OK da biste završili izbor opsega. Izabrani kanali će biti označeni kao omiljeni.

#### Izbor liste kanala

 $\mathbf{w}$  >  $\alpha$ K >  $\mathbf{\pm}$  OPTIONS > Izaberite listu kanala

Izaberite neku od listi kanala koje su sortirane po različitim vrstama kanala.

#### Pretraga kanala

#### $\overline{w}$  > OK >  $\equiv$  OPTIONS > Pretraga kanala

Možete da obavite pretragu kanala da biste ga pronašli na dugačkoj listi kanala. Pretraga će vratiti podudarne nazive kanala, a rezultati će biti raspoređeni po abecedi.

- 1 Pritisnite **ad** da biste prešli na TV.
- **2** Pritisnite Lista kanala da biste otvorili listu kanala.

**3 -** Pritisnite OPTIONS > Pretraga kanala, a zatim pritisnite taster OK da biste otvorili tastaturu na ekranu.

**4 -** Pomoću tastera za navigaciju izaberite znak, a zatim pritisnite taster OK.

- **5** Izaberite Unesi kada završite sa unosom.
- **6** Pritisnite Nazad da biste zatvorili listu kanala.

#### Zaključavanje ili otključavanje kanala

#### $\overline{w}$  > OK >  $\equiv$  OPTIONS > Zaključavanje kanala, Otključavanje kanala

Da biste sprečili decu da gledaju neki kanal, možete da ga zaključate. Da biste gledali zaključan kanal, prvo morate da unesete četvorocifreni PIN kôd za funkciju Dečija brava. Ne možete da zaključavate programe sa povezanih uređaja.

Pored logotipa zaključanog kanala prikazuje se  $\theta$ .

Ukloni listu omiljenih

 $\overline{\mathbf{w}}$  > OK >  $\overline{\mathbf{w}}$  OPTIONS > Ukloni listu omiljenih

Da biste uklonili postojeću listu omiljenih, izaberite Da.

### 7.4 Omiljeni kanali

#### O omiljenim kanalima

Možete da kreirate listu omiljenih kanala koja sadrži samo kanale koje želite da gledate. Dok je izabrana lista omiljenih kanala, kada menjate kanale prikazivaće se samo omiljeni kanali.

### Kreiranje liste omiljenih kanala

1 - U toku gledanja TV kanala pritisnite **=** Lista kanala da biste otvorili listu kanala.

2 - Izaberite kanal i pritisnite **- Označi kao** omiljene da biste ga označili kao omiljeni.

**3 -** Izabrani kanal će biti označen sa .

**4 -** Da biste završili, pritisnite Nazad . Kanali se

dodaju na listu Omiljeno.

### Uklanjanje kanala sa liste omiljenih

Da biste uklonili kanal sa liste omiljenih, izaberite ga pomoću tastera  $\bullet$ , a zatim ponovo

pritisnite Uklanjanje da biste opozvali tu radnju.

### Promena redosleda kanala

Možete da promenite redosled kanala u listi omiljenih (dostupno je samo za neke zemlje).

- **1** U toku gledanja TV kanala pritisnite OK
- $>$   $\pm$  OPTIONS  $>$  Izaberite listu kanala.

**2 -** Izaberite Omiljeni antenski, Omiljeni kablovski ili Omiljeni satelitski\*, a zatim pritisnite taster  $\equiv$  OPTIONS.

**3 -** Izaberite Promeni raspored kanala, izaberite kanal kojem želite da promenite mesto, pa pritisnite taster OK.

**4 -** Pomoću dugmadi za navigaciju premestite označeni kanal na drugu lokaciju, a zatim pritisnite taster OK.

**5 -** Kada završite pritisnite Dovršeno.

\* Satelitske kanale moguće je pretraživati samo na modelima televizora xxPxSxxxx.

### Lista omiljenih kanala u TV vodiču

Možete da povežete TV vodič sa listom omiljenih kanala.

**1 -** U toku gledanja TV

kanala pritisnite  $OK > \frac{1}{20}$  OPTIONS > Izaberite listu kanala.

**2 -** Izaberite Omiljeni antenski, Omiljeni kablovski ili Omiljeni satelitski\*, a zatim pritisnite taster OK. **3 -** Pritisnite taster TV GUIDE da biste otvorili.

Pomoću TV vodiča možete da vidite listu trenutnih programa, kao i raspored TV programa na omiljenim kanalima. Zajedno sa omiljenim kanalima, 3 najpopularnija kanala sa podrazumevane liste operatera biće dodato nakon omiljenih kanala da biste mogli da ih pregledate. Potrebno je da dodate te kanale na listu omiljenih da biste omogućili njeno funkcionisanje (pogledajte poglavlje "TV vodič").

Na svakoj stranici TV vodiča nalazi se mreža "Da li ste znali?" koja je umetnuta preko liste omiljenih kanala. Kanal "Da li ste znali" pruža korisne savete za poboljšano korišćenje TV-a.

\* Satelitske kanale moguće je pretraživati samo na modelima televizora xxPxSxxxx.

### 7.5 Tekst/teletekst

### Titlovi iz teleteksta

Ako izaberete analogni kanal, potrebno je da titlove učinite dostupnim za svaki kanal pojedinačno.

**1 -** Prebacite na kanal i pritisnite taster TEXT da biste otvorili teletekst.

**2 -** Unesite broj stranice za titlove, obično 888. **3 -** Ponovo pritisnite taster TEXT da biste zatvorili teletekst.

Ako u meniju Titl izaberete opciju Uklj. u toku gledanja tog analognog kanala, titlovi će se prikazati ako su dostupni.

Da biste saznali da li je kanal analogni ili digitalni, izaberite kanal i pritisnite taster  $\bigoplus$  INFO.

### Stranice teleteksta

Da biste otvorili teletekst, pritisnite taster TEXT tokom gledanja TV kanala. Da biste zatvorili teletekst, ponovo pritisnite taster TEXT.

#### Izbor stranice teleteksta

Da biste izabrali stranicu. . .

- **1** Unesite broj stranice pomoću numeričkih tastera.
- **2** Za navigaciju koristite tastere sa strelicama.

**3 -** Pritisnite dugme u boji da biste izabrali temu označenu bojom na dnu ekrana.

#### Podstranice teleteksta

Stranica teleteksta može da sadrži nekoliko podstranica. Brojevi podstranica prikazuju se na traci pored broja glavne stranice. Da biste izabrali podstranicu, pritisnite taster  $\langle$  ili  $\rangle$ .

#### T.O.P. stranice teleteksta

Neki dobavljači programa nude T.O.P. tekst. Da biste otvorili T.O.P. stranice u okviru teleteksta, pritisnite taster  $\equiv$  OPTIONS, a zatim izaberite opciju T.O.P. pregled.

\* Teletekst je dostupan samo kada su kanali instalirani direktno na ugrađenom tjuneru televizora i kada je izabran TV režim. Ako koristite set-top box uređaj, teletekst nije dostupan na televizoru. U tom slučaju

### Opcije teleteksta

Dok je otvoren teletekst, pritisnite **三 OPTIONS** da biste izabrali sledeće opcije…

#### • Zamrzni stranicu

Zaustavljanje automatskog listanja podstranica.

• Dupli ekran / Pun ekran

Pravljenje uporednog prikaza TV kanala i teleteksta.

• T.O.P. pregled

Otvaranje T.O.P. teleteksta.

• Povećaj

Uvećavanje stranice teleteksta radi ugodnijeg čitanja.

• Otkrij

Otkrivanje skrivenih informacija na stranici.

• Jezik

Promena grupe znakova koja se koristi za ispravno prikazivanje teleteksta.

• Teletekst 2.5

Aktiviranje teleteksta 2.5 za više boja i bolju grafiku.

### Podešavanje teleteksta

#### Jezik teleteksta

Neki dobavljači digitalnog TV programa pružaju teletekst na nekoliko jezika.

Podešavanje željenog jezika za teletekst

 $\bigoplus$  (Početna) > Postavke > Sve postavke > Region i jezik > Jezik > Primarni teletekst, Sekundarni teletekst

Teletekst 2.5

Ako je dostupan, teletekst 2.5 pruža prikaz u više boja, sa boljom grafikom. Teletekst 2.5 je fabrički podrazumevano aktiviran. Da biste isključili Teletekst 2.5…

**1 -** Pritisnite taster TEXT.

**2 -** Dok je teletekst otvoren na ekranu, pritisnite  $t$ aster  $\equiv$ OPTIONS.

**3 -** Izaberite Teletekst 2.5 > Isključeno.

**4 -** Da biste zatvorili meni, pritisnite

taster < (levo) više puta uzastopno ako je potrebno.

# 8 TV vodič

### $\overline{81}$ Šta vam je potrebno

U TV vodiču možete da vidite listu trenutnih i zakazanih TV programa na vašim kanalima. U zavisnosti od izvora informacija (podataka) za TV vodič, prikazivaće se i analogni i digitalni ili samo digitalni kanali. Ne nude svi kanali informacije o TV programu.

Televizor može da preuzima podatke TV vodiča za kanale koji su instalirani na televizoru (npr. kanale koje gledate pomoću opcije Gledanje TV prog.). Televizor ne može da prikuplja informacije iz TV vodiča za kanale koji se gledaju sa digitalnog prijemnika.

### $\overline{8.2}$ Korišćenje TV vodiča

### Otvaranje TV vodiča

Da biste otvorili TV vodič, pritisnite taster  $\mathbf{F}$  TV GUIDE.

Ponovo pritisnite taster **II TV GUIDE** da biste ga zatvorili.

Prilikom prvog otvaranja TV vodiča, televizor će skenirati sve TV kanale u potrazi za informacijama. To može da potraje nekoliko minuta. Podaci TV vodiča čuvaju se na televizoru.

### Ažuriranje TV vodiča

Možete da ažurirate TV vodič da biste dobili najnovije informacije o programu.

Da biste ažurirali TV vodič, pritisnite **二 OPTIONS** i izaberite Ažuriraj TV vodič\*. Ažuriranje može da potraje nekoliko minuta.

\* Napomena: Nije dostupno kada je aktivirano UK Freeview Play.

### Promena dana

Ako informacije TV vodiča šalje dobavljač programa, možete da pritisnete taster Sledeći kanal da biste pogledali raspored za neki naredni dan. Pritisnite taster Prethodni kanal da biste se vratili na prethodni dan.

Osim toga, možete da pritisnite taster  $\equiv$  OPTIONS i da izaberete opciju Promeni dan.

### Traži po žanru

Ako je ova informacija dostupna, programe možete pretražiti po žanru, npr. filmovi, sport itd.

Da biste programe tražili po žanru,

pritisnite OPTIONS i izaberite Pretraživanje po žanru\*.

Izaberite žanr i pritisnite OK. Pojaviće se lista pronađenih programa.

\* Napomena: Nije dostupno kada je aktivirano UK Freeview Play.

### Biranje programa

#### Prebacivanje programa

• Iz TV vodiča možete preći na trenutni program.

• Da biste izabrali program, koristite tastere sa

strelicama kako biste označili naziv programa.

• Krećite se nadesno da biste videli programe koji su po rasporedu kasnije u toku dana.

• Da biste se prebacili na program (kanal), izaberite ga, a zatim pritisnite taster OK.

#### Prikazivanje detalja programa

Da biste prikazali detalje izabranog programa, pritisnite taster **D** INFO.

# Freeview Play (za modele za Ujedinjeno Kraljevstvo)

#### $\overline{91}$

# O Freeview reprodukciji

Da biste uživali u Freeview Play\*, potrebno je da prvo povežete televizor na Internet.

Freeview reprodukcija omogućava:

• Gledanje TV programa koje ste propustili u poslednjih sedam dana.

• Gledanje TV programa uživo i na zahtev, sve na jednom mestu, bez otvaranja aplikacije. Programe za Freeview reprodukciju možete da pretražujete u TV vodiču.

• Gledanje preko 70 standardnih i do 15 HD kanala.

• Uživanje u uslugama na zahtev, kao što su BBC iPlayer, ITV Hub, All 4, Demand 5, BBC NEWS i BBC SPORT.

• Nema ugovora niti mesečnih troškova, vi upravljate.

Detalje potražite na: https://www.freeview.co.uk

\* Freeview Play se odnosi samo na modele televizora za Ujedinjeno Kraljevstvo.

### 9.2

# Korišćenje Freeview reprodukcije

Da biste otvorili Freeview Play\*…

1 - Pritisnite taster **A** (Početna) da biste otvorili glavni meni.

**2 -** Pritisnite (desno) da biste pregledali dostupne Freeview plejere (aplikacije) ili izaberite Istraži

Freeview Play da biste otvorili Freeview Play stranicu. **3 -** Da biste pretražili kanale, možete da

pritisnete **P** Pretraži ili da unesete kliučnu reč u traku za pretragu u gornjem desnom uglu.

**4 -** Možete da pritisnete Preporučeno u TV vodiču da biste sortirali različite tipove programa nakon što izaberete specifični žanr.

5 - Izaberite program i pritisnite **- Informacije o** epizodama da biste pogledali detalje za izabrani program.

**6 -** Izaberite program i pritisnite taster OK da biste počeli da gledate.

**7 -** Pritisnite Nazad da biste zatvorili.

\* Freeview Play se odnosi samo na modele televizora za Ujedinjeno Kraljevstvo.

#### $\overline{93}$

# TV vodič u usluzi Freeview Play

Kada je Freeview Play\* aktivirano, pritiskom na **II** TV GUIDE možete da otvorite TV vodič, ponovo pritisnite **III** TV GUIDE da biste zatvorili.

#### Promena dana

Ako informacije TV vodiča šalje dobavljač programa, možete da pritisnete taster Sledeći kanal da biste pogledali raspored za neki naredni dan. Pritisnite taster Prethodni kanal da biste se vratili na prethodni dan.

Osim toga, možete da pritisnite taster  $\equiv$  OPTIONS i da izaberete opciju Promeni dan.

#### Željene postavke pristupačnosti

Pritisnite OPTIONS u TV vodiču i izaberite Željene postavke pristupačnosti da biste podesili željeno sortiranje programa:

- Prikaži samo programe sa audio opisom
- Prikaži samo programe sa titlom
- Prikaži samo programe sa znakovnim jezikom

#### Postavke privatnosti

Pritisnite **三 OPTIONS** u TV vodiču i izaberite Postavke privatnosti da biste videli uslove Politike privatnosti. Možete da izaberete da odbijete uslove politike privatnosti i da onemogućite Freeview Play; ili da izaberete da prihvatite uslove politike privatnosti i da omogućite Freeview Play.

\* Freeview Play se odnosi samo na modele za Ujedinjeno Kraljevstvo.

# Video zapisi, fotografije i muzika

### $10.1$

# Sa USB uređaja

Možete da pregledate fotografije ili da reprodukujete muziku i video zapise sa USB memorijskog uređaja ili USB čvrstog diska.

Dok je televizor uključen, povežite USB fleš uređaj ili USB čvrsti disk na jedan od USB priključaka.

Pritisnite taster **= SOURCES**, pa izaberite

opciju USB, da biste pregledali datoteke u strukturi fascikli koju ste organizovali na USB čvrstom disku.

### $\overline{10.2}$ Sa računara ili NAS uređaja

Možete da pregledate fotografije ili da reprodukujete muziku i video zapise sa računara ili NAS (Network Attached Storage – Mrežni uređaj za skladištenje) uređaja u kućnoj mreži.

Televizor i računar/NAS uređaj moraju da budu u istoj kućnoj mreži. Potrebno je da na računaru ili NAS uređaju instalirate softver za medijski server. Medijski server mora da bude podešen tako da deli datoteke sa televizorom. Datoteke i fascikle se na televizoru prikazuju onako kako ih je organizovao medijski server ili onako kako su raspoređene na računaru ili NAS uređaju.

Televizor ne podržava titlove na video zapisima emitovanim sa računara ili NAS uređaja.

Ako medijski server podržava pretraživanje datoteka, biće dostupno polje za pretragu.

Da biste pretražili i reprodukovali datoteke na računaru…

1 - Pritisnite **I** SOURCES, izaberite Mreža, a zatim pritisnite taster OK.

**2 -** Kada povežete uređaj, stavka Mrežni uređaj će biti zamenjena nazivom povezanog uređaja.

**3 -** Možete da pretražite i reprodukujete datoteke.

**4 -** Da biste zaustavili reprodukciju video zapisa, fotografija i muzike, pritisnite taster  $\Box$  EXIT.

 $\frac{1}{10.3}$ 

# Fotografije

### Pregledanje fotografija

1 - Pritisnite **II** SOURCES, izaberite

opciju USB , a zatim pritisnite taster OK. **2 -** Izaberite USB fleš uređaj, a zatim izaberite željeni USB uređaj.

**3**

- Izaberite Fotografija, pa pritisnite - Sortiraj da biste pregledali fotografije po datumu, mesecu ili godini.

**4 -** Izaberite jednu od fotografija, a zatim pritisnite taster OK da biste prikazali izabranu fotografiju.

• Da biste prikazali fotografije, u meniju u obliku trake izaberite Fotografije, izaberite sličicu fotografije, a zatim pritisnite taster OK.

• Ukoliko u istoj fascikli ima više fotografija, izaberite jednu, a zatim pritisnite - Projekcija slajdova da biste prikazali sve fotografije u vidu projekcije slajdova.

· Prikažite fotografiju i pritisnite taster **DINFO** da biste prikazali sledeće informacije:

traka toka, traka za kontrolu reprodukcije,  $\blacksquare$  (Prelazak na prethodnu fotografiju u fascikli), n (Prelazak na sledeću fotografiju u fascikli),  $\blacktriangleright$  (Pokretanje reprodukcije projekcije slajdova), **II** (Pauziranje reprodukcije),  $\rightarrow$  (Pokretanje projekcije slajdova),  $\bullet$  (Rotiranje fotografije)

Kada pregledate datoteku fotografije, pritisnite **= OPTIONS** da biste...

Nasumično je isklj, Nasumično je uklj. Prikazujte slike sekvencijalno ili nasumično.

### Ponovi, Pusti jednom

Pregledajte slike uzastopno ili samo jednom.

#### Zaus. muziku

Zaustavlja muziku ako je reprodukcija muzike u toku.

Brzina projekcije slajdova Podesite brzinu projekcije slajdova.

Prelaz u projekciji slajdova Podesite prelaz između slika.

### Opcije za fotografije

Kada pregledate datoteke fotografija, pritisnite OPTIONS da biste…

Lista/sličice

Prikažite fotografije u obliku liste ili sličica.

Nasumično je isklj, Nasumično je uklj. Prikazujte slike sekvencijalno ili nasumično.

Ponovi, Pusti jednom

Pregledajte slike uzastopno ili samo jednom.

Zaus. muziku Zaustavlja muziku ako je reprodukcija muzike u toku.

Brzina projekcije slajdova Podesite brzinu projekcije slajdova.

Prelaz u projekciji slajdova Podesite prelaz između slika.

### 10.4 Fotografije od 360 stepeni

### Pregledajte fotografije od 360 stepeni

1 - Pritisnite **ED** SOURCES, izaberite

opciju USB , a zatim pritisnite taster OK. **2 -** Izaberite USB fleš uređaj a zatim izaberite željeni USB uređaj.

**3 -** Izaberite Fotografije od 360

stepeni, pa pritisnite  $\longrightarrow$  Sortiraj da biste pregledali fotografije od 360 stepeni po datumu, mesecu, godini ili abecedno po nazivu.

**4 -** Izaberite jednu od fotografija od 360 stepeni, a zatim pritisnite taster OK da biste prikazali izabranu fotografiju od 360 stepeni.

• Da biste prikazali fotografije, u meniju u obliku trake izaberite Fotografije od 360 stepeni, izaberite sličicu fotografije, a zatim pritisnite taster OK.

• Ukoliko u istoj fascikli ima više fotografija od 360 stepeni, izaberite jednu, a zatim

pritisnite Projekcija slajdova da biste prikazali sve fotografije od 360 stepeni iz te fascikle u vidu projekcije slajdova.

· Prikažite fotografiju i pritisnite taster **f** INFO da biste prikazali sledeće informacije:

traka toka, traka za kontrolu reprodukcije,  $\blacksquare$  (Prelazak na prethodnu fotografiju u fascikli), n (Prelazak na sledeću fotografiju u fascikli),  $\blacktriangleright$  (Pokretanje reprodukcije projekcije slajdova), II (Pauziranje reprodukcije),  $\rightarrow$  (Pusti sve/Pusti jednu), 
(Planetarni prikaz), 
(Automatski režim/Ručni režim).

– Planetarni prikaz: Planetarni prikaz je alternativni i zabavni prikaz fotografije od 360 stepeni. Kada je pokrenut planetarni prikaz, fotografija od 360 stepeni se prikazuje sferično, poput planete.

– Automatski režim / Ručni režim: Kada je pokrenut plejer za sadržaj od 360 stepeni, automatski će pomerati izabranu fotografiju od 360 stepeni sleva nadesno (0 do 360 stepeni) u prikazu od 360 stepeni. Kada pokrenete ručni režim, plejer za sadržaj od 360 stepeni zaustavlja automatsko pomeranje/rotiranje kako bi bilo moguće ručno pomeranje/rotiranje pomoću tastera na daljinskom upravljaču.

Kada pregledate datoteku fotografije od 360 stepeni,

pritisnite  $\equiv$  OPTIONS da biste...

Nasumično je isklj, Nasumično je uklj. Prikazujte slike sekvencijalno ili nasumično.

Ponovi, Pusti jednom Pregledajte slike uzastopno ili samo jednom.

Resetuj prikaz Resetujte ugao prikaza.

Prekid muzike

Zaustavite muziku ako je u toku reprodukcija muzike.

### Opcije za fotografije od 360 stepeni

Kada pregledate datoteke fotografija od 360 stepeni, pritisnite  $\equiv$  OPTIONS da biste...

Lista/sličice

Prikažite fotografije od 360 stepeni u obliku liste ili sličica.

Nasumično je isklj, Nasumično je uklj. Prikazujte slike sekvencijalno ili nasumično.

Ponovi, Pusti jednom Pregledajte slike uzastopno ili samo jednom.

Zaus. muziku Zaustavlja muziku ako je reprodukcija muzike u toku.

### 10.5 Video

### Reprodukcija video zapisa

Da biste reprodukovali video zapis na televizoru…

Izaberite Video zapisi , izaberite naziv datoteke, a zatim pritisnite taster OK.

• Da biste pauzirali video, pritisnite taster OK. Ponovo pritisnite taster OK da biste nastavili.

• Da biste premotali unapred ili unazad, pritisnite taster  $\rightarrow$  ili  $\rightarrow$ . Pritisnite ove tastere više puta da biste ubrzali premotavanje – 2x, 4x, 8x, 16x, 32x. • Da biste prešli na sledeći video zapis u fascikli,

pritisnite taster OK da biste pauzirali i

izaberite  $\blacktriangleright$  na ekranu, a zatim pritisnite taster OK. • Da biste zaustavili reprodukciju video zapisa,

pritisnite taster ■ (Zaustavi).

 $\cdot$  Da biste se vratili u fasciklu, pritisnite  $\cdot$ .

Otvaranje fascikle sa video zapisima

1 - Pritisnite **II SOURCES**, izaberite

opciju USB , a zatim pritisnite taster OK.

**2 -** Izaberite USB fleš uređaj, a zatim izaberite željeni USB uređaj.

**3 -** Izaberite Video, pa izaberite jedan od video zapisa, a zatim pritisnite taster OK da biste reprodukovali izabrani video.

 $\cdot$  Izaberite video, a zatim pritisnite  $\bigcirc$  INFO da biste

prikazali informacije o datoteci.  $\cdot$  Pustite video i pritisnite taster  $\bigcirc$  INFO da biste prikazali sledeće informacije: Traka toka, Traka za kontrolu reprodukcije,  $\blacksquare$  (Prelazak na prethodni video u fascikli),  $\blacktriangleright$  (Prelazak na sledeći video u fascikli), (Reprodukcija), 44 (Premotavanje unazad),  $\rightarrow$  (Premotavanje unapred),  $\parallel$  (Pauziranje reprodukcije),  $\rightarrow$  (Puštanje svega/puštanje jednog), 
– (Nasumično je uklj./Nasumično je isklj.)

Tokom reprodukcije video zapisa pritisnite taster  $\equiv$  OPTIONS da biste podesili sledeće opcije…

#### Titlovi

Da biste prikazali titlove ako su dostupni, izaberite Uključeno, Isključeno ili Uklj. kada je isključen zvuk.

Jezik titlova

Izaberite jezik titlova ako je to dostupno.

Skup znakova

Izaberite skup znakova ako je dostupan spoljni titl.

Audio jezik

Izaberite audio jezik ako je to dostupno.

**Status** Prikažite informacije o video datoteci.

Ponovi, Pusti jednom Reprodukujte video zapise uzastopno ili jednom.

#### Postavke titla

Podesite veličinu fonta, boju titla, položaj titla i pomak u vremenskom sinhronizovanju ako su te opcije dostupne.

### Opcije za video zapise

Kada pregledate video datoteke, pritisnite OPTIONS da biste…

#### Lista/sličice

Prikažite datoteke video zapisa u obliku liste ili sličica.

#### Titlovi

Da biste prikazali titlove ako su dostupni, izaberite Uključeno, Isključeno ili Uklj. kada je isključen zvuk.

Nasumično je isklj, Nasumično je uklj. Reprodukuje video zapise sekvencijalno ili nasumično.

Ponovi, Pusti jednom Reprodukujte video zapise uzastopno ili jednom.

### $\overline{10.6}$ Muzika

### Reprodukcija muzike

Otvaranje fascikle sa muzikom

1 - Pritisnite **II SOURCES**, izaberite opciju USB , a zatim pritisnite taster OK. **2 -** Izaberite USB fleš uređaj, pa pritisnite > (desno) da biste izabrali željeni USB uređaj. **3 -** Izaberite Muzika, pa izaberite jednu od muzičkih datoteka, a zatim pritisnite taster OK da biste reprodukovali izabranu muzičku datoteku.  $\cdot$  Izaberite muziku, a zatim pritisnite  $\bigcirc$  INFO da biste prikazali informacije o datoteci.  $\cdot$  Pustite muziku i pritisnite taster  $\bigoplus$  INFO da biste prikazali sledeće informacije: Traka toka, Traka za kontrolu reprodukcije,  $\blacksquare$  (Prelazak na prethodnu muziku u fascikli),  $\blacktriangleright$  (Prelazak na sledeću muziku u fascikli),  $\blacktriangleright$  (Reprodukcija),  $\blacktriangleleft$  (Premotavanje unazad),  $\rightarrow$  (Premotavanje unapred),  $\parallel$  (Pauziranje reprodukcije),  $\bullet$  (Puštanje svega/puštanje jedne)

Tokom reprodukcije muzike pritisnite taster  $\equiv$  OPTIONS da biste podesili sledeće opcije…

Ponovi, Pusti jednom Reprodukuje numere uzastopno ili jednom.

### Opcije za muziku

Kada pregledate muzičke datoteke, pritisnite OPTIONS da biste…

Nasumično je isklj, Nasumično je uklj. Reprodukuje numere sekvencijalno ili nasumično.

Ponovi, Pusti jednom Reprodukuje numere uzastopno ili jednom.

# Otvaranje menija sa postavkama televizora

#### $\frac{1}{111}$

# Pregled glavnog menija

Pritisnite (Početna) da biste izabrali neki od donjih menija, a zatim pritisnite taster OK.

#### Povezani uređaji, lista

Ovaj red sadrži dostupne izvore na ovom televizoru.

#### Gledanje TV programa

Ovaj red sadrži funkcije televizora koje su dostupne korisniku.

#### Aplikacije

Ovaj red sadrži neke unapred instalirane aplikacije. Te aplikacije su raspoređene u skladu sa poslovnim dogovorima sa dobavljačima usluga sadržaja. Svaka aplikacija može da prikaže preporuke (ako su dostupne) u skladu sa izborom dobavljača kada se istakne.

#### Pretraga

Ovaj red sadrži interfejs za obavljanje pretrage u okviru SmartTV sadržaja. Rezultati pretrage i njihov redosled određuju se u skladu sa poslovnim dogovorima sa dobavljačima usluga sadržaja.

#### Postavke

Ovaj red sadrži postavke koje su dostupne korisniku.

Možete da promenite redosled ikona u početnim menijima. Da biste promenili mesta ikonama, pritisnite taster OK. Pored toga, možete da izaberete ikonu kojoj želite da promenite mesto i da zadržite taster OK 3 sekunde, dok se oko ikone ne pojave strelice. Pomoću tastera za navigaciju pomerite istaknutu ikonu na drugo mesto, a zatim pritisnite taster OK. Pritisnite taster  $\leftarrow$  Nazad da biste izašli.

### $\overline{112}$ Česte postavke i Sve postavke

#### Meni Postavke:

Na daljinskom upravljaču pritisnite taster  $\bigstar$ (Početna) > Postavke da biste biste pronašli često korišćene postavke.

• Kako da – Uputstva kako da instalirate kanale,

sortirate kanale\*, ažurirate softver televizora, povežete spoljne uređaje i koristite Smart funkcije na televizoru.

• Instaliraj kanale – ažurirajte kanale ili pokrenite kompletnu novu instalaciju kanala.

• Stil slike – izaberite neki od unapred podešenih stilova slike za idealan doživljaj gledanja.

- Format slike izaberite neki od unapred podešenih formata slike u skladu sa ekranom.
- Stil zvuka izaberite neki od unapred podešenih stilova zvuka za idealne postavke zvuka.

• Audio izlaz – podesite televizor tako da zvuk reprodukuje preko TV zvučnika ili povezanog audio sistema.

• Tajmer za stanje mirovanja – podesite televizor tako da automatski pređe u stanje pripravnosti nakon određenog vremena.

• Isključen ekran – ako samo slušate muziku,

možete da isključite ekran televizora.

• Bežična veza i mreže – Poveži se na kućnu mrežu ili podesite postavke mreže.

• Sve postavke – prikažite meni sa svim postavkama.

• Pomoć – obavite dijagnostiku i pronađite dodatne informacije o televizoru. Da biste dobili više informacija, otvorite Pomoć, pritisnite taster u boji -Ključne reči i potražite Meni Pomoć.

Meni Sve postavke:

Pritisnite taster **f** (Početna) na daljinskom upravljaču, izaberite Postavke > Sve postavke, a zatim pritisnite taster OK.

\* Sortiranje kanala primenljivo je samo za neke zemlje.

### $\frac{11.3}{}$ Sve postavke

### Postavke slike

#### Stil slike

#### Izbor stila

Da biste jednostavno prilagodili sliku, možete da izaberete unapred podešeni stil slike.

 $\bigoplus$  (Početna) > Postavke > Stil slike, pritisnite taster OK da biste promenili sledeću dostupnu opciju.

Na raspolaganju su sledeći stilovi slika...

- Lično željene postavke slike koje ste podesili prilikom prvog pokretanja
- Živo savršeno za gledanje preko dana
- Prirodno postavke za prirodan prikaz slike
- Standardno energetski najefikasnija postavka

• Filmovi – savršeno za gledanje filmova sa originalnim studijskim efektom

 $\cdot$  Igra – savršeno za igranje igara $^*$ 

• Monitor – savršeno za računarski monitor

\* Stil slike – Igra nije dostupan za neke video izvore. \*\* Stil slike – Monitor je dostupan samo kada je HDMI video izvor primenljiv za aplikaciju na računaru. HDR nije podržan u režimu Monitor. Televizor može da reprodukuje HDR video u režimu Monitor, ali se ne primenjuje HDR obrada.

#### Prilagođeni stil

Možete da podesite postavke slike sačuvane u aktuelnom stilu slike, kao što je Boja, Kontrast ili Oštrina.

#### Vraćanje stila

Da biste stil vratili na originalne postavke, izaberite **A** (Početna) > Postavke > Sve postavke > Slika > Stil slike, a zatim pritisnite - Vrati stil.

• Televizor može da reprodukuje HDR programe pomoću priključaka HDMI, emitovanja, iz internet izvora (npr. Netflix) ili sa povezanog USB memorijskog uređaja.

• Televizor će automatski preći u HDR režim, uz indikator. Televizor podržava sledeće HDR formate: Hybrid Log Gamma, HDR10, HDR10+ i Dolby Vision, ali dostupnost zavisi od toga da li dobavljači sadržaja pružaju određeni format.

#### Za HDR sadržaj (Hybrid Log Gamma, HDR10 i HDR10+)

Stilovi za HDR (Hybrid Log Gamma, HDR10 i HDR10+) sadržaj su...

- HDR lično
- HDR živopisno
- HDR prirodno
- $·$  HDR film
- HDR Igra

#### Za Dolby Vision HDR sadržaj

Stilovi za Dolby Vision HDR sadržaj su...

- HDR lično
- HDR živopisno
- Dolby Vision svetlo
- Dolby Vision tamno
- Dolby Vision igra

#### Boja, Kontrast, Oštrina, Nivo crne

#### Podešavanje boje slike

 $\bigoplus$  (Početna) > Postavke > Sve postavke > Slika > Boja

Pomoću strelice > (desno) ili < (levo) podesite vrednost zasićenosti boje slike.

#### Podešavanje kontrasta slike

 $\bigwedge$  (Početna) > Postavke > Sve postavke > Slika > Kontrast pozadinskog osvetljenja

Pomoću strelice > (desno) ili < (levo) podesite vrednost kontrasta slike.

Možete da smanjite vrednost kontrasta da biste smanjili potrošnju energije.

#### Podešavanje oštrine slike

 $\bigwedge$  (Početna) > Postavke > Sve postavke > Slika > Oštrina

Pomoću strelice > (desno) ili < (levo) podesite vrednost oštrine slike.

Podešavanje nivoa crne boje na slici

 $\bigwedge$  (Početna) > Postavke > Sve postavke > Slika > Nivo crne

Pomoću strelice > (desno) ili < (levo) podesite nivo crne boje signala slike.

Napomena: podešavanje nivoa crne boje na vrednost koja dosta odstupa od referentne (50) može da dovede do nižeg kontrasta.

Postavke slike za profesionalni režim

#### Postavke boje

 $\bigwedge$  (Početna) > Postavke > Sve postavke > Slika > Postavke za profesionalni režim

#### Podesite poboljšanje boje

 $\bigoplus$  (Početna) > Postavke > Sve postavke > Slika > Postavke za profesionalni režim > Poboljšanje boje

Izaberite

opciju Maksimum, Srednje ili Minimum da biste podesili nivo intenziteta boje i detalja kod svetlih boja.

Napomena: Nije dostupno kada se detektuje Dolby Vision signal.

#### Izbor unapred podešene temperature boje

 $\bigwedge$  (Početna) > Postavke > Sve postavke > Slika > Postavke za profesionalni režim > Temperatura boje

Izaberite opciju Normalno, Topla, ili Hladna da biste podesili željenu temperaturu boje.

Prilagođavanje temperature boje

 $\bigwedge$  (Početna) > Postavke > Sve postavke > Slika > Postavke za profesionalni režim > Prilagođena temperatura boje

Izaberite Prilagođeno u meniju Temperatura boje da biste prilagodili temperaturu boje. Pomoću strelice  $\sum$  (desno) ili  $\langle$  (levo) podesite vrednost.

Poravnanje najsvetlije tačke

 $\bigoplus$  (Početna) > Postavke > Sve postavke > Slika > Postavke za profesionalni režim > Poravnanje najsvetlije tačke

Prilagodite poravnanje najsvetlije tačke na osnovu izabrane temperature boje slike. Pomoću strelice > (desno) ili  $\langle$  (levo) podesite vrednost, pa pritisnite Resetovanje da biste resetovali vrednost.

Postavke kontrasta

#### Režimi kontrasta

 (Početna) > Postavke > Sve postavke > Slika > Postavke za profesionalni režim > Režim kontrasta

Izaberite opciju Normalno, Optimizovano za sliku ili Optimizovano za uštedu energije da biste podesili televizor tako da automatski smanji kontrast za najmanju potrošnju energije ili za najbolji kvalitet slike, odnosno izaberite Isključeno da biste isključili podešavanje.

#### HDR postavke

 $\bigoplus$  (Početna) > Postavke > Sve postavke > Slika > Postavke za profesionalni režim > HDR Plus

Podesite HDR Plus na Isk, Minimum, Srednje, Maksimum ili Automatski da biste podesili nivo pri kojem televizor automatski prikazuje vrhunski kontrast i osvetljenost za HDR sadržaj.

Napomena: Dostupno je kada je na izvoru prisutan video sa velikim dinamičkim opsegom (HDR), osim Dolby Vision videa.

• Televizor može da reprodukuje HDR programe pomoću priključaka HDMI, emitovanja, iz internet izvora (npr. Netflix) ili sa povezanog USB memorijskog uređaja.

• Televizor će automatski preći u HDR režim, uz indikator. Televizor podržava sledeće HDR formate: Hybrid Log Gamma, HDR10, HDR10+ i Dolby Vision, ali dostupnost zavisi od toga da li dobavljači sadržaja pružaju određeni format.

#### Dinamički kontrast

 $\bigwedge$  (Početna) > Postavke > Sve postavke > Slika > Postavke za profesionalni režim > Dinamički kontrast

Izaberite opciju Maksimum, Srednje ili Minimum da biste podesili nivo na kome televizor automatski pojačava detalje u tamnim, srednje zatamnjenim i svetlim delovima slike.

Video kontrast, gama

Video kontrast

 $\bigwedge$  (Početna) > Postavke > Sve postavke > Slika > Postavke za profesionalni režim > Video kontrast

Pomoću strelice > (desno) ili < (levo) podesite nivo video kontrasta.

#### Gama

 $\bigoplus$  (Početna) > Postavke > Sve postavke > Slika > Postavke za profesionalni režim > Gama

Pomoću strelice  $\sum$  (desno) ili  $\sum$  (levo) podesite nelinearnu postavku za svetlinu i kontrast slike.

#### Svetlosni senzor

 $\bigoplus$  (Početna) > Postavke > Sve postavke > Slika > Postavke za profesionalni režim > Svetlosni senzor

Radi uštede energije, ugrađeni senzor ambijentalnog osvetljenja smanjuje osvetljenost ekrana televizora kada se intenzitet okolnog osvetljenja smanji. Ugrađeni svetlosni senzor automatski podešava sliku u skladu sa uslovima osvetljenja u prostoriji.

#### Super Resolution

 $\bigoplus$  (Početna) > Postavke > Sve postavke > Slika > Postavke za profesionalni režim > Super resolution

Izaberite Uključeno da biste dobili vrhunsku oštrinu po ivicama i u detaljima.

#### Čišćenje slike

#### Smanjenje šuma

 $\bigwedge$  (Početna) > Postavke > Sve postavke > Slika > Postavke za profesionalni režim > Smanjenje šuma

Izaberite Maksimum, Srednje ili Minimum da biste podesili nivo za uklanjanje šuma iz video sadržaja. Šum se najčešće manifestuje u obliku malih pokretnih tačaka na slici.

#### MPEG redukcija

 $\bigoplus$  (Početna) > Postavke > Sve postavke > Slika > Postavke za profesionalni režim > MPEG redukcija

Izaberite Maksimum, Srednje ili Minimum da biste dobili različite nivoe popravljanja smetnji u digitalnom video sadržaju.

MPEG smetnje se najčešće manifestuju kao mali blokovi ili nazubljene ivice slike.

#### Format slike

 (Početna) > Postavke > Sve postavke > Slika > Format slike

Ako se slika ne prikazuje preko celog ekrana i ako su prisutne crne trake gore/dole ili sa obe strane, možete da podesite sliku tako da ispuni čitav ekran.

Da biste izabrali neku od osnovnih postavki za popunjavanje ekrana…

• Široki ekran – Automatski zumira sliku na format širokog ekrana. Razmera slika može da se promeni. • Popuni ekran – Automatski povećava sliku kako bi popunila ceo ekran. Izobličenje slike je minimalno, a titlovi ostaju vidljivi. Nije pogodno za prikaz slike sa računara. Neki ekstremni formati slike mogu i dalje da prikazuju crne trake. Razmera slika može da se promeni.

• Uklopi na ekran – Automatski zumira sliku kako bi popunila ekran bez pojave izobličenja. Mogu da budu vidljive crne trake. Nije podržano za prikaz slike sa računara.

• Original – Automatski zumira sliku da bi se na ekranu prikazala originalna razmera. Nema vidljivog gubitka sadržaja.

 $\bigoplus$  (Početna) > Postavke > Sve postavke > Slika > Format slike > Napredno

Da biste ručno formatirali sliku…

• Pomeri – Pomoću strelica pomerajte sliku. Sliku

možete da pomerate samo dok je zumirana.

- Zum Pomoću strelica uvećajte prikaz.
- Razvuci Pomoću strelica razvucite sliku vertikalno ili horizontalno.

• Opozovi – Izaberite da biste se vratili na početni format slike.

Neke postavke za Format slike možda neće biti dostupne u nekim uslovima. Na primer, za strimovanje videa, Android aplikacije, režim za igranje itd.

#### Dolby Vision obaveštenje

 $\bigwedge$  (Početna) > Postavke > Sve postavke > Slika > Dolby Vision obaveštenje

Uključite ili isključite Dolby Vision obaveštenje kada započne reprodukcija Dolby Vision sadržaja na TV-u.

Brzo podešavanje slike

#### $\bigwedge$  (Početna) > Postavke > Sve postavke > Slika > Brzo podešavanje slike

• Tokom prve instalacije podesili ste neke postavke slike u nekoliko jednostavnih koraka. Možete da ponovite te korake pomoću menija Brzo podešavanje slike.

• Izaberite željenu postavku slike, pa pređite na sledeću.

• Da biste prošli kroz ove korake, proverite da li televizor može da prikaže TV kanal ili da prikaže program sa povezanog uređaja.

### Postavke zvuka

#### Stil zvuka

Izbor stila

Da biste jednostavno podesili zvuk, možete da izaberete unapred podešeni stil zvuka.

#### **A** (Početna > Postavke > Sve postavke > Zvuk > Stil zvuka

Na raspolaganju su sledeći stilovi zvuka...

• AI režim – Izaberite AI režim za inteligentno

- menjanje stila zvuka u skladu sa audio sadržajem.
- Original najprirodnija postavka zvuka
- Film savršeno za gledanje filmova
- Muzika savršeno za slušanje muzike
- Igra savršeno za igranje igara
- Vesti savršeno za reprodukciju govora

• Lični režim – izaberite da biste podesili željene postavke zvuka

Vrati Lični režim

Postavke zvuka za lični režim

#### Virtuelizator zvučnika

**f** (Početna) > Postavke > Sve postavke > Zvuk > Postavke ličnog režima > Virtuelizator zvučnika

Izaberite Uklj. ili Automatski (Dolby Atmos) da biste omogućili Dolby Atmos koji zvuku može da doda dimenziju visine. Dimenzija visine omogućava precizno pozicioniranje i pomeranje zvuka u trodimenzionalnom prostoru.

#### Clear dialogue

 $\bigwedge$  (Početna) > Postavke > Sve postavke > Zvuk > Postavke ličnog režima > Clear dialogue

Izaberite Uključeno da biste poboljšali zvuk za govor. Ova opcija je idealna za gledanje vesti.

#### VI ekvilajzer

**f** (Početna) > Postavke > Sve postavke > Zvuk > Postavke ličnog režima > VI ekvilaizer

Izaberite Uključeno da biste omogućili inteligentno podešavanje ekvilajzera na osnovu audio sadržaja i prilagođenih postavki.

#### Prilagođeni VI ekvilajzer

 $\bigoplus$  (Početna) > Postavke > Sve postavke > Zvuk > Postavke ličnog režima > Prilagođeni VI ekvilajzer

Pomoću strelice > (desno) ili < (levo) podesite postavke ekvilajzera.

\* Napomena: Da biste vratili Lični režim na originalnu postavku, vratite se na Stil zvuka, a zatim pritisnite Vrati stil.

#### Položaj televizora

 $\bigoplus$  (Početna) > Postavke > Sve postavke > Zvuk > Položaj televizora

Izaberite Na postolju za TV ili Na zidu da biste dobili najbolju reprodukciju zvuka u skladu sa situacijom.

#### Napredne postavke zvuka

#### Kontrola jačine zvuka

Automatska jačina zvuka

 $\bigoplus$  (Početna) > Postavke > Sve postavke > Zvuk > Napredno > Automatska jačina zvuka

Izaberite Uključeno da biste automatski ujednačili iznenadne promene u jačini zvuka. Obično prilikom promene kanala. Izaberite Noćni režim za ugodniji doživljaj tihog slušanja.

#### Delta jačina zvuka

 $\bigwedge$  (Početna) > Postavke > Sve postavke > Zvuk > Napredno > Delta jačina zvuka

Postavka Delta jačina zvuka može da se koristi za usklađivanje razlike u nivou jačine zvuka između TV kanala i HDMI ulaza. Pomoću strelice > (desno) ili < (levo) podesite delta vrednost za jačinu zvuka zvučnika televizora.

\* Napomena: Delta jačina zvuka je dostupna kada je ulazni izvor podešen na HDMI ili Analogni, a audio izlaz je podešen na Zvučnici televizora ili HDMI sistem zvuka.

#### Postavke audio izlaza

#### $\bigwedge$  (Početna) > Postavke > Sve postavke > Zvuk > Napredno > Audio izlaz

Podesite televizor tako da zvuk reprodukuje preko TV zvučnika ili povezanog audio sistema.

Možete da izaberete gde želite da čujete zvuk sa televizora i kako želite njim da upravljate. • Ako izaberete opciju Zvučnici televizora, zvučnici televizora će uvek biti uključeni. Sve postavke u vezi sa zvukom primenljive su u ovom režimu.

• Ako izaberete Optički, zvučnici televizora se isključuju i zvuk se reprodukuje pomoću uređaja koji je povezan na digitalni audio izlaz – optički.

Kada je audio uređaj povezan na priključak HDMI CEC, izaberite opciju HDMI sistem zvuka. Televizor će isključiti svoje zvučnike kada povezani uređaj počne da reprodukuje zvuk.

Pritisnite Jačina zvuka + ili - da biste podesili nivo jačine zvuka za izabrani izlazni izvor.

#### eARC

#### eARC postavka

 $\bigoplus$  (Početna) > Postavke > Sve postavke > Zvuk > Napredno > eARC

Podesite eARC režim na Automatski ili Isključeno. HDMI eARC (Enhanced Audio Return Channel) predstavlja unapređenje u odnosu na prethodni ARC. Podržava najnovije audio formate sa velikom brzinom u bitovima do 192 kHz, 24-bitno, uz nekomprimovani 5.1 i 7.1 zvuk, kao i 32-kanalni nekomprimovani zvuk.

HDMI eARC je dostupno samo na HDMI 1.

#### Postavke digitalnog izlaza

Postavke digitalnog izlaza dostupne su za SPDIF izlaz (optički) i HDMI ARC zvučne signale.

#### Format digitalnog izlaza

 $\bigoplus$  (Početna) > Postavke > Sve postavke > Zvuk > Napredno > Format digitalnog izlaza

Podesite izlazni audio signal televizora tako da odgovara obradi zvuka na povezanom sistemu kućnog bioskopa.

• Stereo (nekomprimovani): Ako vaši uređaji za reprodukciju zvuka nemaju mogućnost višekanalne obrade zvuka, izaberite samo izlaz stereo sadržaja na uređajima za reprodukciju zvuka.

• Višekanalno: Izaberite da biste

reprodukovali višekanalni audio sadržaj (komprimovani višekanalni zvučni signal) ili stereo audio sadržaj pomoću uređaja za reprodukciju zvuka.

• Višekanalno (preusmeravanje): Izaberite da biste slali originalne podatke sa HDMI ARC na povezani HDMI zvučni sistem.

- Uverite se da uređaji za reprodukciju zvuka podržavaju funkciju Dolby Atmos.

- SPDIF izlaz (DIGITALNI AUDIO IZLAZ) biće onemogućen pri strimovanju Dolby Digital Plus sadržaja.

#### Ujednačavanje digitalnog izlaza

 $\bigoplus$  (Početna) > Postavke > Sve postavke > Zvuk > Napredno > Ujednačavanje digitalnog izlaza

Podesite nivo jačine zvuka sa uređaja koji je povezan na digitalni audio izlaz (SPDIF) ili HDMI.

• Izaberite Više da biste povećali jačinu zvuka.

• Izaberite Manje da biste smanjili jačinu zvuka.

#### $\bigwedge$  (Početna) > Postavke > Sve postavke > Zvuk > Napredno > Kašnjenje digitalnog izlaza

Na nekim sistemima kućnog bioskopa možda će biti potrebno podesiti sinhronizaciju kašnjenja zvuka kako bi se zvuk i slika uskladili. Izaberite Isključeno ako je kašnjenje zvuka podešeno na sistemu kućnog bioskopa.

Pomeranje digitalnog izlaza (dostupno je samo kada je Kašnjenje digitalnog izlaza podešeno na

#### Uključeno)

 $\bigwedge$  (Početna) > Postavke > Sve

postavke > Zvuk > Napredno > Pomak digitalnog izlaza

• Ako na sistemu kućnog bioskopa ne možete da podesite kašnjenje, uključite sinhronizaciju zvuka na televizoru.

• Možete da podesite pomak koji nadoknađuje vreme potrebno sistemu kućnog bioskopa da obradi zvuk koji ide uz sliku na televizoru.

• Pomak možete da podesite u koracima od 5 ms. Maksimalna vrednost je 60 ms.

#### Dolby Atmos obaveštenje

 $\bigoplus$  (Početna) > Postavke > Sve postavke > Zvuk > Dolby Atmos obaveštenje

Uključite ili isključite Dolby Atmos obaveštenje kada Dolby Atmos sadržaj počne da se reprodukuje na televizoru.

#### Kanali

HbbTV postavke – Hybrid Broadcast Broadband TV

 $\bigwedge$  (Početna) > Postavke > Sve postavke > Kanali > HbbTV postavke > HbbTV

Ako TV kanal nudi HbbTV usluge, prvo morate da uključite HbbTV u postavkama TV-a da biste pristupili tim naprednim uslugama, kao što su video na zahtev i snimljeni TV program.

#### $\bigwedge$  (Početna) > Postavke > Sve postavke > Kanali > HbbTV postavke > HbbTV praćenje

Uključite/isključite praćenje pregledanja u usluzi HbbTV. Ako isključite, HbbTV usluga će biti obaveštena da ne prati vaše ponašanje pregledanja.

Kašnjenje digitalnog izlaza

postavke > Kanali > HbbTV postavke > HbbTV kolačići

Uključite/isključite čuvanje kolačića trećih strana, podataka lokacija i keša HbbTV usluga.

 $\bigwedge$  (Početna) > Postavke > Sve postavke > Kanali > HbbTV postavke > HbbTV Resetovanje ID-a HbbTV uređaja

Možete da resetujete jedinstveni identifikator uređaja za TV. Biće kreiran novi identifikator.

 $\bigoplus$  (Početna) > Postavke > Sve postavke > Kanali > HbbTV postavke > Obriši listu odobrenih aplikacija

Omogućava vam da obrišete listu HbbTV aplikacija čije ste pokretanje dozvolili na TV-u.

#### CAM profil operatera

 $\bigwedge$  (Početna) > Postavke > Sve postavke > Kanali > CAM profil operatera

Da biste uključili profil operatera za CI+/CAM radi lakše instalacije i ažuriranja kanala.

#### Opšte postavke

Postavke u vezi sa povezivanjem

Postavke USB tastature

 $\bigoplus$  (Početna) > Postavke > Sve postavke > Opšte postavke > Postavke USB tastature

Da biste instalirali USB tastaturu, uključite televizor i povežite USB tastaturu na jedan od USB priključaka na televizoru. Kada televizor prvi put prepozna tastaturu, možete da izaberete raspored tastera i da testirate izbor.

#### Postavke miša

 $\bigoplus$  (Početna) > Postavke > Sve postavke > Opšte postavke > Postavke miša

Određivanje brzine pokreta USB miša.

HDMI-CEC veza – EasyLink

Povežite uređaje sa podrškom za HDMI CEC na televizor. Možete da upravljate njima pomoću daljinskog upravljača za televizor. EasyLink HDMI CEC mora da bude uključeno na televizoru i na povezanom uređaju.

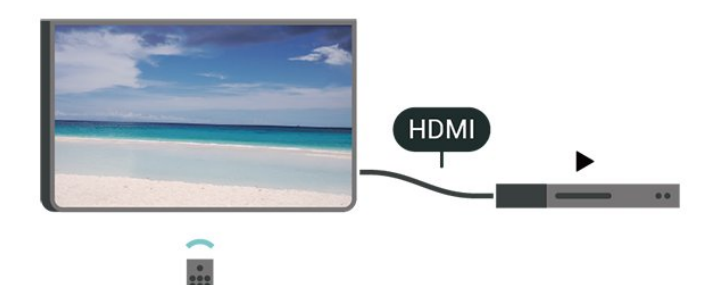

Uključivanje funkcije EasyLink

 $\bigoplus$  (Početna) > Postavke > Sve postavke > Opšte postavke > EasyLink > EasyLink > Uključeno

Upravljanje HDMI CEC uređajima pomoću daljinskog upravljača za televizor

 $\bigoplus$  (Početna) > Postavke > Sve postavke > Opšte postavke > EasyLink > EasyLink daljinski upravljač > Uključeno

#### Napomena:

– EasyLink možda neće raditi sa uređajima drugih proizvođača.

– Funkcija HDMI CEC ima različite nazive u zavisnosti od proizvođača. Neki primeri: Anynet, Aquos Link, Bravia Theatre Sync, Kuro Link, Simplink i Viera Link. Neke funkcije drugih proizvođača nisu u potpunosti kompatibilne sa funkcijom EasyLink. Primeri HDMI CEC naziva su u vlasništvu kompanija koje polažu prava na njih.

#### Postavke čuvara ekrana

 $\bigoplus$  (Početna) > Postavke > Sve postavke > Opšte postavke > Postavke čuvara ekrana > Čuvar ekrana

Izaberite Tema pozadine da biste omogućili čuvar ekrana. Izaberite Isključeno da biste onemogućili čuvar ekrana.

 $\bigoplus$  (Početna) > Postavke > Sve postavke > Opšte postavke > Postavke čuvara ekrana > Kada da započne

Podesite period (u minutima) mirovanja TV-a pre nego što se aktivira čuvar ekrana.

 $\bigoplus$  (Početna) > Postavke > Sve postavke > Opšte postavke > Postavke čuvara ekrana > Pregled

Pritisnite OK da biste pregledali čuvar ekrana.

#### HDMI Ultra HD

Podešavanje kvaliteta signala za svaki HDMI konektor

 $\bigoplus$  (Početna) > Postavke > Sve postavke > Opšte postavke > Ulazni izvori > HDMI (port) > HDMI Ultra HD

Ovaj televizor može da prikazuje Ultra HD signal. Neki uređaji (povezani na HDMI priključak) ne prepoznaju televizor kao Ultra HD i možda neće ispravno funkcionisati ili će reprodukcija slike/zvuka sa njih biti izobličena.

Da biste izbegli kvarove na takvom uređaju, možete da podesite postavku HDMI Ultra HD kada je na televizoru izabran HDMI izvor. Preporučena postavka za stariji uređaj je Standardno.

• Postavka Optimalno omogućava najviše do Ultra HD (50 Hz ili 60 Hz) RGB 4:4:4 ili YCbCr 4:4:4/4:2:2/4:2:0 signala.

• Postavka Standardno omogućava najviše do Ultra HD (50 Hz ili 60 Hz) YCbCr 4:2:0 signala.

Maksimalni podržani format za tajming videa za HDMI Ultra HD opcije:

- $\cdot$  Rezolucija: 3840 x 2160
- Učestanost kadrova (Hz): 50 Hz, 59,94 Hz, 60 Hz
- Podsemplovanje video podataka (dubina bitova) - 8-bitno: YCbCr 4:2:0, YCbCr 4:2:2\*, YCbCr 4:4:4\*,  $RGR 4.4.4*$
- 10-bitno: YCbCr 4:2:0\*, YCbCr 4:2:2\*
- 12-bitno: YCbCr 4:2:0\*, YCbCr 4:2:2\*
- \* Podržano je samo kada je HDMI Ultra
- HD podešeno na Optimalno.

Izaberite opciju Standardno ako su slika ili zvuk izobličeni.

• Podesite Optimalno (automatska igra) da biste televizoru omogućili podršku za HDMI promenljiva brzina osvežavanja\* video (samo na nekim modelima ako postavka Stil slike nije podešena na Monitor). Ova opcija takođe omogućava televizoru da automatski podesi stil slike/zvuka na Igra svaki put kada HDMI uređaj povezan na televizor pošalje odgovarajuće informacije.

\* Uz podršku za HDMI promenljivu brzinu osvežavanja, televizor menja brzinu osvežavanja u realnom vremenu u skladu sa brzinom smenjivanja kadrova signala radi sinhronizovanja sa svakom slikom. Primenjuje se radi smanjivanja kašnjenja, podrhtavanja i treperenja kadrova radi boljeg iskustva u igrama.

#### Napomena:

Da biste gledali HDR10+ ili Dolby Vision sadržaj iz HDMI izvora, možda će biti potrebno da isključite

plejer i da ga ponovo uključite prilikom prve reprodukcije sadržaja sa njega. HDR10+ ili Dolby Vision sadržaj podržan je samo kada je HDMI Ultra HD podešeno na to Optimalno ili Optimalno (automatska igra)

#### Automatski režim za filmove

Podešavanje automatskog režima za filmove

 $\bigoplus$  (Početna) > Postavke > Sve postavke > Opšte postavke > Automatski režim za filmove

Podesite Automatski režim za filmove na Uključeno ako želite da televizor automatski podesi Stil slike na Filmovi svaki put kada dobije informaciju od HDMI uređaja povezanog na televizor.

#### Ekološke postavke

Podešavanje isključivanja ekrana radi uštede energije

 $\bigoplus$  (Početna) > Postavke > Sve postavke > Opšte postavke > Ekološke postavke > Isključen ekran

Izaberite opciju Isključen ekran da biste isključili ekran televizora. Da biste ponovo uključili ekran televizora, pritisnite bilo koji taster na daljinskom upravljaču.

#### Podešavanje svetlosnog senzora

 $\bigoplus$  (Početna) > Postavke > Sve postavke > Opšte postavke > Ekološke postavke > Svetlosni senzor

Radi uštede energije, ugrađeni senzor ambijentalnog osvetljenja smanjuje osvetljenost ekrana televizora kada se intenzitet okolnog osvetljenja smanji. Ugrađeni svetlosni senzor automatski podešava sliku u skladu sa uslovima osvetljenja u prostoriji.

#### Podešavanje tajmera za isključivanje televizora

 $\bigoplus$  (Početna) > Postavke > Sve postavke > Opšte postavke > Ekološke postavke > Tajmer za iskliučivanie

Pomoću strelice > (desno) ili < (levo) podesite vrednost. Vrednost 0 (Isključeno) deaktivira automatsko isključivanje.

Izaberite Tajmer za isključivanje ako želite da se televizor automatski isključuje radi uštede energije.

• Televizor se isključuje ako prima TV signal, a vi ne pritisnete nijedan taster na daljinskom upravljaču tokom 4 sata.

• Televizor se isključuje ako ne primi TV signal niti komandu sa daljinskog upravljača u roku od 10 minuta.

• Ako televizor koristite kao monitor ili za gledanje

televizije koristite digitalni risiver (Set-Top Box – STB), a ne koristite daljinski upravljač za televizor, deaktivirajte funkciju automatskog isključivanja tako što ćete vrednost podesiti na 0.

#### Lokacija – Dom ili Prodavnica

 $\bigoplus$  (Početna) > Postavke > Sve postavke > Opšte postavke > Lokacija

• Izbor lokacije televizora

• Izaberite opciju Prodavnica da biste stil slike vratili na Živo i omogućili podešavanje postavki za prodavnicu.

• Režim Prodavnica namenjen je za promociju u prodavnici.

Konfiguracija za prodavnicu

 $\bigoplus$  (Početna) > Postavke > Sve postavke > Opšte postavke > Konfiguracija za prodavnicu

Ako je televizor podešen na Prodavnica, možete da prikazujete logotipe funkcija ili da podesite dostupnost određene demonstracije za upotrebu u prodavnici.

#### Podešavanje slike i zvuka

 $\bigoplus$  (Početna) > Postavke > Sve postavke > Opšte postavke > Konfiguracija za prodavnicu > Slika i zvuk

Izaberite opciju Optimizovano za prodavnicu ili Prilagođene postavke za sliku i zvuk.

#### Logotipi i baner

 $\bigoplus$  (Početna) > Postavke > Sve postavke > Opšte postavke > Konfiguracija za prodavnicu > Logotipi i baner

Podesite da biste prilkazali Logotipe funkcija i Promotivne banere.

#### Automatsko pokretanje datoteke Demo Me

 $\bigoplus$  (Početna) > Postavke > Sve postavke > Opšte postavke > Konfiguracija za

prodavnicu > Automatsko pokretanje datoteke Demo Me

Uključite/isključite automatsko pokretanje datoteke Demo Me.

Upravljaj datotekama demonstracije

 $\bigoplus$  (POčetna) > Aplikacije > Demo me > Upravljaj datotekama demonstracije

Ako je televizor podešen na postavku Prodavnica, video zapise demonstracije možete da upravljate u aplikaciji Meni za demonstracije.

#### Reprodukcija video zapisa demonstracije

 (Početna) > Aplikacije > Demo me > Upravljaj datotekama demonstracije > Reprodukuj Izaberite datoteku video zapisa demonstracije i reprodukujte je.

Kopiraj datoteku demonstracije

 (Početna) > Aplikacije > Demo me > Upravljaj datotekama demonstracije > Kopiraj na USB Kopirajte datoteku demonstracije na USB uređaj.

Izbriši datoteke demonstracije

 $\bigoplus$  (POčetna) > Aplikacije > Demo me > Upravljaj datotekama demonstracije > Izbriši Izbrišite datoteku demonstracije sa televizora.

Konfiguracija demonstracije

 (Početna) > Aplikacije > Demo me > Upravljaj datotekama demonstracije > Konfiguracija Podesite televizor na Glavni televizor ili Sporedni TV.

Preuzmi novu datoteku demonstracije

 (Početna) > Aplikacije > Demo me > Upravljaj datotekama demonstracije > Preuzmite novo Ako je Konfiguracija podešena na Glavni televizor, možete da preuzmete novu datoteku demonstracije.

Auto Delay Setting

 (POčetna) > Aplikacije > Demo me > Upravljaj datotekama demonstracije > Automatsko podešavanje kašnjenja Podesite vreme automatskog kašnjenja od 15 sekundi do 5 minuta.

Auto Loop Selection

 (Početna) > Aplikacije > Demo me > Upravljaj datotekama demonstracije > Izbor automatske petlje

Izaberite datoteku demonstracije za reprodukciju automatske petlje.

Resetovanje postavki televizora i ponovno instaliranje televizora

Resetovanje vrednosti svih postavki na originalne

 $\bigoplus$  (Početna) > Postavke > Sve postavke > Opšte postavke > Fabričke postavke

Ponavljanje kompletne instalacije televizora i podešavanje fabričkog statusa televizora

 $\bigoplus$  (Početna) > Postavke > Sve postavke > Opšte postavke > Ponovo instaliraj televizor

Unesite PIN kôd i izaberite Yes za kompletnu ponovnu instalaciju televizora. Sve postavke će biti resetovane, a instalirani kanali će biti zamenjeni. Instalacija može da potraje nekoliko minuta

### Postavke univerzalnog pristupa

#### $\bigoplus$  (Početna) > Postavke > Sve postavke > Univerzalni pristup

Kada je uključena opcija Univerzalni pristup, televizor je prilagođen za korišćenje od strane gluvih osoba/osoba oštećenog sluha ili slepih osoba/osoba oštećenog vida.

#### Uključivanje postavki univerzalnog pristupa

 (Početna) > Postavke > Sve postavke > Univerzalni pristup > Univerzalni pristup > Uključeno.

Univerzalni pristup za osobe oštećenog sluha

 $\bigoplus$  (Početna) > Postavke > Sve postavke > Univerzalni pristup > Osobe oštećenog sluha > Uključeno

• Neki digitalni TV kanali emituju specijalni zvuk i titlove prilagođene osobama sa oštećenim sluhom ili gluvim osobama.

• Ako je uključena ova opcija, televizor automatski reprodukuje prilagođeni zvuk i titlove ako su dostupni.

#### Univerzalni pristup za slepe osobe i osobe oštećenog vida

 $\bigoplus$  (Početna) > Postavke > Sve postavke > Univerzalni pristup > Audio opis > Audio opis > Uključeno

Digitalni TV kanali mogu da prenose specijalni audio komentar koji opisuje šta se dešava na ekranu.

 (Početna) > Postavke > Sve postavke > Univerzalni pristup > Audio opis > Audio opis > Mešana jačina zvuka, Audio efekti, Govor

• Izaberite Mešana jačina zvuka ako želite da mešate

normalan zvuk sa audio

komentarima. Pomoću strelice > (desno) ili  $\triangle$  (levo) podesite vrednost.

• Podesite Audio efekti na Uključeno za dodatne audio efekte u komentarima, kao što je stereo ili postepeno utišavanje.

• Izaberite Govor da biste izabrali željenu postavku za govor, Opis ili Titlovi.

#### Poboljšavanje dijaloga

 $\bigwedge$  (Početna) > Postavke > Sve postavke > Univerzalni pristup > Poboljšavanje dijaloga

Povećajte razumljivost dijaloga i komentara. Dostupno je samo kada je postavka zvuka Clear dialogue podešena na Uklj. i audio strim je AC-4.

### Zaključavanje postavki

Podešavanje koda i menjanje koda

 (Početna) > Postavke > Sve postavke > Dečija brava > Podesite kôd, Promeni kôd

Podesite novi kôd ili resetujte promenjeni kôd. PIN kôd za funkciju Dečija brava koristi se za zaključavanje/otključavanje kanala ili programa.

Napomena: Ako ste zaboravili PIN kôd, možete da zaobiđete trenutni kôd pomoću 8888 i da unesete novi.

#### Zaključavanje programa

#### (Početna) > Postavke > Sve postavke > Dečija brava > Roditeljska kontrola

Podesite minimalni uzrast za gledanje programa sa rangiranjem po uzrastu.

#### Zakliučavanie aplikacije

#### (Početna) > Postavke > Sve postavke > Dečija brava > Zaključavanje aplikacije

Aplikacije koje nisu prikladne za decu možete da zaključate. Zaključavanje aplikacije tražiće da unesete PIN kôd kada pokušate da pokrenete aplikaciju za odrasle. Ovo zaključavanje važi samo za aplikacije za odrasle iz Philips aplikacija.

#### Podešavanje koda

 (Početna) > Postavke > Sve postavke > Dečija brava > Podesite kôd

Podesite PIN kôd za zaključavanje/otključavanje televizora.

#### Postavke za region i jezik

Jezik

 $\bigwedge$  (Početna) > Postavke > Sve postavke > Region i jezik > Jezik

Promena jezika za meni televizora i poruke

 $\bigoplus$  (Početna) > Postavke > Sve postavke > Region i jezik > Jezik > Jezik za meni

Podešavanje željenog jezika za zvuk

 $\bigwedge$  (Početna) > Postavke > Sve postavke > Region i jezik > Jezik > Primarni zvuk, Sekundarni zvuk

Digitalni TV kanali mogu da emituju zvuk programa na više jezika. Možete da podesite željeni primarni i sekundarni audio jezik. Ako je zvuk na nekom od tih jezika dostupan, televizor će se prebaciti na njega.

Podešavanje željenog jezika za titlove

**f** (Početna) > Postavke > Sve postavke > Region i jezik > Jezik > Primarni titl, Sekundarni titl

Digitalni kanali mogu da nude nekoliko jezika titlova za program. Možete da podesite željeni primarni i sekundarni jezik titla. Ako su titlovi dostupni na nekom od jezika, televizor će ih prikazati.

Podešavanje željenog jezika za teletekst

 $\bigoplus$  (Početna) > Postavke > Sve postavke > Region i jezik > Jezik > Primarni teletekst, Sekundarni teletekst

Neki dobavljači digitalnog TV programa pružaju teletekst na nekoliko jezika.

#### Sat

 $\bigoplus$  (Početna) > Postavke > Sve postavke > Region i jezik > Sat

Automatsko podešavanje sata

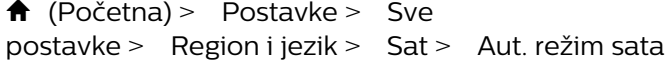

• Standardna postavka za sat televizora je Automatski.

Informacije o vremenu potiču iz usaglašenih opštih informacija o vremenu (UTC).

• Ako sat nije tačan, možete da ga podesite na Zavisi od zemlje.

• Kada izaberete opciju Zavisi od zemlje, vreme možete da podesite na Automatski, Standardno vreme ili Letnje/zimsko račun. vremena.

#### Ručno podešavanje sata

 $\bigoplus$  (Početna) > Postavke > Sve postavke > Region i jezik > Sat > Aut. režim sata > Ručno

 $\bigoplus$  (Početna) > Postavke > Sve postavke > Region i jezik > Sat > Datum, Vreme

Vratite se u prethodni meni i

izaberite Datum i Vreme da biste podesili vrednost.

#### Napomena:

• Ako nijedna od automatskih postavki ne prikazuje tačno vreme, možete da ga podesite ručno.

• Postavka Aut. režim sata će se vratiti na Automatski nakon što isključite televizor i ponovo ga uključite.

Podešavanje vremenske zone ili odstupanja vremena za vaš region

 $\bigoplus$  (Početna) > Postavke > Sve postavke > Region i jezik > Sat > Vremenska zona

Izaberite jednu od vremenskih zona.

Podešavanje televizora tako da automatski pređe u stanje pripravnosti nakon određenog vremena

 $\bigoplus$  (Početna) > Postavke > Sve postavke > Region i jezik > Sat > Tajmer za stanje mirovanja.

Podesite televizor tako da automatski pređe u stanje pripravnosti nakon određenog vremena. Pomoću klizača možete da podesite vremenski interval do 180 minuta u koracima od 5 minuta. Ako podesite na 0 minuta, Tajmer za stanje mirovanja se isključuje. Televizor uvek možete ranije da isključite ili da ponovo postavite vreme tokom odbrojavanja.

# $\overline{12}$ Bežična veza i mreže

### 12.1 Kućna mreža

Da biste uživali u svim mogućnostima Smart TV uređaja kompanije Philips, televizor mora da bude povezan na Internet.

Povežite televizor na kućnu mrežu sa brzom Internet vezom. Televizor možete da povežete na mrežni ruter pomoću kabla ili bežično.

### $\overline{122}$ Povezivanje na mrežu

### Bežična veza

#### Šta vam je potrebno

Da biste televizor bežično povezali na Internet, potreban vam je Wi-Fi ruter koji je povezan na Internet. Koristite brzu (širokopojasnu) vezu sa Internetom.

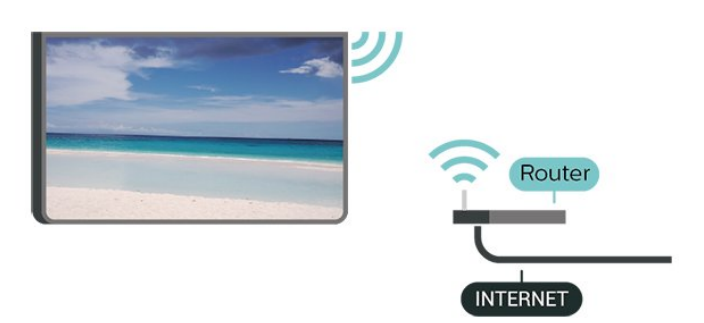

Uspostavljanje bežične veze

 $\bigoplus$  (Početna) > Postavke > Sve postavke > Bežična veza i mreže > Žično ili Wi-Fi > Poveži se na mrežu > Bežično

**1 -** Na listi pronađenih mreža kliknite na željenu bežičnu mrežu. Ako vaša mreža nije na listi jer je naziv mreže sakriven (isključili ste SSID prenos na ruteru), izaberite opciju Dodaj novu mrežu da biste ručno uneli naziv mreže.

**2 -** Unesite ključ za šifrovanje. Ako ste prethodno unosili ključ za šifrovanje za ovu mrežu, možete da kliknete na OK da biste odmah uspostavili vezu. **3 -** Kada povezivanje uspe, pojaviće se poruka.

Uključivanje ili isključivanje Wi-Fi funkcije

 $\bigoplus$  (Početna) > Postavke > Sve

postavke > Bežična veza i mreže > Žično ili Wi-Fi > Uklj./isklj. Wi-Fi

### Žična veza

#### Šta vam je potrebno

Da biste televizor povezali na Internet, potreban vam je mrežni ruter povezan na Internet. Koristite brzu (širokopojasnu) vezu sa Internetom.

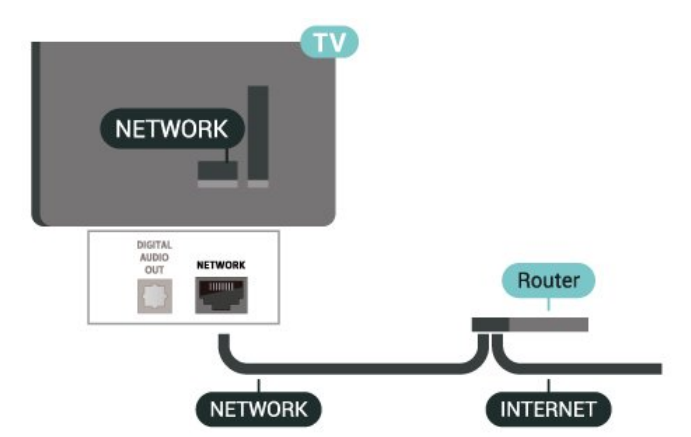

#### Uspostavljanje veze

 $\bigwedge$  (Početna) > Postavke > Sve postavke > Bežična veza i mreže > Žično ili Wi-Fi > Poveži se na mrežu > Žično

**1 -** Povežite ruter sa televizorom pomoću mrežnog kabla (Ethernet kabl\*\*).

- **2** Proverite da li je ruter uključen.
- **3** Televizor neprestano traži mrežnu vezu.
- **4** Kada povezivanje uspe, pojaviće se poruka.

Ako povezivanje ne uspe, možete da proverite DHCP podešavanje rutera. DHCP bi trebalo da bude uključen.

\*\* Da bi se zadovoljio EMC standard, koristite oklopljeni Ethernet kabl FTP kat. 5E.

### $12.3$ Bežična veza i mreže

Prikaz postavki mreže

 $\bigoplus$  (Početna) > Postavke > Sve postavke > Bežična veza i mreže > Žično ili Wi-Fi > Prikaz postavki mreže

Ovde su prikazane sve trenutne postavke mreže. IP i MAC adrese, jačina signala, brzina, metod šifrovanja itd.

Konfiguracija mreže – statički IP

 $\bigoplus$  (Početna) > Postavke > Sve

postavke > Bežična veza i mreže > Žično ili Wi-Fi > Konfiguracija mreže > Stat. IP ad.

Ako ste napredni korisnik i želite da instalirate mrežu sa statičnom IP adresom, podesite televizor na statičnu IP adresu.

Konfiguracija mreže – konfiguracija statične IP adrese

 $\bigoplus$  (Početna) > Postavke > Sve postavke > Bežična veza i mreže > Žično ili Wi-Fi > Konfiguracija statične IP adrese

**1 -** Izaberite Konfiguracija statične IP adrese i podesite vezu.

**2 -** Možete da podesite vrednost za IP adresu, mrežnu masku, mrežni prolaz, DNS 1 ili DNS 2.

Uključivanje pomoću funkcije Wi-Fi (WoWLAN)

 $\bigoplus$  (Početna) > Postavke > Sve postavke > Bežična veza i mreže > Žično ili Wi-Fi > Uključi pomoću funkcije Wi-Fi (WoWLAN)

Možete da uključite ovaj televizor pomoću pametnog telefona ili tableta ako je televizor u stanju pripravnosti. Postavka Uključi pomoću Wi-Fi (WoWLAN) mora da bude uključena.

Digital Media Renderer – DMR

**f** (Početna) > Postavke > Sve postavke > Bežična veza i mreže > Žično ili Wi-Fi > Digital Media Renderer – DMR

Ako se multimedijalne datoteke ne reprodukuju na televizoru, proverite da li je uključena Digitalni Media Renderer. DMR je podrazumevano uključen kao fabrička postavka.

Uključivanje Wi-Fi veze

 $\bigoplus$  (Početna) > Postavke > Sve postavke > Bežična veza i mreže > Žično ili Wi-Fi > Uklj./isklj. Wi-Fi

Možete da uključite ili da isključite Wi-Fi vezu na televizoru.

Resetovanje veze za preslikavanje ekrana

 $\bigwedge$  (Početna) > Postavke > Sve postavke > Bežična veza i mreže > Žično ili Wi-Fi > Resetuj veze za Preslikavanje ekrana

Obrišite listu povezanih i blokiranih uređaja koji se koriste sa Preslikavanje ekrana.

#### Mrežni naziv televizora

 $\bigwedge$  (Početna) > Postavke > Sve postavke > Bežična veza i mreže > Žično ili Wi-Fi > Mrežni naziv televizora

Ako imate više od jednog televizora u kućnoj mreži, televizoru možete da dodelite jedinstven naziv.

Netflix podešavanja

 (Početna) > Postavke > Sve postavke > Bežična veza i mreže > Žično ili Wi-Fi > Netflix podešavanja

Netflix podešavanja vam omogućavaju da prikažete ESN broj i da deaktivirate Netflix uređaj.

Brisanje internet memorije

 $\bigoplus$  (Početna) > Postavke > Sve postavke > Bežična veza i mreže > Žično ili Wi-Fi > Obriši internet memoriju

Opcija Obriši internet memoriju omogućava vam da obrišete registraciju za Philips server i postavke roditeljske kontrole, prijavljivanja na aplikaciju prodavnice video zapisa, sve omiljene stavke iz Philips galerije aplikacija, internet obeleživače i istoriju. Osim toga, interaktivne MHEG aplikacije mogu da sačuvaju tzv. kolačiće na televizoru. Te datoteke će takođe biti obrisane.

# 13 Smart TV

#### $13.1$

## Podešavanje usluge Smart TV

Kada prvi put otvorite Smart TV potrebno je da konfigurišete vezu. Pročitajte i prihvatite uslove i odredbe da biste nastavili.

Stranica Smart TV kolekcija predstavlja vašu vezu sa internetom. Možete da iznajmljujete filmove na mreži, da čitate novine, da gledate video zapise i slušate muziku, kao i da kupujete na mreži ili da gledate TV programe kada vam to odgovara uz TV na mreži.

#### Otvaranje Smart TV kolekcije

Da biste otvorili Smart TV kolekciju, pritisnite **v** Smart TV kolekcija . Takođe možete da pritisnete **A** (Početna) > Aplikacije, da izaberete opciju **v:** Smart TV kolekcija i da pritisnete taster OK.

Televizor se povezuje na internet i otvara stranicu Smart TV kolekcija. To može da potraje nekoliko sekundi.

#### Zatvaranje Smart TV početne stranice

Da biste zatvorili stranicu Smart TV kolekcija, pritisnite EXIT.

TP Vision Europe B.V. ne snosi odgovornost za sadržaj i kvalitet materijala koji obezbeđuju dobavljači sadržaja.

### $\overline{132}$ Smart TV kolekcija

#### Vaše aplikacije

Aplikacije pokrećete sa stranice Smart TV kolekcija.

#### Internet

Pomoću aplikacije Internet otvara se Internet na televizoru.

Na televizoru možete prikazati bilo koju Internet lokaciju, ali većina nije prilagođena za ekran televizora.

- Neki dodaci (npr. za prikaz stranica ili video zapisa) nisu dostupni za televizor.

- Internet stranice prikazuju se jedna po jedna i preko celog ekrana.

#### Preporučene Apps

U ovom prozoru Philips vam predstavlja asortiman aplikacija preporučenih za vas. Možete da ih izaberete i otvorite iz prozora Preporučene aplikacije.

#### Pretraga

Pretraga vam omogućava da pretražujete relevantne aplikacije. Izaberite  $\Omega$  i pritisnite OK, unesite kliučnu reč u polje za tekst da biste pokrenuli pretragu. Kao ključne reči za pretragu možete da unosite imena, naslove, žanrove i opise.

 $\overline{14}$ Netflix

Ako imate pretplatu na Netflix, na ovom televizoru možete da uživate u sadržaju aplikacije Netflix. Televizor mora da bude povezan na Internet.

Da biste otvorili Netflix, pritisnite taster **NETFLIX** da biste otvorili aplikaciju Netflix. Netflix možete da otvorite neposredno kada je televizor u stanju pripravnosti.

www.netflix.com

# 15 Rakuten TV

Gledajte najnoviji sadržaj na Smart TV-u. Trenutno dostupni najveći filmski hitovi, nagrađivani klasici i TV serije.

Pritisnite taster **Rokuten IV** na daljinskom upravljaču ili ikonu aplikacije da biste otvorili aplikaciju Rakuten TV. Televizor mora da bude povezan na Internet da biste koristili aplikaciju. Više informacija o aplikaciji Rakuten TV potražite na www.rakuten.tv.

# 16 Amazon Prime Video

Amazon prime članstvo vam pruža pristup hiljadama popularnih filmova i TV serija, uključujući ekskluzivni Prime Originals sadržaj.

Pritisnite taster **Primevideo** da biste otvorili aplikaciju Amazon Prime Video. Televizor mora da bude povezan na Internet da biste koristili aplikaciju. Više informacija o aplikaciji Amazon Prime Video potražite na Web lokaciji www.primevideo.com.

# $\overline{17}$ YouTube

YouTube puža platformu za povezivanje sa svetom. Gledajte i otkrijte popularne video zapise koje otpremaju YouTube korisnici iz celog svega. Pomoću aplikacije YouTube istražite najnovije teme o muzici, vestima i još mnogo toga.

Pritisnite ikonu aplikacije da biste otvorili aplikaciju YouTube. Televizor mora da bude povezan na Internet da biste koristili aplikaciju. Više informacija o platformi YouTube potražite na Web lokaciji www.youtube.com.

 $\overline{18}$ Google Assistant

Vaš televizor funkcioniše sa Google Assistant. Google Assistant vam omogućava da upravljate televizorom pomoću glasa – npr. promena jačine zvuka, kanala itd.

Napomena: Google Assistant nije dostupan na svim jezicima niti u svim zemljama.

Da biste omogućili Google Assistant na televizoru, potrebno vam je sledeće...

- Google Home uređaj, kao što je Google Home Mini
- Internet veza na televizoru
- Google nalog

• Google Home aplikacija (verzija za mobilni telefon / tablet)

#### Podešavanje upravljanja televizorom uz Google Assistant

**1 -** Pratite uputstva na ekranu da biste prihvatili politiku privatnosti za korišćenje Google Assistant funkcije glasovnog upravljanja na ovom televizoru. **2 -** Odaberite naziv za televizor da bi Google

Assistant mogao da ga prepozna.

**3 -** Prijavite se na Google nalog. Ako već imate Google nalog, prijavite se. Ako ga nemate, kreirajte nalog i prijavite se. Nakon što se uspešno prijavite, Izaberite "Preuzmi kôd" da biste dobili kôd uređaja za ovaj televizor radi registracije uređaja.

**4 -** Na mobilnom telefonu / tabletu potražite aplikaciju "Google Home" u prodavnici aplikacija (iOS i Android). Preuzmite i otvorite aplikaciju Google Home. Prijavite se pomoću istog Google naloga koji ste upotrebili za registraciju televizora. Potrebno je da podešavanje nastavite u aplikaciji Google Home na mobilnom telefonu / tabletu da biste upravljali televizorom pomoću glasovnih komandi.

5 - U aplikaciji Google Home izaberite "Podesi uređaj", pa kliknite na "Potraži TV" da biste pronašli televizor. Prijavite se da biste uspostavili vezu sa Google nalogom i omogućili upravljanje televizorom pomoću aplikacije Google Home.

**6 -** Možete da koristite Google Assistant da biste uključili TV pomoću glasovne komande. Za ovo TV mora da ostane u specijalnom režimu napajanja kada je u stanju pripravnosti. To može da dovede do neznatno veće potrošnje struje u stanju pripravnosti.

Spremni ste da koristite Google Home uređaj za upravljanje ovim TV-om. Evo nekih stvari koje možete da probate:

- Isključi TV
- Prebaci na kanal 10 na TV-u
- Prethodni kanal na TV-u
- Povećaj jačinu zvuka na TV-u
- Isključi zvuk na TV-u

Napomena: Ako se odjavite iz Google Assistant, više nećete moći da koristite glasovne komande na ovom televizoru. Biće potrebno da ponovite podešavanje upravljanja televizorom uz Google Assistant da biste ponovo koristili ovu funkciju.

Google Assistant je dostupan na Philips Android TV aparatima koji koriste operativni sistem Android O (8) ili noviju verziju. GA je dostupno na određenim jezicima i u određenim zemljama, uz podršku za engleski (UK), nemački (DE) i francuski (FR) od početka. Lista podržanih jezika/zemalja će se vremenom proširivati. Obratite se našoj korisničkoj podršci za najnoviju listu podržanih jezika i zemalja.

Dostupnost usluga zavisi od regiona. Deo ili celina softvera/usluga instaliranih ili dostupnih pomoću proizvoda može da se promeni, prestane da bude dostupno, ukloni, suspenduje ili prekine bez obaveštenja.

# 19 Zaštita životne sredine

# $\overline{20}$ Specifikacije

#### $\overline{201}$

# Napajanje

Specifikacije mogu da se promene bez prethodne najave. Detaljnije specifikacije za ovaj proizvod potražite na Web

lokaciji www.philips.com/TVsupport

#### Napajanje

• Napajanje iz električne mreže: AC 220–240 V  $+/-10%$ 

• Temperatura okruženja: 5 °C do 35 °C

### 20.2 Prijem

- Ulaz za antenu: koaksijalni od 75 oma (IEC75)
- Opsezi tjunera: Hyperband, S-Channel, UHF, VHF
- DVB: DVB-T2, DVB-C (kablovski) QAM
- Analogna reprodukcija video zapisa: SECAM, PAL
- Digitalna reprodukcija video zapisa: MPEG2 SD/HD (ISO/IEC 13818-2), MPEG4 SD/HD (ISO/IEC
- 14496-10), HEVC\* • Reprodukcija digitalnog zvuka (ISO/IEC 13818-3)
- Ulaz za satelitsku antenu: Tip F od 75 oma
- Ulazni frekventni opseg: 950 do 2150 MHz
- Opseg ulaznog nivoa: 25 do 65 dBm
- DVB-S/S2 QPSK, brzina protoka 2 do 45 M simbola, SCPC i MCPC

• LNB: DiSEqC 1.0, podrška za 1 do 4 LNB uređaja, izbor polariteta 14/18 V, izbor opsega 22 kHz, režim selektivnog izbora, LNB napon, maks. 300 mA

\* Samo za DVB-T2, DVB-S2

### $\overline{20.3}$ Rezolucija ekrana

#### Dijagonalna veličina ekrana

- 108 cm/43 inča
- 126 cm/50 inča
- 139 cm/55 inča
- 164 cm/65 inča
- 177 cm/70 inča
- 189 cm/75 inča

#### Rezolucija ekrana:

• 3840 x 2160

### $\frac{1}{20.4}$ Podržana ulazna rezolucija

### Podržana rezolucija za računar/video

Rezolucija – frekvencija osvežavanja

Video ulazi – maks. brzina smenjivanja kadrova je 60 Hz (televizor može da bude u režimu Video / Igra / Računar)

- $\cdot$  640 x 480 60 Hz
- $·$  576p  $-$  50 Hz
- $\cdot$  720p 50 Hz, 60 Hz
- 1920 x 1080p 24 Hz, 25 Hz, 30 Hz, 50 Hz, 60 Hz
- $\cdot$  2560 x 1440 60 Hz
- 3840 x 2160p 24 Hz, 25 Hz, 30 Hz, 50 Hz, 60 Hz

#### Podržana rezolucija samo za video

Rezolucija – frekvencija osvežavanja

Video ulazi (televizor može da bude u režimu Video ili Igra)

• 480i – 60 Hz (kada je HDMI Ultra HD podešeno na Standardno)

• 576i – 50 Hz (kada je HDMI Ultra HD podešeno na Standardno)

 $\cdot$  1080i - 50 Hz, 60 Hz

• Video sa promenljivom brzinom osvežavanja 1080p, 1440p, 2160p i brzinom smenjivanja kadrova od 48–60 Hz kada je HDMI Ultra HD podešeno na Optimalno (automatska igra)

\* Napomena: Neke rezolucije i brzine smenjivanja kadrova možda nisu podržane za sve ulazne izvore.

### $\overline{20.5}$ Zvuk

- Izlazna snaga (RMS): 20 W
- Dolby MS12 V2.5
- Dolby Atmos
- $\cdot$  DTS HD (M6)
- Surround Virtualizer + Height Virtualizer
- Dolby Volume Leveler / Noćni režim
- Dolby Bass Enhancement
- Clear Dialogue
- AI Sound
- AI EQ

### 20.6 Multimedija

Povezivanje

- USB 2.0
- Ethernet LAN RJ-45
- Wi-Fi 802.11n (ugrađeno)
- Podržani USB sistemi datoteka • FAT, NTFS

#### Medijski serveri, podržani

• Video kodek: AVI, MKV, H.264/MPEG-4 AVC, MPEG1, MPEG2, MPEG4, VP9, HEVC (H.265), AV1 • Audio kodek: MP3, WAV, AAC, WMA (v2 do v9.2), WMA-PRO (v9 i v10), FLAC • Titlovi: - Format: SRT, SMI, SSA, SUB, ASS, TXT - Kodiranje znakova: Zapadna Evropa, Turski,

Centralna Evropa, Ćirilica, Grčki, UTF-8 (Unicode), Hebrejski, Arapski, Baltičke zemlje

• Maksimalna podržana brzina prenosa podataka: – MPEG-4 AVC (H.264) je podržano do High Profile @ L5.1. 30 Mb/s

– H.265 (HEVC) je podržano do Main / Main 10 Profile do Level 5.1 40 Mb/s

• Kodek za slike: JPEG, GIF, PNG, BMP, HEIF, 360 photo

#### Wi-Fi podrška

Ovaj televizor je Wi-Fi Certified uređaj.

### $\overline{20.7}$ Mogućnost priključivanja

Bočna strana televizora

- $\cdot$  USB 1 USB 2.0
- $\cdot$  USB 2 USB 2.0
- Otvor Common Interface: CI+/CAM
- Ulaz HDMI 3 UHD HDR
- Ulaz HDMI 2 UHD HDR
- Ulaz HDMI 1 ARC/eARC UHD HDR
- Antena (75 oma)
- Satelitski tjuner

#### Zadnja strana televizora

- Audio izlaz optički Toslink
- LAN mreža RJ45

# $\overline{21}$ Rešavanje problema

### $\frac{1}{211}$ Saveti

Ako ne možete da pronađete rešenje za problem sa televizorom u odeljku Rešavanje problema, da biste pronašli informacije koje tražite, koristite – Ključne reči kada otvorite Pomoć > Korisnički priručnik. Izaberite ključnu reč da biste išli na najrelevantniju stranicu u korisničkom priručniku.

Ako u korisničkom priručniku ne pronađete odgovor na pitanje, možete da posetite Web lokaciju kompanije Philips za podršku.

Rešenje za bilo koji problem u vezi sa Philips televizorom možete da potražite u podršci na mreži. Možete da izaberete jezik i da unesete broj modela.

Posetite Web lokaciju www.philips.com/TVsupport.

Na Web lokaciji za podršku možete da pronađete broj telefona lokalnog predstavništva naše kompanije, kao i odgovore na najčešća pitanja. U nekim zemljama možete da ćaskate sa jednim od naših agenata i da postavljate pitanja direktno ili putem e-pošte. Možete da preuzmete novi softver za televizor ili uputstvo koje ćete pročitati na računaru.

#### Pomoć za televizor na tablet računaru, pametnom telefonu ili računaru

Da biste lakše izvršavali duže sekvence uputstava, možete da preuzmete pomoć za televizor u PDF formatu kako biste je čitali na pametnom telefonu, tablet računaru ili računaru. Pored toga, možete da odštampate relevantnu stranicu pomoći sa računara.

Da biste preuzeli pomoć (korisnički priručnik), posetite www.philips.com/TVsupport

### $212$ Uključivanje

Televizor neće da se uključi

• Isključite kabl za napajanje iz zidne utičnice. Sačekajte jedan minut, a zatim ga ponovo priključite. Proverite da li je kabl za napajanje čvrsto povezan. Pokušajte ponovo da ga uključite.

• Priključite televizor u drugu zidnu utičnicu, a zatim pokušaljte da ga uključite.

• Isključite sve povezane uređaje iz televizora, a zatim pokušajte da ga uključite.

• Ako je indikator režima pripravnosti na televizoru uključen, televizor možda neće reagovati na daljinski upravljač.

#### Zvuk krckanja prilikom uključivanja ili isključivanja

Čuje se zvuk krckanja iz kućišta televizora prilikom njegovog uključivanja ili prebacivanja u stanje pripravnosti. Uzrok ovog zvuka je normalno širenje i skupljanje televizora dok se hladi i zagreva. To nema uticaj na performanse.

#### Televizor se vraća u stanje pripravnosti nakon što prikaže logotip kompanije Philips pri pokretanju

Kada je televizor u stanju pripravnosti, prikazuje se ekran za pokretanje sa Philips logotipom, a zatim se televizor vraća u režim pripravnosti. Ovo je normalno ponašanje. Kada se televizor isključi sa električne mreže, a zatim ponovo priključi, prilikom sledećeg pokretanja će se prikazati ekran za pokretanje. Da biste uključili televizor iz stanja pripravnosti, pritisnite taster **O**(Rež. pripravnosti / Uključi) na daljinskom upravljaču ili televizoru.

#### Indikator stanja pripravnosti stalno treperi

Isključite kabl za napajanje iz zidne utičnice. Sačekajte 5 minuta pre nego što ponovo priključite kabl za napajanje. Ako se treperenje ponovi, obratite se centru za korisničku podršku za televizore kompanije Philips.

Otvorite Pomoć > Korisnički priručnik, pritisnite taster u boji - Ključne reči i potražite Informacije za kontakt.

#### Televizor se sam isključuje

Ako se televizor iznenada isključi, možda je uključena postavka Tajmer za isključivanje . Uz postavku Tajmer za isključivanje televizor se isključuje nakon 4 sata ako ne primi signale sa daljinskog upravljača. Da biste izbegli ovo automatsko isključivanje, možete da deaktivirate ovo isključivanje. Otvorite Pomoć > Korisnički priručnik, pritisnite taster u boji - Ključne reči i potražite Tajmer za isključivanje.

Takođe, ako televizor ne primi TV signal niti komandu sa daljinskog upravljača tokom perioda od 10 minuta, televizor će se automatski isključiti.

### $213$ Daljinski upravljač

#### Televizor ne reaguje na daljinski upravljač

• Televizoru je potrebno određeno vreme da se pokrene. Tokom tog vremena televizor ne reaguje na komande sa daljinskog upravljača ili televizora. Ovo je normalno ponašanje.

• Možda su baterije daljinskog upravljača prazne. Zamenite baterije novima.

### $\frac{1}{214}$ Kanali

Prilikom instalacije nije pronađen nijedan digitalni kanal

• Proverite da li je televizor povezan sa antenom ili koristi signal od dobavljača. Proverite kablovske veze.

• Proverite da li su u zemlji u kojoj je televizor instaliran dostupni digitalni kanali.

• Proverite da li ste izabrali ispravan DVB (Digital Video Broadcast) sistem. Izaberite DVB-T (zemaljski) kada koristite antenu ili zajedničku antenu, izaberite DVB-C (kablovski) ako koristite uslugu kablovske televizije.

• Ponovite instalaciju i proverite da li ste izabrali ispravnu zemlju i ispravan sistem.

Prilikom instalacije nije pronađen nijedan analogni kanal

• Proverite da li je televizor povezan sa antenom. Proverite kablovske veze.

• Proverite da li ste izabrali ispravan DVB (Digital Video Broadcast) sistem. Izaberite DVB-T (zemaljski) kada koristite antenu ili zajedničku antenu.

• Ponovite instalaciju i izaberite Digitalni i analogni kanali tokom instalacije.

#### Neki kanali su nestali, nije moguće pronaći sve ili

#### neke prethodno instalirane kanale

• Proverite da li ste izabrali ispravnu Listu kanala ili Listu omiljenih koju obično koristite.

• Dobavljač programa je možda premestio ili možda čak izbrisao neke kanale. Na listi uobičajenih kanala pokušajte da potražite kanal koji nedostaje. Ako je kanal i dalje dostupan, možete da ga vratite na listu omiljenih.

• Do brisanja kanala sa liste kanala može da dođe tokom automatskog ažuriranja kanala. To automatsko ažuriranje obavlja se tokom noći ako je televizor u stanju pripravnosti.

Kanali koji više ne postoje se brišu, a novi kanali se dodaju na listu kanala. Izuzetno, kanal može da bude izbrisan jer televizor nije mogao da ga pronađe tokom provere njegovog prisustva. Možda ne emituje noću. Da biste izbegli brisanje kanala tokom Automatskog ažuriranja kanala zato što televizor nije mogao da ih pronađe, iako su i dalje prisutni, možete da isključite Automatsko ažuriranje kanala.

 $\bigoplus$  (Početna) > Postavke > Sve

postavke > Kanali > Antenska/kablovska instalacija, Instalacija satelitskih\* > Automatsko ažuriranje kanala

\* Instalacija satelitskih odnosi se samo na modele koji podržavaju satelitske funkcije.

#### DVB-T2 HEVC kanal

• Pogledajte tehničke specifikacije da biste bili sigurni da televizor podržava DVB-T2 HEVC u vašoj zemlji i ponovo instalirajte DVB-T kanal.

### $\frac{1}{215}$ Satelitski

Televizor ne može da pronađe željene satelite ili dvaput instalira isti satelit

Proverite da li je na početku instalacije u postavkama unet tačan broj satelita. Televizor možete da podesite tako da traži jedan, dva ili tri/četiri satelita.

#### LNB sa dva izlaza ne može da pronađe drugi satelit

• Ako televizor pronađe jedan satelit, ali ne i drugi, pomerite antenu za nekoliko stepeni. Usmerite antenu ka prvom satelitu tako da imate najjači signal. Na ekranu proverite indikator jačine signala sa prvog satelita.

• Proverite da li je u postavkama izabrana opcija za dva satelita.

#### Promena postavki instalacije nije otklonila moj problem

Sve postavke, sateliti i kanali se čuvaju tek po završetku instalacije.

#### Svi satelitski kanali su nestali

Ako koristite sistem Unicable, proverite da li ste dodelili dva jedinstvena korisnička broja opsega za oba ugrađena tjunera u Unicable postavkama. Moguće je da drugi satelitski risiver u vašem Unicable sistemu koristi isti korisnički broj opsega.

#### Izgleda da su neki satelitski kanali nestali sa liste kanala

Ako se čini da su neki kanali nestali ili da su promenili mesto, to može da znači da je dobavljač usluge promenio lokaciju predajnika za date kanale. Da biste vratili kanale na stara mesta na listi kanala, pokušajte sa ažuriranjem paketa kanala.

#### Ne mogu da uklonim satelit

Paketi ne dozvoljavaju uklanjanje satelita. Da biste uklonili satelit, potrebno je da prvo obavite instalaciju ispočetka i da izaberete drugi paket.

#### Ponekad je kvalitet prijema loš

• Proverite da li je satelitska antena čvrsto

- postavljena. Jak vetar može da pomeri antenu.
- Sneg i kiša mogu da umanje kvalitet prijema.

### 21.6 Slika

#### Nema slike/izobličena slika

• Proverite da li je televizor povezan sa antenom ili koristi signal dobavljača. Proverite kablovske veze.

• Proverite da li je ispravni izvor/ulaz izabran u meniju za izvore. Pritisnite **II** Izbori i izaberite izvor/ulaz koji vam je potreban.

• Proverite da li je spoljni uređaj ili izvor ispravno povezan.

• Proverite da li je prijem slab.

• Proverite da li je slika podešena na minimalnu vrednost. Izaberite Stil slike , izaberite stil, a zatim pritisnite taster OK.

• Da biste proverili da li je televizor u kvaru, pokušajte da reprodukujete video klip.

Pritisnite (Početna) > Postavke > Pomoć > Proveri TV.

Ako video klip ostane crn, pozovite Philips. Sačekajte da se klip završi, a zatim u meniju Pomoć

izaberite Informacije za kontakt. Pozovite broj telefona za vašu zemlju.

#### Ima zvuka, ali nema slike

• Birajte druge video izvore, a zatim se vratite na trenutni izvor.

• Izaberite Stil slike , izaberite stil, a zatim pritisnite taster OK.

• Vratite stil slike, izaberite opet Stil slike, a zatim pritisnite Vrati stil.

• Resetujte sve postavke televizora,

izaberite **A** (Početna) > Postavke > Sve postavke > Opšte postavke > Ponovo instaliraj televizor.

• Proverite veze izvornih/ulaznih uređaja.

Loš prijem

Ako je slika na televizoru izobličena ili promenljivog kvaliteta, ulazni signal može da bude loš. Slab digitalni signal manifestuje se kao slika koja se povremeno deli na kvadratne blokove i zamrzava. Loš digitalni signal nestaće mnogo pre lošeg analognog signala.

• Proverite da li je kabl antene ispravno povezan. • Veliki zvučnici, neuzemljeni audio uređaji, neonska svetla, visoke zgrade i drugi veliki objekti mogu da utiču na kvalitet prijema kada koristite antenu. Pokušajte da poboljšate kvalitet prijema promenom usmerenja antene ili pomeranjem uređaja dalje od televizora. Loše vreme može da oslabi prijem.

• Proverite da li su sve veze, do vaših uređaja i od njih, ispravno uspostavljene.

• Ako je prijem slab samo na jednom kanalu, fino podesite taj kanal pomoću opcije Analogni: ručna instalacija. (Samo za analogne kanale)

• Proverite da li je ulazni digitalni signal dovoljno jak. Dok gledate digitalni kanal, pritisnite  $\equiv$  OPTIONS, izaberite Status, a zatim pritisnite taster OK. Proverite Jačina signala i Kvalitet signala.

#### Loš kvalitet slike sa uređaja

• Proverite da li je uređaj ispravno povezan. Proverite da li je postavka video izlaza uređaja podešena na najveću dostupnu rezoluciju, ako je primenljivo.

• Vratite stil slike ili pređite na drugi stil slike. Postavke slike se menjaju nakon određenog vremena

Proverite da li je opcija Lokacija podešena na Dom. U ovom režimu možete da menjate postavke i da ih čuvate.

 $\bigoplus$  (Početna) > Postavke > Sve postavke > Opšte postavke > Lokacija

#### Pojavljuje se reklamni baner

Ako se povremeno na ekranu pojavljuje reklamni baner ili ako se Stil slike automatski vraća na Živo pri pokretanju, televizor je podešen na lokaciju Prodavnica. Lokaciju televizora podesite na Dom za korišćenje kod kuće.

 $\bigoplus$  (Početna) > Postavke > Sve postavke > Opšte postavke > Lokacija

Slika ne staje na ekran / Pogrešna ili nestabilna

#### veličina slike / Položaj slike je neispravan

• Ako se veličina slike – njen odnos širine i visine – ne uklapa na ekran, sa crnim trakama na vrhu i dnu ili sa leve i desne strane ekrana, pritisnite  $\biguparrow$ 

(Početna) > Postavke > Sve postavke > Slika > Format slike > Popuni ekran.

• Ako se veličina slike sve vreme

menja, pritisnite **A** (Početna) > Postavke > Sve postavke > Slika > Format slike > Uklopi na ekran. • Ako je položaj slike neispravan na ekranu, pokušajte da proverite rezoluciju signala i tip izlaza povezanog uređaja, pritisnite  $\bigoplus$  (Početna) > Postavke > Sve postavke > Slika > Format slike > Original.

Slika sa računara nije stabilna

Proverite da li računar koristi podržanu rezoluciju i frekvenciju osvežavanja.

### $217$ Zvuk

Nema zvuka ili je kvalitet zvuka slab

• Proverite da li su postavke zvuka televizora u redu, pritisnite taster (v) za jačinu zvuka ili  $\rightarrow$  za isključivanje zvuka.

• Ako koristite digitalni prijemnik (Set-Top Box), proverite da jačina zvuka na ovom prijemniku nije podešena na nula ili da nije isključena.

• Proverite da li je televizor – audio signal – ispravno povezan sa sistemom kućnog bioskopa ako koristite takav sistem za zvuk televizora. Proverite da li ste HDMI kabl povezali na priključak HDMI 1 ARC na sistemu kućnog bioskopa.

• Proverite da li je audio izlaz televizora povezan na audio ulaz sistema kućnog bioskopa.

Zvuk bi trebalo da se čuje preko zvučnika sistema kućnog bioskopa.

#### Zvuk sa velikom količinom šuma

Ako gledate video zapis sa povezanog USB memorijskog uređaja ili računara, zvuk sa sistema kućnog bioskopa može da bude izobličen. Taj šum se javlja kada audio ili video datoteka koristi DTS kodek

55

za zvuk, ali sistem kućnog bioskopa nema podršku za obradu DTS zvuka. Ovo možete da popravite tako što ćete Format digitalnog izlaza televizora podesiti na Stereo.

Pritisnite (Početna) > Postavke > Sve postavke > Zvuk > Napredno > Format digitalnog izlaza

### $\overline{218}$ HDMI – UHD

#### HDMI

• Imajte u vidu da HDCP (High-bandwidth Digital Content Protection) podrška može da produži vreme koje je potrebno televizoru da prikaže sadržaj sa HDMI uređaja.

• Ako televizor ne prepozna HDMI uređaj i ne prikazuje se slika, promenite izvor sa jednog uređaja na drugi, a zatim obrnuto.

• Ovo je Ultra HD televizor. Neki stariji uređaji (povezani na HDMI priključak) ne prepoznaju Ultra HD televizor elektronski i možda neće ispravno funkcionisati ili će reprodukcija slike/zvuka sa njih biti izobličena. Da biste sprečili nepravilno funkcionisanje sa takvim uređajem, kvalitet signala možete da podesite na nivo koji uređaj podržava. Ako uređaj ne koristi Ultra HD signale, možete da isključite Ultra HD za tu HDMI vezu.

Ako su slika i zvuk uređaja povezanog pomoću HDMI veze izobličeni, proverite da li drugačija postavka za HDMI Ultra HD može da reši ovaj problem. Otvorite Pomoć > Korisnički priručnik, pritisnite taster u boji - Ključne reči i potražite HDMI Ultra HD.

• Ako se zvuk reprodukuje isprekidano, proverite da li su postavke izlaza sa HDMI uređaja ispravne.

#### HDMI EasyLink ne funkcioniše

• Proverite da li vaši HDMI uređaji imaju podršku za HDMI-CEC. EasyLink funkcije dostupne su samo sa uređajima koji imaju podršku za HDMI-CEC.

#### Ne prikazuje se ikona za jačinu zvuka

• Kada je HDMI-CEC audio uređaj povezan i koristite aplikaciju TV Remote Control za podešavanje nivo jačine zvuka sa uređaja, ovo ponašanje je normalno.

### 21.9 USB

Ne prikazuju se fotografije, video zapisi i muzika sa USB uređaja

• Proverite da li je USB uređaj za skladištenje podešen kao Mass Storage Class, u skladu sa

uputstvima iz dokumentacije uređaja za skladištenje. • Proverite da li je USB uređaj za skladištenje

kompatibilan sa televizorom.

• Proverite da li televizor podržava formate audio

datoteka i datoteka slika. Da biste dobili više informacija, otvorite Pomoć, pritisnite taster u boji Ključne reči i potražite Multimedija.

Isprekidana reprodukcija datoteka sa USB uređaja • Performanse prenosa USB uređaja za skladištenje mogu da ograniče brzinu prenosa podataka ka

televizoru, što daje loš kvalitet reprodukcije.

### $\frac{1}{21.10}$ Wi-Fi i Internet

#### Wi-Fi mreža nije detektovana ili dolazi do

#### poremećaja u njenom radu

• Proverite da li zaštitni zidovi u mreži omogućavaju pristup bežičnoj vezi televizora.

• Ako bežična mreža ne funkcioniše ispravno u vašem domu, probajte sa žičnom mrežom.

#### Internet ne radi

• Ako je veza sa ruterom u redu, proverite vezu rutera sa Internetom.

#### Veza sa računarom i Internetom je spora

• U priručniku bežičnog rutera potražite informacije o dometu u zatvorenim prostorijama, brzini prenosa i drugim faktorima kvaliteta signala.

• Koristite brzu (širokopojasnu) vezu sa Internetom za ruter.

#### DHCP

• Ako povezivanje ne uspe, možete da proverite DHCP (Dynamic Host Configuration Protocol) podešavanje rutera. DHCP bi trebalo da bude uključen.

### $21.11$ Pogrešan jezik menija

#### Vratite jezik na željeni.

**1 -** Pritisnite Početna , a zatim jedanput pritisnite taster  $\lambda$  (nagore).

2 - Pritisnite dvaput taster **>** (desno), a zatim jedanput pritisnite taster  $\vee$  (nadole).

**3** - Pritisnite 8 puta **>** (desno), uverite se da ikona **☆**, a zatim pritisnite taster OK.

4 - Pritisnite 7 puta **v** (dole), a zatim 2 puta pritisnite OK, izaberite jezik i pritisnite OK.

# $\overline{22}$ Bezbednost i održavanje

#### 22.1

# Bezbednost

### Važno

Pre korišćenja ovog televizora, pročitajte i budite sigurni da ste razumeli sva bezbednosna uputstva. Ako do oštećenja dođe usled nepoštovanja uputstava, garancija prestaje da važi.

### Rizik od strujnog udara ili požara

• Nikada nemojte da izlažete televizor kiši i vodi. Nikada nemojte da postavljate posude sa vodom (npr. vaze) pored televizora.

Ako se tečnost prolije na televizor, odmah iskopčajte televizor iz struje.

Obratite se službi kompanije Philips za brigu o potrošačima (za televizore) radi provere televizora pre korišćenja.

• Nikada nemojte izlagati televizor, daljinski upravljač ili baterije prekomernoj toploti. Nikada ih nemojte postavljati pored upaljenih sveća, otvorenog plamena ili drugih izvora toplote, što podrazumeva direktnu sunčevu svetlost.

• Nikada nemojte stavljati predmete u ventilacione otvore ili u druge otvore televizora.

• Nikada nemojte postavljati teške predmete na kabl za napajanje.

• Izbegavajte primenu sile na utikače za napajanje. Labavi utikači mogu izazvati varničenje ili požar. Uverite se da se kabl za napajanje ne isteže prilikom naginjanja ekrana televizora.

• Da biste isključili televizor sa naponske mreže, neophodno je isključiti utikač za napajanje na televizoru. Prilikom isključivanja napajanja uvek vucite utikač, a nikada kabl. Obezbedite lak pristup utikaču, kablu za napajanje i utičnici u svakom trenutku.

### Rizik od povrede ili oštećenja televizora

• Za podizanje i prenošenje televizora koji teži više od 25 kilograma ili 55 funti potrebno je dvoje ljudi.

• Ako televizor postavljate na postolje, koristite isključivo priloženo postolje. Dobro pričvrstite televizor za postolje.

Televizor postavite na ravnu površinu koja može da izdrži težinu televizora i postolja.

• U slučaju montaže na zid, vodite računa da zidni nosač može bezbedno da izdrži težinu televizora. Kompanija TP Vision ne snosi nikakvu odgovornost za nezgode, povrede i štetu koje su posledica nepravilnog montiranja na zid.

• Delovi ovog proizvoda su napravljeni od stakla. Pažljivo rukujte kako biste izbegli povrede i oštećenja.

#### Rizik od oštećenja televizora

Pre nego što uključite televizor u zidnu utičnicu, proverite da li napon napajanja odgovara vrednosti odštampanoj sa zadnje strane televizora. Ne uključujte televizor u utičnicu ako se napon razlikuje.

### Opasnosti u vezi sa stabilnošću

Televizor može da padne i da izazove ozbiljne povrede i smrt. Mnoge povrede, naročito kod dece, mogu da se izbegnu preduzimanjem jednostavnih mera predostrožnosti, kao što su:

- UVEK se uverite da televizor ne prelazi ivicu nameštaja na kojem se nalazi.
- UVEK koristite komode/postolja ili metode
- montiranja koje preporučuje proizvođač televizora.

• UVEK koristite nameštaj koji može bezbedno da podrži televizor.

• UVEK podučite decu o opasnostima penjanja na nameštaj da bi dohvatila televizor ili njegove komande.

• UVEK sprovedite kablove povezane na televizor tako da na njih ne može da se saplete, da se povuku niti da se uhvate.

• NIKADA nemojte da postavite televizor na nestabilnu podlogu.

• NIKADA nemojte da postavite televizor na visok nameštaj (na primer, na komode ili police za knjige) bez pričvršćivanja nameštaja i televizora na odgovarajuću podršku.

• NIKADA nemojte da postavite televizor na tkaninu niti na druge materijale koji se postavljaju između televizora i nameštaja na kojem se nalazi.

• NIKADA nemojte da postavljate predmete koji mogu da navedu decu da se penju, kao što su igračke i daljinski upravljači, na televizor niti na nameštaj na kojem se televizor nalazi.

Ako planirate da premestite postojeći televizor, trebalo bi primeniti iste mere predostrožnosti koje su navedene iznad.

### Rizik u vezi sa baterijama

• Nemojte da progutate bateriju. Opasnost od hemijskih opekotina.

• Daljinski upravljač može da sadrži okruglu bateriju. U slučaju da progutate okruglu bateriju, može da dođe do ozbiljnih unutrašnjih opekotina u roku od samo 2 sata i one mogu da izazovu smrt.

• Nove i korišćene baterije držite van domašaja dece.

• Ako se odeljak baterije ne zatvara bezbedno, prestanite sa korišćenjem proizvoda i držite ga van domašaja dece.

• Ako mislite da je došlo do gutanja baterija ili stavljanja u bilo koji deo tela, odmah potražite medicinsku pomoć.

• Rizik od požara ili eksplozije u slučaju da se baterija zameni neodgovarajućim tipom.

• Zamena baterije neodgovarajućim tipom može da poništi bezbednosnu meru (na primer, u slučaju nekih litijumskih baterija).

• Odlaganje baterije u vatru ili vruću pećnicu, odnosno mehaničko gnječenje ili sečenje baterije može da izazove eksploziju.

• Ostavljanje baterije u okruženju sa izuzetno visokom temperaturom može da izazove eksploziju ili curenje zapaljive tečnosti ili gasa.

• Izlaganje baterije izuzetno niskom vazdušnom pritisku može da izazove eksploziju ili curenje zapaljive tečnosti ili gasa.

### Rizik od pregrevanja

Ne postavljajte televizor na mesta sa ograničenim prostorom. Obavezno ostavite prostor od najmanje 20 cm oko televizora radi ventilacije. Vodite računa da zavese ili drugi predmeti nikada ne prekrivaju otvore za ventilaciju televizora.

### Oluje sa grmljavinom

Isključite televizor iz struje i izvucite antenu pre oluje sa grmljavinom.

Za vreme oluje sa grmljavinom, nemojte dodirivati televizor, kabl za napajanje ili kabl antene.

### Niske temperature

Ukoliko se televizor transportuje na temperaturama nižim od 5°C, raspakujte ga i sačekajte da se njegova temperatura izjednači sa temperaturom u prostoriji pre nego što ga uključite u struju.

### Vlažnost

U retkim slučajevima, zavisno od temperature i vlažnosti, sa unutrašnje strane prednje staklene ploče televizora može da se pojavi kondenzacija (na nekim modelima). Da biste to sprečili, televizor nemojte da izlažete direktnoj sunčevoj svetlosti, toploti niti visokom nivou vlažnosti. Ako dođe do kondenzacije, ona će sama nestati nakon nekoliko sati rada televizora.

Kondenzacija neće oštetiti televizor niti uzrokovati kvar.

### $22.2$ Zaštita ekrana

### Čišćenje

• Nikada nemojte dodirivati, gurati, trljati niti udarati ekran bilo kakvim predmetima.

• Isključite televizor iz struje pre čišćenja.

• Očistite televizor i okvir mekanom, vlažnom tkaninom i nežno obrišite. Za čišćenje televizora, nikada nemojte da koristite materije kao što su alkohol, hemikalije ili sredstva za čišćenje domaćinstva.

• Da biste izbegli deformacije ili bleđenje boja, izbrišite kapljice vode što je pre moguće.

• Izbegavajte nepokretne slike što je više moguće. Nepokretne slike su slike koje se na ekranu zadržavaju duže vremena. U nepokretne slike spadaju meniji na ekranu, crne trake, prikaz sata itd. Ako morate da koristite nepokretne slike, smanjite kontrast i osvetljenost ekrana da ne bi došlo do njegovog oštećenja.

## $\overline{23}$ Uslovi korišćenja

2022. © TP Vision Europe B.V. Sva prava zadržana.

Ovaj proizvod na tržište plasira kompanija TP Vision Europe B.V. ili neka od njenih podružnica (u daljem tekstu, TP Vision) koja je i njegov proizvođač. Kompanija TP Vision je davalac garancije u vezi sa televizorom sa kojim je isporučena ova brošura. Philips i Philips Shield Emblem su registrovani zaštićeni žigovi kompanije Koninklijke Philips N.V.

Specifikacije mogu da se promene bez prethodne najave. Zaštićeni žigovi su vlasništvo kompanije Koninklijke Philips N.V ili kompanija koje polažu prava na njih. Kompanija TP Vision zadržava pravo da u svakom trenutku promeni proizvode bez obaveze da u skladu sa tim prilagođava prethodne isporuke.

Smatra se da su pisani materijal koji se isporučuje sa televizorom i priručnik sačuvan u memoriji televizora ili preuzet sa Web lokacije kompanije Philips www.philips.com/TVsupport odgovarajući za predviđenu namenu sistema.

Materijal u ovom priručniku smatra se odgovarajućim za predviđenu namenu sistema. Ako se proizvod (ili njegovi moduli/procedure) koristi u svrhu koja nije navedena ovde, neophodno je dobaviti potvrdu valjanosti i pogodnosti. Kompanija TP Vision garantuje da materijal nije u suprotnosti ni sa jednim patentom u SAD. Ne daje se niti nagoveštava nikakva druga garancija. Kompanija TP Vision ne može da se smatra odgovornom za greške u sadržaju ovog dokumenta niti za probleme koji su nastali kao posledica sadržaja ovog dokumenta. Greške koje budu prijavljene kompaniji Philips biće ispravljene i objavljene na Philips Web lokaciji za podršku što je pre moguće.

Garantni uslovi – Rizik od povrede, oštećenja televizora ili poništenja garancije!

Ni u kom slučaju ne pokušavajte sami da popravljate televizor. Televizor i dodatnu opremu koristite isključivo na način koji je predvideo proizvođač. Znak upozorenja odštampan sa zadnje strane televizora označava rizik od strujnog udara. Ni u kom slučaju ne uklanjajte poklopac televizora. Uvek se obratite službi za korisničku podršku za televizore kompanije Philips radi servisiranja ili popravki. Broj telefona potražite u štampanoj dokumentaciju koju ste dobili sa televizorom. Odnosno, konsultujte našu Web lokaciju www.philips.com/TVsupport i po potrebi izaberite zemlju. Garanciju će poništiti svaka radnja koja je u ovom priručniku izričito zabranjena, odnosno svaka izmena ili procedura pri montiranju koja nije preporučena ili dozvoljena u ovom priručniku.

#### Karakteristike piksela

Ovaj televizor sadrži veliki broj piksela u boji. Iako je procenat efektivnih piksela 99,999% ili više, na ekranu se mogu pojaviti crne ili svetle tačke (crvene, zelene ili plave) koje će ostati prikazane. Ovo je strukturalno svojstvo ekrana (u okviru uobičajenih industrijskih standarda) i ne predstavlja kvar. Stoga, imajte u vidu da to nije razlog za popravku, zamenu ili vraćanje novca u garantnom ruku ili van njega.

Karakteristike pozadinskog osvetljenja Svi Philips televizori prolaze rigorozno testiranje i provere pre isporuke vama. Možete da budete sigurni da nam je kvalitet naših televizora izuzetno važan kako vi ne biste naišli ni na kakve neprijatnosti prilikom gledanja. Međutim, imajte u vidu da se smatra da je probijanje pozadinskog osvetljenja ("Efekat Mura") i /ili neravnomernost pozadinskog osvetljenja koja je vidljiva samo na tamnim slikama ili u veoma tamnoj i zamračenoj prostoriji u okvirima specifikacija televizora. Takve pojave ne predstavljaju neispravnost niti će se smatrati kvarom na televizoru. Stoga, žao nam je što ne možemo da prihvatimo zahteve ove prirode u vezi sa garancijom, besplatnim servisiranjem, zamenom ili refundiranjem u garantnom roku i/ili izvan njega.

#### CE usklađenost

Kompanija TP Vision Europe B.V. na ovaj način izjavljuje da je ovaj televizor usklađen sa osnovnim zahtevima i drugim primenljivim odredbama direktiva 2014/53/EU (RED), 2009/125/EZ (Ekološki prihvatljivi dizajn) i 2011/65/EZ (RoHS).

#### Usklađenost sa EMF standardima

Kompanija TP Vision proizvodi i prodaje mnoge potrošačke proizvode koji, kao i svi elektronski uređaji, imaju mogućnost emitovanja i primanja elektromagnetnih signala. Jedan od glavnih poslovnih principa kompanije TP Vision je preduzimanje svih neophodnih mera predostrožnosti u vezi sa zdravljem i bezbednošću za svoje proizvode, u cilju usklađivanja sa svim primenljivim pravnim zahtevima i poštovanja primenljivih standarda za elektromagnetno polje (Electro Magnetic Field – EMF) u vreme kreiranja proizvoda.

Kompanija TP Vision posvećena je razvoju, proizvodnji i puštanju u prodaju proizvoda koji nemaju štetni uticaj na zdravlje. Kompanija TP Vision potvrđuje da su, u slučaju pravilnog rukovanja i korišćenja u odgovarajuće svrhe, njeni proizvodi bezbedni za korišćenje u skladu sa trenutno dostupnim naučnim dokazima. Kompanija TP Vision ima aktivnu ulogu u razvoju međunarodnih EMF i bezbednosnih standarda, što joj omogućava da predvidi dalji razvoj na polju standardizacije radi rane implementacije u svojim proizvodima.

# $\overline{24}$ Autorska prava

### $\overline{241}$ HDMI

#### HDMI

Termini HDMI i HDMI High-Definition Multimedia Interface, kao i HDMI logotip su zaštićeni žigovi ili registrovani zaštićeni žigovi kompanije HDMI Licensing Administrator, Inc.

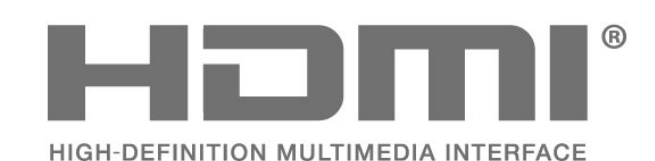

### $\frac{1}{242}$ HEVC Advance

#### HEVC Advance

Pokriveno je nekim tvrdnjama HEVC patenata navedenih na patentlist.accessadvance.com. Spreman je za budućnost uz napredno HEVC dekodiranje.

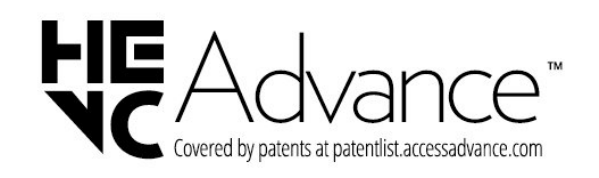

### 24.3 Dolby Vision i Dolby Atmos

#### Dolby Vision i Dolby Atmos

Dolby, Dolby Vision, Dolby Atmos, Dolby Audio i simbol dvostrukog slova D su zaštićeni žigovi kompanije Dolby Laboratories Licensing Corporation. Proizvedeno u skladu sa licencom kompanije Dolby Laboratories. Poverljivi neobjavljeni sadržaj. Copyright © 2012–2022. Dolby Laboratories. Sva prava zadržana.

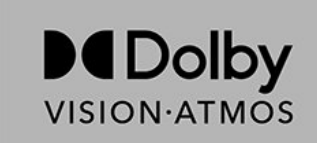

### $\frac{1}{244}$ DTS-HD

#### DTS-HD

Za DTS patente pogledajte http://patents.dts.com. Proizvedeno pod licencom kompanije DTS Licensing Limited. DTS, simbol i DTS i simbol zajedno, DTS-HD i DTS-HD logotip su registrovani žigovi ili žigovi kompanije DTS, Inc. u Sjedinjenim Američkim Državama i/ili drugim zemljama. © DTS, Inc. SVA PRAVA ZADRŽANA.

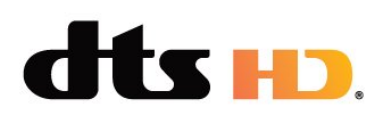

### 24.5 Wi-Fi Alliance

Wi-Fi®, logotip Wi-Fi CERTIFIED i logotip Wi-Fi su registrovani zaštićeni žigovi udruženja Wi-Fi Alliance.

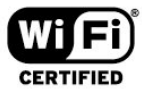

## $\frac{1}{246}$

## Ostali zaštićeni žigovi

Svi ostali registrovani i neregistrovani zaštićeni žigovi predstavljaju vlasništvo kompanija koje polažu prava na njih.

# $\overline{25}$ Otvoreni kôd

#### $25.1$

# Softver otvorenog koda

Ovaj televizor sadrži softver otvorenog koda. Kompanija TP Vision Europe B.V. ovim putem nudi da na zahtev isporuči kompletan odgovarajući izvorni kôd za autorskim pravima zaštićene pakete softvera otvorenog koda koji se koriste u ovom proizvodu, ako za takav zahtev postoji opravdanje u odgovarajućim licencama.

Ova ponuda važi do tri godine od datuma kupovine proizvoda za svakoga ko primi ove informacije. Da biste dobili izvorni kôd, obratite se na engleskom na adresu . . .

open.source@tpv-tech.com

### 25.2 Licenca za softver otvorenog koda

### O licenci za softver otvorenog koda

Informacije za izvorni kôd delova softvera za televizor kompanije TP Vision Netherlands B.V. obuhvaćen licencama za otvoreni kôd.

Ovo je dokument koji opisuje distribuciju izvornog koda koji se koristi na ovom televizoru kompanije TP Vision Netherlands B.V., a obuhvaćen je GNU General Public License (GPL) ili GNU Lesser General Public License (LGPL) licencom, kao i bilo kojom drugom licencom za otvoreni kôd. Uputstva za dobijanje kopija ovog softvera dostupna su u korisničkom priručniku.

TP Vision Netherlands B.V. NE DAJE NIKAKVE GARANCIJE, IZRIČITE ILI NAGOVEŠTENE, ŠTO OBUHVATA BILO KAKVE GARANCIJE MOGUĆNOSTI PRODAJE ILI POGODNOSTI ZA ODREĐENU SVRHU, U VEZI SA OVIM SOFTVEROM. TP Vision Netherlands B.V. ne pruža nikakvu podršku za ovaj softver. Gore navedeno ne utiče na vaše garancije i ustavna prava u vezi sa proizvodima kompanije TP Vision Netherlands B.V. koje ste kupili. Primenjuje se samo na ovaj izvorni kôd koji vam je stavljen na raspolaganje.

### Open Source

apr (1.7.0)

The Apache Portable Runtime Library provides a predictable and consistent interface to underlying platform-specific implementations, with an API to which software developers may code and be assured of predictable if not identical behavior regardless of the platform on which their software is built, relieving them of the need to code special-case conditions to work around or take advantage of platform-specific deficiencies or features. Source: https://github.com/apache/apr

#### bind ( 9.11.36)

BIND (Berkeley Internet Name Domain) is a complete, highly portable implementation of the Domain Name System (DNS) protocol. Source: https://github.com/isc-projects/bind9

#### busybox (1.31.1)

BusyBox combines tiny versions of many common UNIX utilities into a single small executable. It provides replacements for most of the utilities you usually find in GNU fileutils, shellutils, etc. The utilities in BusyBox generally have fewer options than their full-featured GNU cousins; however, the options that are included provide the expected functionality and behave very much like their GNU counterparts. BusyBox provides a fairly complete environment for any small or embedded system.

Source: https://www.busybox.net/downloads/

binutils (2.31.510

The GNU Binutils are a collection of binary tools. The main ones are: ld - the GNU linker. as - the GNU assembler.

Source: https://www.gnu.org/software/binutils/

#### bzip2 (1.0.6)

bzip2 is a free and open-source file compression program that uses the Burrows–Wheeler algorithm. It only compresses single files and is not a file archiver. It was developed by Julian Seward, and maintained by Mark Wielaard and Micah Snyder. Source: https://sourceware.org/bzip2/

c-ares (1.10.1)

c-ares is a C library for asynchronous DNS requests (including name resolves) Source: https://c-ares.org/

cario (1.16.0) Cairo is a 2D graphics library with support for multiple output devices. Currently supported output targets include the X Window System (via both Xlib and XCB), Quartz, Win32, image buffers, PostScript, PDF, and SVG file output. Experimental backends include OpenGL, BeOS, OS/2, and DirectFB. source https://www.cairographics.org/

#### dbus (1.11.2)

D-Bus is a simple system for interprocess communication and coordination. The "and coordination" part is important; D-Bus provides a bus daemon that does things like:

- notify applications when other apps exit

- start services on demand

 - support single-instance applications Source: https://github.com/freedesktop/dbus

#### e2fsprogs (1.43.3)

e2fsprogs (sometimes called the e2fs programs) is a set of utilities for maintaining the ext2, ext3 and ext4 file systems. Since those file systems are often the default for Linux distributions, it is commonly considered to be essential software Source: http://e2fsprogs.sourceforge.net/

#### expat (2.2.9)

xml paser; Expat is an XML parser library written in C. It is a stream-oriented parser in which an application registers handlers for things the parser might find in the XML document (like start tags). An introductory article on using.

This piece of software is made available under the terms and conditions of the Expat license, which can be found below.

Source: http://expat.sourceforge.net/

#### fuse (2.9.7)

JBoss Fuse is an open source ESB with capabilities based on Apache Camel, Apache CXF, Apache ActiveMQ, Apache Karaf and Fabric8 in a single integrated distribution.

Source https://github.com/jboss-fuse/fuse

#### gdb (8.2.1)

GDB, the GNU Project debugger, allows you to see what is going on `inside' another program while it executes -- or what another program was doing at the moment it crashed.

Source: https://www.sourceware.org/gdb/

#### glibc (2.30.0)

Any Unix-like operating system needs a C library: the library which defines the "system calls" and other basic facilities such as open, malloc, printf, exit...The GNU C library is used as the C library in the GNU system and most systems with the Linux kernel This piece of software is made available under the terms and conditions of the glibc license, which can be found below.

Source: http://www.gnu.org/software/libc/

#### gstreamer (1.18.3)

The GStreamer team is excited to announce a new major feature release of your favourite cross-platform multimedia framework!

Source: https://gstreamer.freedesktop.org/

#### libasound (1.1.8)

The Advanced Linux Sound Architecture (ALSA) provides audio and MIDI functionality to the Linux operating system. ALSA has the following significant features:

Efficient support for all types of audio interfaces, from consumer sound cards to professional multichannel audio interfaces.

Fully modularized sound drivers.

SMP and thread-safe design (PLEASE READ THIS). User space library (alsa-lib) to simplify application programming and provide higher level functionality. Support for the older Open Sound System (OSS) API, providing binary compatibility for most OSS programs. Source: https://www.alsaproject.org/wiki/Main\_Page

#### Libcurl (7.79.1)

HTTP client;libcurl is a free and easy-to-use clientside URL transfer library, supporting FTP, FTPS, HTTP, HTTPS, SCP, SFTP, TFTP, TELNET, DICT, LDAP, LDAPS, FILE, IMAP, SMTP, POP3 and RTSP. libcurl supports SSL certificates, HTTP POST, HTTP PUT, FTP uploading, HTTP form based upload, proxies, cookies, user+password authentication (Basic, Digest, NTLM, Negotiate, Kerberos4), file transfer resume, http proxy tunneling and more!

This piece of software is made available under the terms and conditions of the Libcurl license, which can be found below.

Source: http://curl.haxx.se/

#### libevent (1.4.13)

The libevent API provides a mechanism to execute a callback function when a specific event occurs on a file descriptor or after a timeout has been reached. Furthermore, libevent also support callbacks due to signals or regular timeouts. source: https://libevent.org/

#### libjpeg-turbo (2.1.1)

libjpeg-turbo is a JPEG image codec that uses SIMD instructions (MMX, SSE2, AVX2, Neon, AltiVec) to accelerate baseline JPEG compression and decompression on x86, x86-64, Arm, and PowerPC systems, as well as progressive JPEG compression on x86 and x86-64 systems. On such systems, libjpegturbo is generally 2-6x as fast as libjpeg, all else being equal. On other types of systems, libjpeg-turbo can still outperform libjpeg by a significant amount, by virtue of its highly-optimized Huffman coding routines. In many cases, the performance of libjpegturbo rivals that of proprietary high-speed JPEG codecs.

#### Source: https://libjpeg-turbo.org/

#### libipg (6b)

This library is used to perform JPEG decoding tasks. This piece of software is made available under the terms and conditions of the libipg license, which can be found below.

Source: http://www.ijg.org/

#### libpng (1.0.1)

libpng -THE reference library for reading, displaying, writing and examining png Image Network Graphics. This piece of software is made available under the terms and conditions of the libpng license, which can be found below.

Source: http://sourceforge.net/projects/libpng/files/

#### libffi (3.2.1)

Compilers for high level languages generate code that follows certain conventions. These conventions are necessary, in part, for separate compilation to work. One such convention is the "calling convention". The "calling convention" is a set of assumptions made by the compiler about where function arguments will be found on entry to a function. A "calling convention" also specifies where the return value for a function is found.

Source: https://sourceware.org/libffi/

#### libjansson (2.13.1)

Jansson is a C library for encoding, decoding and manipulating JSON data. Its main features and design principles are:

Simple and intuitive API and data model Comprehensive documentation No dependencies on other libraries Full Unicode support (UTF-8) Extensive test suite Source: https://github.com/akheron/jansson

#### libmicrohttpd (0.9.73)

GNU libmicrohttpd is a small C library that is supposed to make it easy to run an HTTP server as part of another application. GNU Libmicrohttpd is free software and part of the GNU project Source:https://www.gnu.org/software/libmicrohttpd/

#### libupnp (1.6.10)

The portable SDK for UPnP™ Devices (libupnp) provides developers with an API and open source code for building control points, devices, and bridges that are compliant with Version 1.0 of the Universal Plug and Play Device Architecture Specification and support several operating systems like Linux, \*BSD, Solaris and others.

Source: https://pupnp.sourceforge.io/

#### libuuid (1.3.0)

This library is free software; you can redistribute it and/or

modify it under the terms of the Modified BSD License.

The complete text of the license is available at the Documentation/licenses/COPYING.BSD-3 file Source:https://sourceforge.net/projects/libuuid/

#### Libxml2 (2.9.12)

The "libxml2" library is used in AstroTV as a support for the execution of NCL application. This library was developed for the GNOME software suite and is available under a "MIT" license. Source: http://www.xmlsoft.org

#### linux\_kernel (4.19)

The Linux kernel is a mostly free and open-source,[11] monolithic, modular, multitasking, Unix-like operating system kernel. It was originally authored in 1991 by Linus Torvalds for his i386-based PC, and it was soon adopted as the kernel for the GNU operating system, which was written to be a free (libre) replacement for UNIX.

Source: https://www.kernel.org/

#### mbed TLS (2.26.0)

Mbed TLS is a C library that implements cryptographic primitives, X.509 certificate manipulation and the SSL/TLS and DTLS protocols. Its small code footprint makes it suitable for embedded systems.

Source: https://github.com/ARMmbed/mbedtls

#### ncurses (6.1)

The ncurses (new curses) library is a free software emulation of curses in System V Release 4.0 (SVr4), and more. It uses terminfo format, supports pads and color and multiple highlights and forms characters and function-key mapping, and has all the other SVr4-curses enhancements over BSD curses. SVr4 curses is better known today as X/Open Curses. Source: http://www.gnu.org/software/ncurses/

#### nghttp2 (1.6.3)

nghttp2 is an implementation of HTTP/2 and its header compression algorithm HPACK in C Source: https://nghttp2.org/

#### NTFS-3G (7.8)

NTFS-3G is an open source cross-platform implementation of the Microsoft Windows NTFS file system with read-write support. NTFS-3G often uses the FUSE file system interface, so it can run unmodified on many different operating systems. It is runnable on Linux, FreeBSD, NetBSD, OpenSolaris, BeOS, QNX, WinCE, Nucleus, VxWorks, Haiku,MorphOS, and Mac OS X It is licensed under either the GNU General Public License or a proprietary license. It is a partial fork of ntfsprogs and is under active maintenance and development. This piece of software is made available under the terms and conditions of the NTFS-3G Read/Write

Driver license, which can be found below. Source: http://www.tuxera.com

#### openssl (1.1.1l)

OpenSSL is an open source implementation of the SSL and TLS protocols. The core library (written in the C programming language) implements the basic cryptographic functions and provides various utility functions. Wrappers allowing the use of the OpenSSL library in a variety of computer languages are available.

Source: http://www.openssl.org/

#### pcre (8.45)

The PCRE library is a set of functions that implement regular expression pattern matching using the same syntax and semantics as Perl 5. PCRE has its own native API, as well as a set of wrapper functions that correspond to the POSIX regular expression API. The PCRE library is free, even for building proprietary software.

https://www.pcre.org/

#### procps (ps, top) (3.3.15)

procps is the package that has a bunch of small useful utilities that give information about processes using the /proc filesystem.

The package includes the programs ps, top, vmstat, w, kill, free, slabtop, and skill.

Source: http://procps.sourceforge.net/index.html

#### SQLite3 (3.36.0)

SQLite is a in-process library that implements a selfcontained, serverless, zero-configuration, transactional SQL database engine. This piece of software is made available under the terms and conditions of the SQLite3 license, which can be found below. Source: http://www.sqlite.org/

util-linux-ng (2.35.2) Various system utilities. Source: http://userweb.kernel.org/Mkzak/util-linuxng/

#### wpa\_supplicant (2.9)

wpa\_supplicant is a WPA Supplicant for Linux, BSD, Mac OS X, and Windows with support for WPA and WPA2 (IEEE 802.11i / RSN). It is suitable for both desktop/laptop computers and embedded systems. Supplicant is the IEEE 802.1X/WPA component that is used in the client stations. It implements key negotiation with a WPA Authenticator and it controls the roaming and IEEE 802.11 authentication/association of the wlan driver. Source: https://w1.fi/wpa\_supplicant/

#### zlib (1.2.8)

The 'zlib' compression library provides in-memory compression and decompression functions, including integrity checks of the uncompressed data. This piece of software is made available under the terms and conditions of the zlib license, which can be found below. Source: http://www.zlib.net/

# Odricanje odgovornosti u vezi sa uslugama i/ili softverom koji nude treće strane

Usluge i/ili softver koji nude treće strane može da se promeni, privremeno obustavi ili ukine bez prethodnog obaveštenja. TP Vision ne snosi nikakvu odgovornost u takvim situacijama.

# **Indeks**

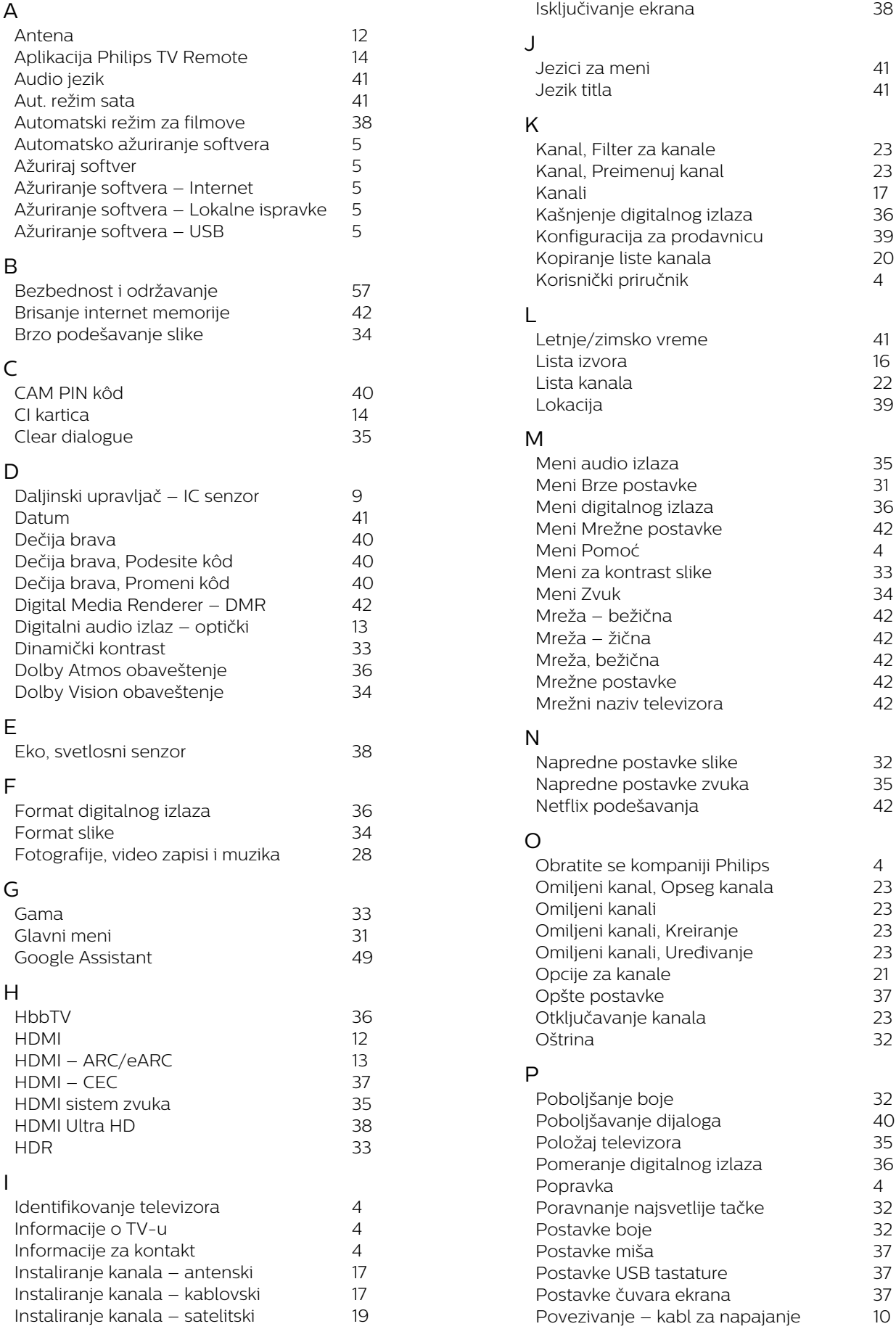

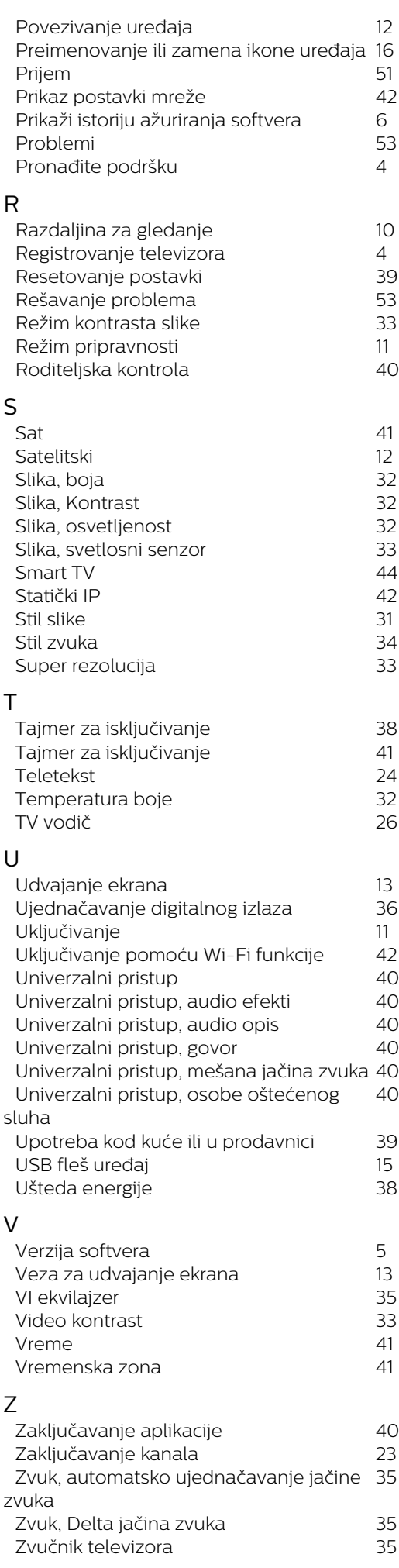

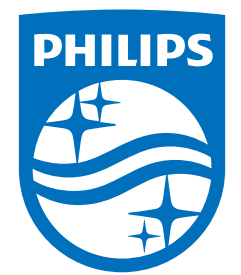

All registered and unregistered trademarks are property of their respective owners.<br>Specifications are subject to change without notice.<br>Philips and the Philips' shield emblem are trademarks of Koninklijke Philips N.V. and This product has been manufactured by and is sold under the responsibility of TP Vision Europe B.V., and TP Vision Europe B.V. is the warrantor in relation to this product. 2022©TP Vision Europe B.V. All rights reserved.

www.philips.com/welcome

# tehnot=ka

Ovaj dokument je originalno proizveden i objavljen od strane proizvođača, brenda Philips, i preuzet je sa njihove zvanične stranice. S obzirom na ovu činjenicu, Tehnoteka ističe da ne preuzima odgovornost za tačnost, celovitost ili pouzdanost informacija, podataka, mišljenja, saveta ili izjava sadržanih u ovom dokumentu.

Napominjemo da Tehnoteka nema ovlašćenje da izvrši bilo kakve izmene ili dopune na ovom dokumentu, stoga nismo odgovorni za eventualne greške, propuste ili netačnosti koje se mogu naći unutar njega. Tehnoteka ne odgovara za štetu nanesenu korisnicima pri upotrebi netačnih podataka. Ukoliko imate dodatna pitanja o proizvodu, ljubazno vas molimo da kontaktirate direktno proizvođača kako biste dobili sve detaljne informacije.

Za najnovije informacije o ceni, dostupnim akcijama i tehničkim karakteristikama proizvoda koji se pominje u ovom dokumentu, molimo posetite našu stranicu klikom na sledeći link:

[https://tehnoteka.rs/p/philips-televizor-50pus760712-akcija-cena/](https://tehnoteka.rs/p/philips-televizor-50pus760712-akcija-cena/?utm_source=tehnoteka&utm_medium=pdf&utm_campaign=click_pdf)